## **Dell UltraSharp 27 Monitör - U2722D/U2722DX/U2722DE** Kullanıcı Kılavuzu

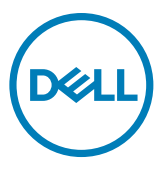

- **NOT: Bir NOT, bilgisayarınızdan daha iyi yararlanmanıza yardımcı olan önemli bilgileri belirtir.**
- **DİKKAT: Bir DİKKAT yazısı talimatlara uyulmaması durumunda donanımda meydana gelebilecek hasarı ya da veri kaybını belirtir.**
- **UYARI: Bir UYARI bir potansiyel maddi hasarı, yaralanmayı ya da ölümü belirtir.**

**Telif hakkı © 2021 Dell Inc. ya da bağlı ortaklıkları. Tüm hakları saklıdır.** Dell, EMC ve diğer ticari markalar Dell Inc. ya da bağlı ortaklıkların ticari markalarıdır. Diğer ticari markalar ilgili sahiplerinin ticari markaları olabilir.

 $2021 - 08$ 

Rev. A01

# **İçerik**

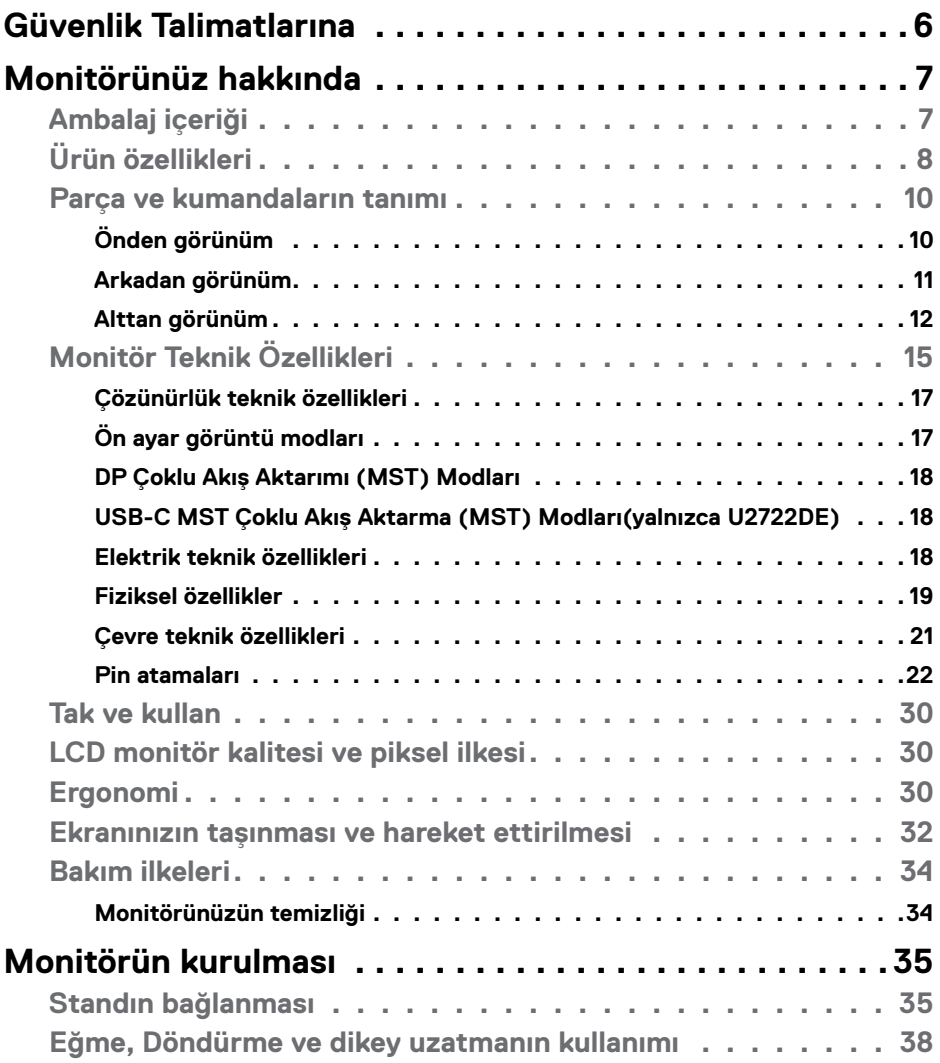

 $\int$ DELL

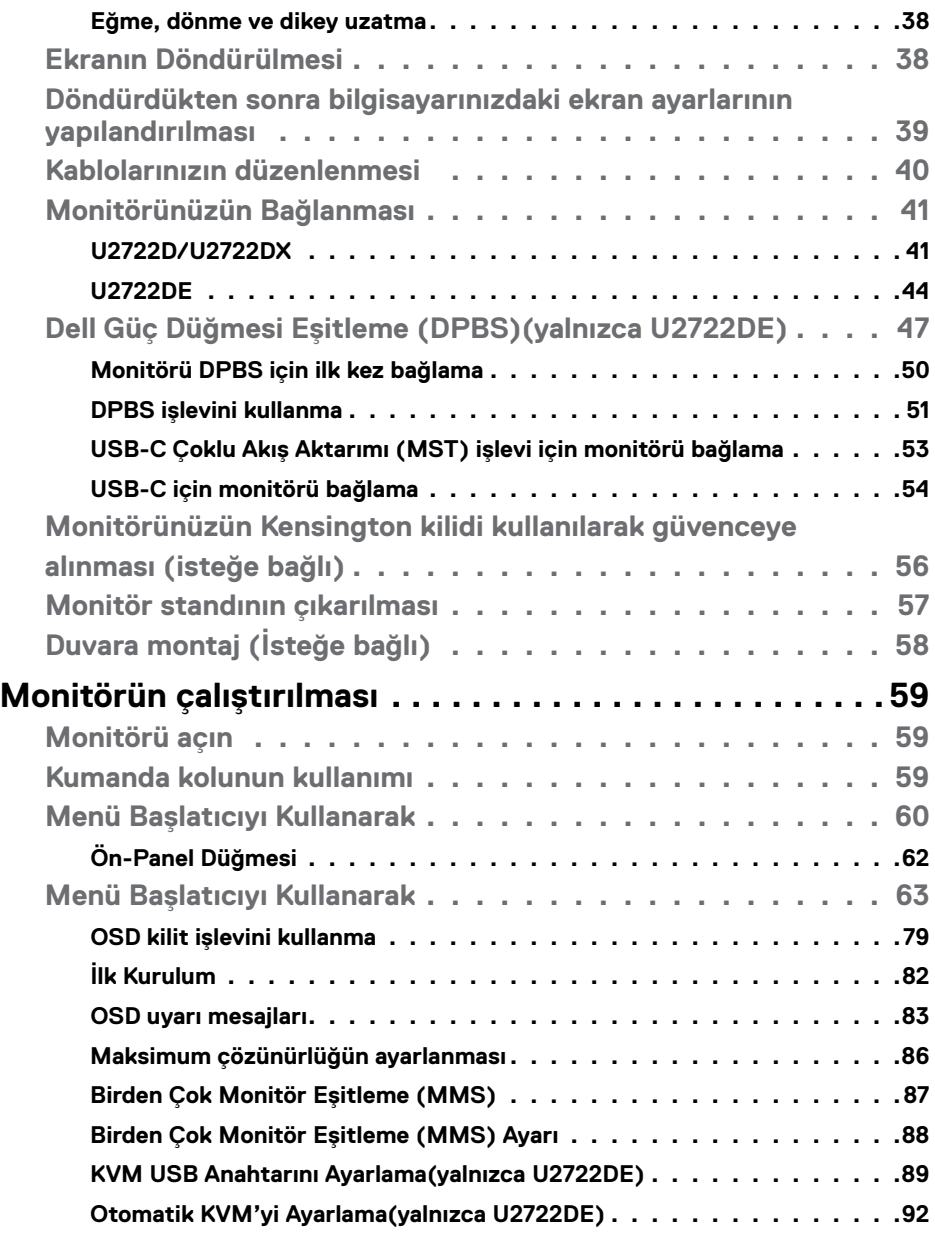

 $($ DELL

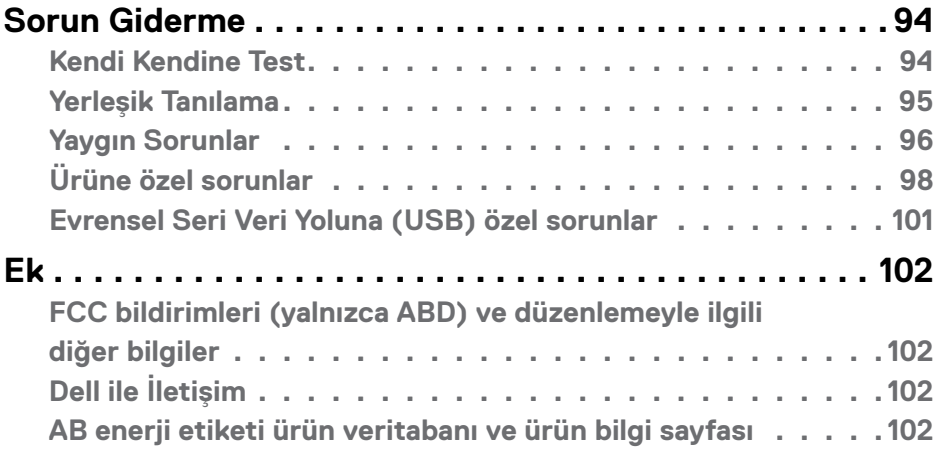

## İçerik | **5**

 $(\alpha)$ 

## <span id="page-5-1"></span><span id="page-5-0"></span>**Güvenlik Talimatlarına**

- **UYARI: Bu belgelerde belirtilenlerin dışındaki kontroller, ayarlamalar ya da prosedürler elektrik çarpmasına, elektriksel tehlikelere ve/veya mekanik tehlikelere yol açabilir.**
	- Monitörü sert bir zemine koyun ve dikkatli kullanın ve taşıyın. Ekran kırılabilir malzemeden olup düşürülmesi ya da sertçe vurulması durumunda hasar görebilir.
	- Monitörünüzün elektrik derecelendirmesinin her zaman bulunduğunuz yerdeki AC gücüne uygun olduğundan emin olun.
	- Monitörü oda sıcaklığında tutun. Aşırı soğuk ya da sıcak koşulların ekranın sıvı kristal yapısı üzerinde olumsuz etkisi olabilir.
	- Monitörü aşırı titreşime ya da sert darbelere maruz bırakmayın. Örneğin, monitörü araba bagajında bırakmayın.
	- Monitör uzun süre kullanılmayacaksa fişini prizden çıkarın.
	- Elektrik çarpmasından sakınmak için monitörün hiçbir kapağı çıkarma ya da içine dokunma girişiminde bulunmayın.

Güvenlik talimatları hakkında bilgi için Güvenlik, Çevre ve Düzenlemeyle İlgili Bilgilere (SERI) başvurun.

.<br>D&Ll

## <span id="page-6-0"></span>**Monitörünüz hakkında**

### **Ambalaj içeriği**

Monitörünüz aşağıdaki tabloda belirtilen bileşenlerle beraber teslim edilir. Herhangi bir bileşen eksikse Dell'e başvurun. Daha fazla bilgi için bkz. **[Dell'e Başvurun](#page-101-1)**.

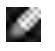

**NOT: Bazı bileşenler isteğe bağlı ve monitörünüzle teslim edilmemiş olabilir. Bazı özellikler belli ülkelerde mevcut olmayabilir.**

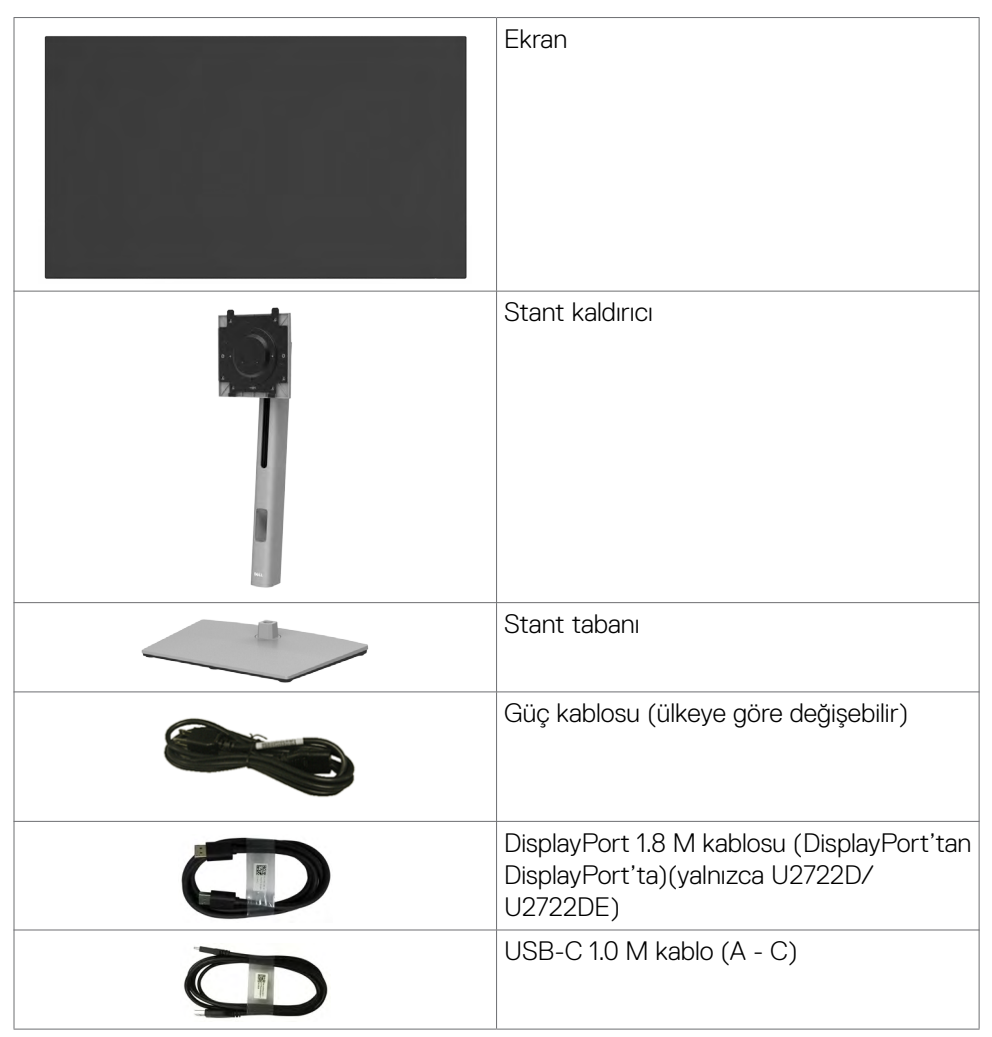

**D**&LI

<span id="page-7-0"></span>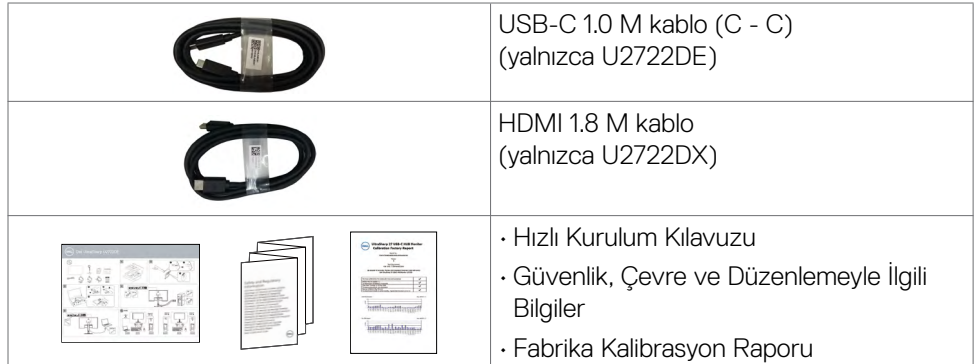

## **Ürün özellikleri**

**Dell UltraSharp U2722D/U2722DX/2722DE** Monitörde bir etkin matris, ince film transistör (TFT), likit kristal ekran (LCD) ve LED arka ışığı bulunur. Ekran özellikleri şunları içerir:

- 68,47 cm (27,0 inç) görüntülenebilir alan (diyagonal olarak ölçülmüştür). 2560 x 1440 (16:9) çözünürlük, düşük çözünürlükler için tam ekran desteğiyle.
- Ortalama Delta E<2 değerli 100% sRGB ve 100% Rec. 709 renge sahip geniş izleme açıları.
- Eğilme, dönme, pivot ve dikey uzama ayarlaması özellikleri.
- Esnek montaj çözümleri için çıkarılabilir ayak standı ve Video Elektronik Standartları Birliği (VESA™) 100 mm montaj delikleri.
- Ultra ince çerçeve çoklu monitör kullanımında çerçeve boşluğunu en aza indirerek zarif görüş deneyimiyle kurulumu kolaylaştırır.
- DP ile kapsamlı dijital bağlanabilirlik, monitörünüzü gelişen teknolojilerle kullanmanıza yardımcı olur.
- Video ve veri sinyalleri alırken uyumlu dizüstü bilgisayara güç sağlamak için tekli USB-C(yalnızca U2722DE).
- USB-C ve RJ45 bağlantı noktaları tek kablo, ağa bağlı deneyimi sağlar(yalnızca U2722DE).
- Bilgisayarınız destekliyorsa Tak ve kullan özelliği.
- Kolay kurulum ve ekran optimizasyonu için Ekran Görüntüsü (OSD) ayarlamaları.
- Güç ve OSD düğmeleri kilidi.
- Güvenlik kilidi yuvası.
- Kapalı Mod≤ 0,3 W.
- Yan Yana Resim (PBP) Seçim modunu destekler.
- Kullanıcının PBP modunda USB KVM işlevine geçiş yapmasına izin verir(yalnızca U2722DE).

**D**&LI

- Monitör, PC sisteminin güç durumunu monitör güç düğmesinden kontrol etmek için Dell Güç Düğmesi Eşitleme (DPBS) özelliğiyle tasarlanmıştı(yalnızca U2722DE)r.\*
- Monitör, Birden Çok Monitör Eşitleme (MMS) ile arka planda önceden tanımlanmış bir OSD ayarları grubu eşitlemek için Ekran Bağlantı Noktası aracılığıyla birbirine bağlanmış birden çok monitöre izin verir.
- Kafanızın rahat olması için Üstün Panel Değişimi.
- Mavi ışık emisyonunu en aza indiren kırpışmayan ekranıyla göz konforunu optimize edin.
- Monitör fabrika sıfırlaması/varsayılan ayar modelinde Düşük Mavi Işık panelini kullanır ve TUV Rheinland (Donanım Çözümü) uyumludur.
- Seyri gözleriniz için daha konforlu hale getirmek amacıyla ekrandan yayılan mavi ışık seviyesini azaltır.
- Monitörde gözün görebildiği titremeyi temizleyen, konforlu görüntüleme denetimi getiren ve kullanıcının göz yorgunluğu yaşamasını önleyen Flicker-Free (Titremesiz) teknolojisi kullanılmaktadır.
- \* DPBS'yi destekleyen PC sistemi, Dell OptiPlex 7090/3090 Ultra platformudur.
- **UYARI: Monitörden yayılan mavi ışık emisyonunun muhtemel uzun vadeli etkileri göz yorgunluğu ya da dijital göz yorgunluğu gibi zararlara yol açabilir.**

**D**&LI

### <span id="page-9-0"></span>**Parça ve kumandaların tanımı**

#### **Önden görünüm**

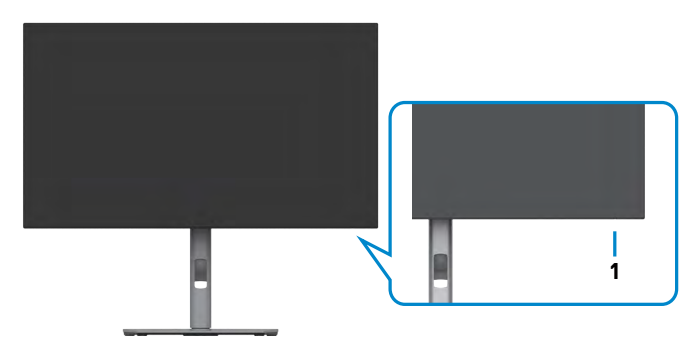

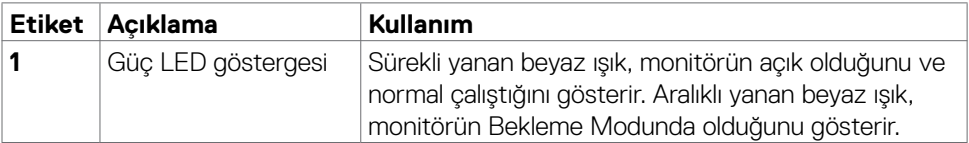

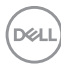

#### <span id="page-10-0"></span>**Arkadan görünüm**

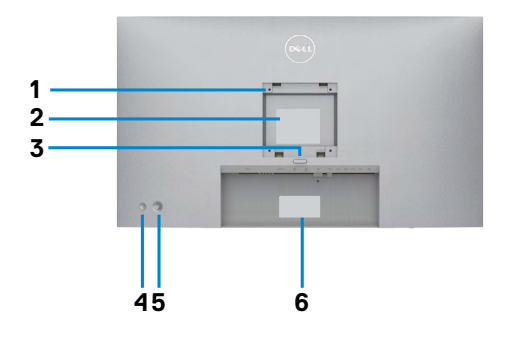

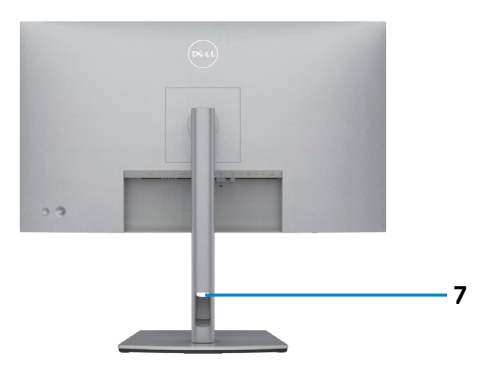

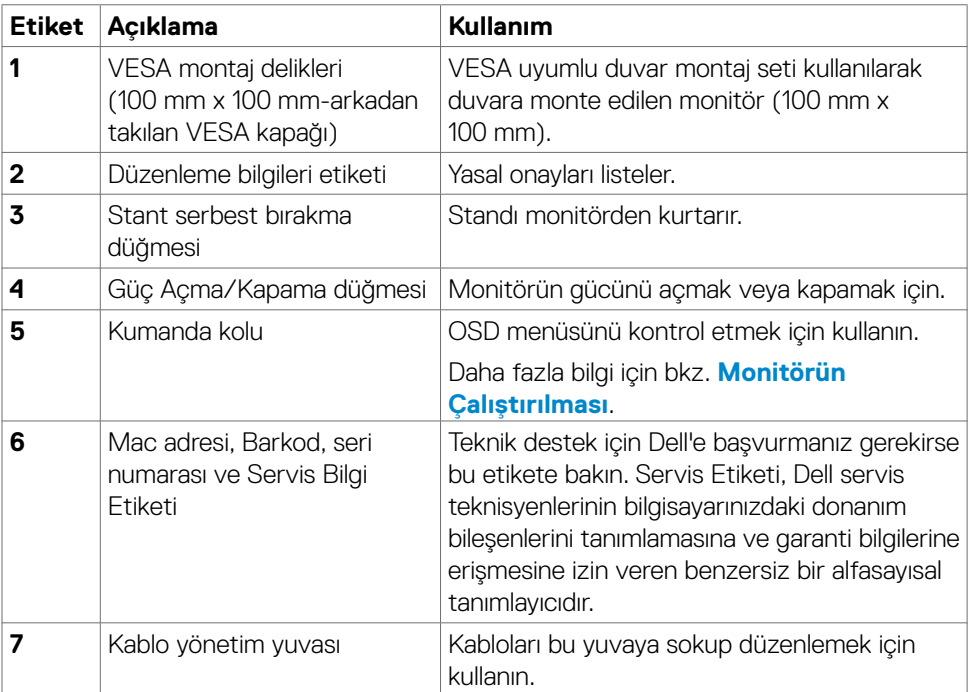

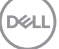

#### <span id="page-11-0"></span>**Alttan görünüm**

#### **U2722D/U2722DX**

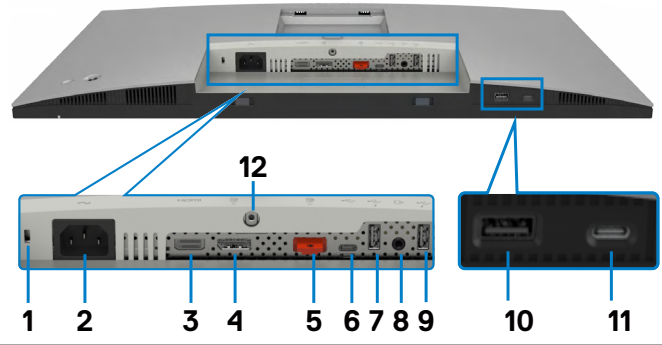

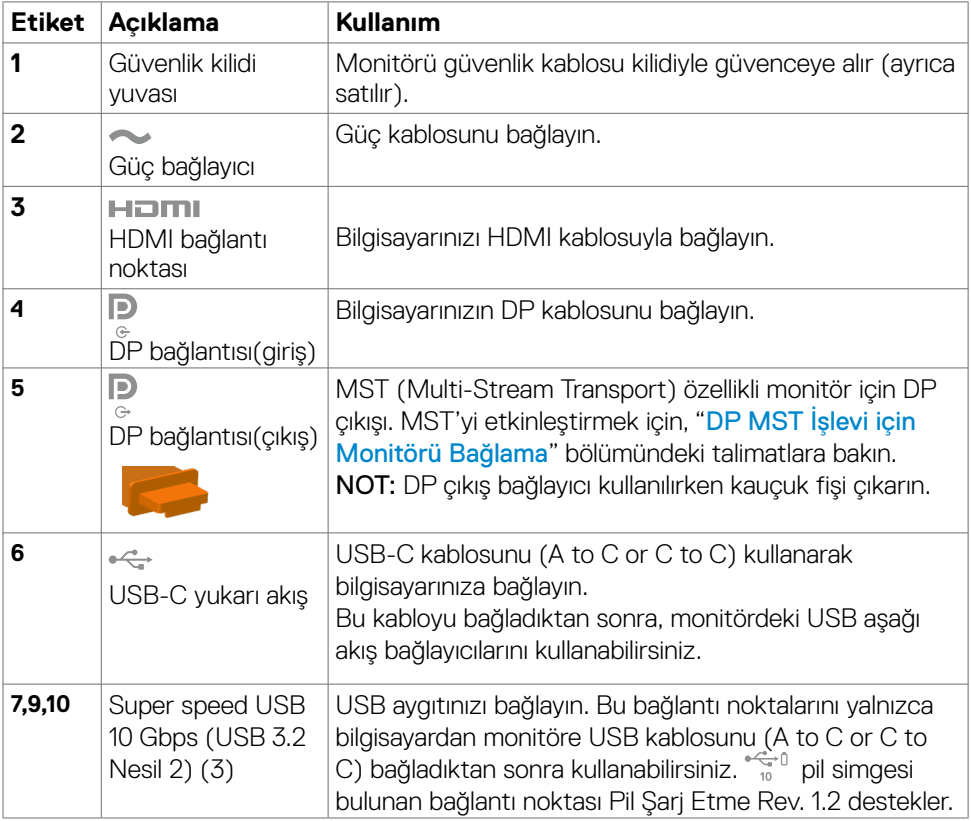

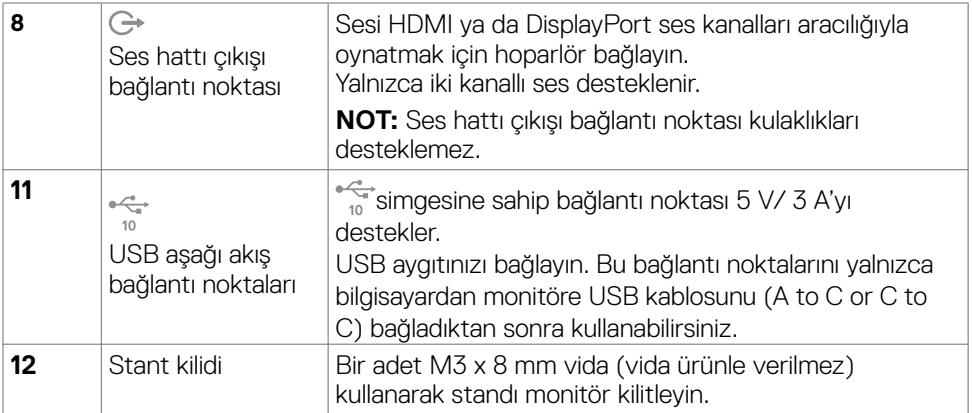

#### **U2722DE**

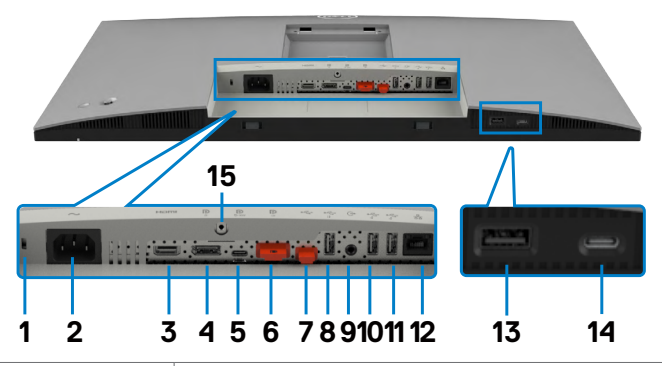

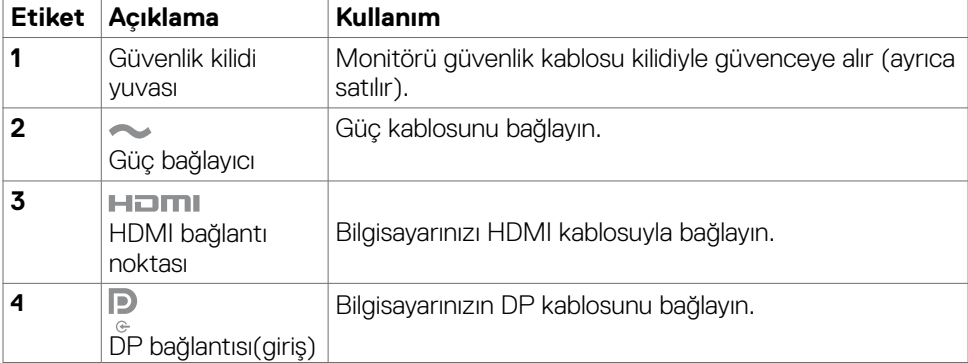

 $(\overline{DCL}$ 

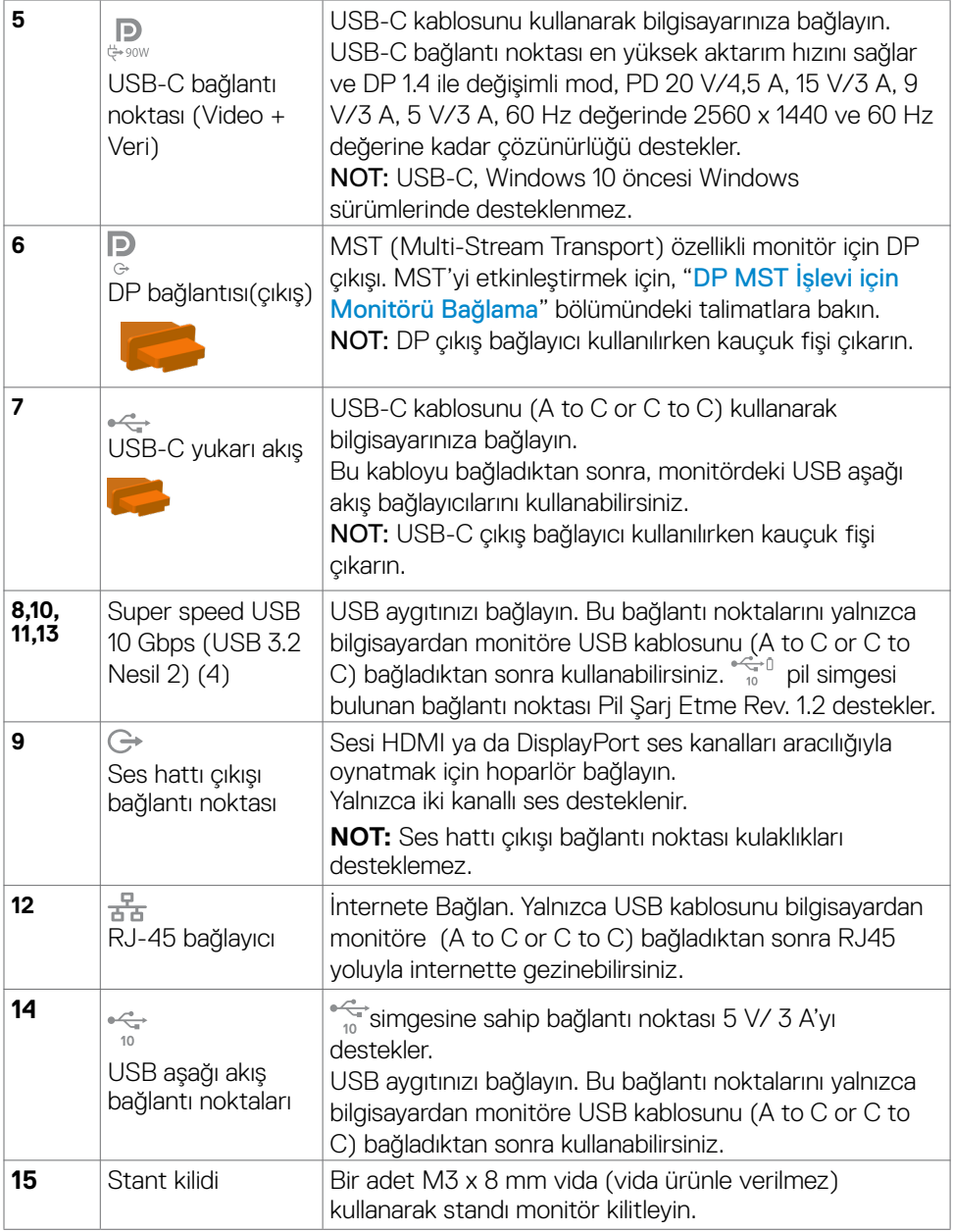

 $(\alpha)$ 

## <span id="page-14-0"></span>**Monitör Teknik Özellikleri**

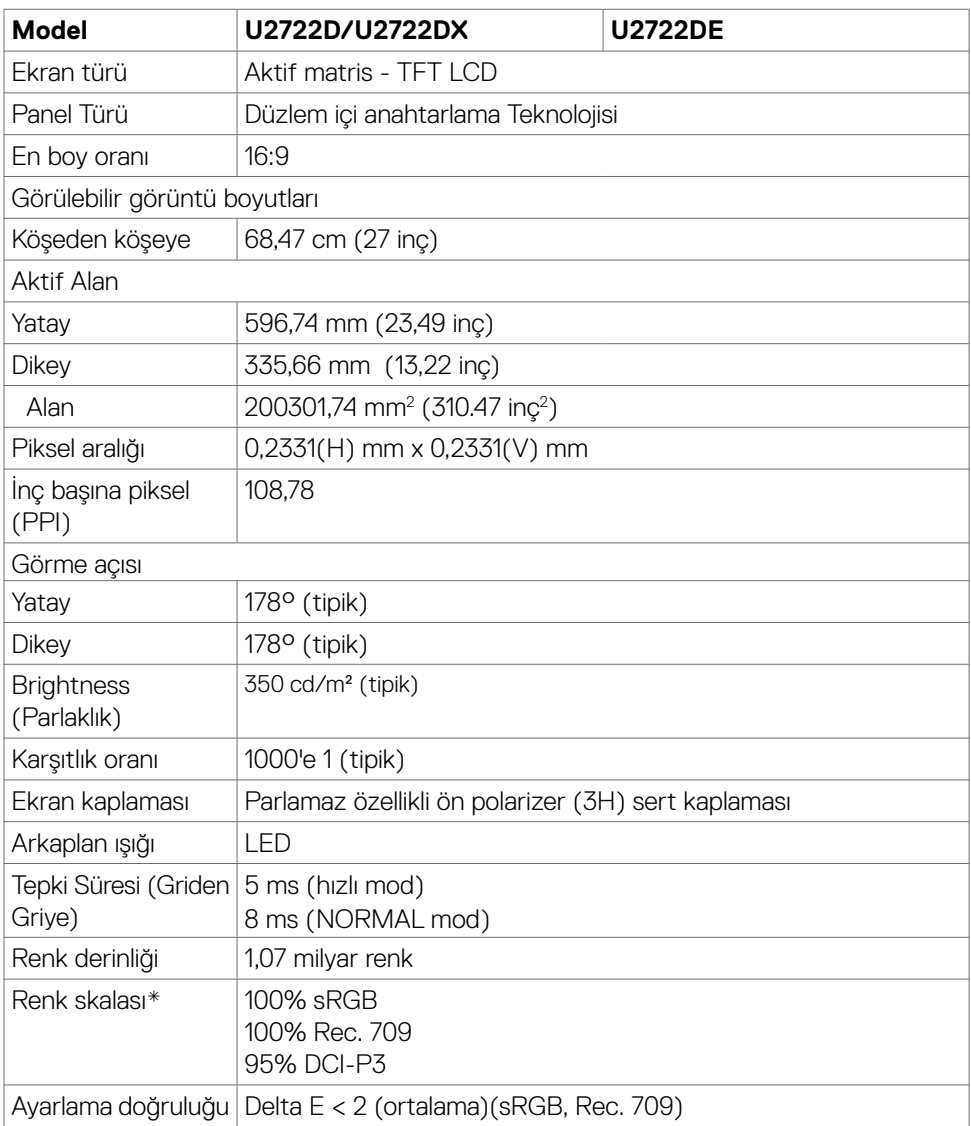

(dell

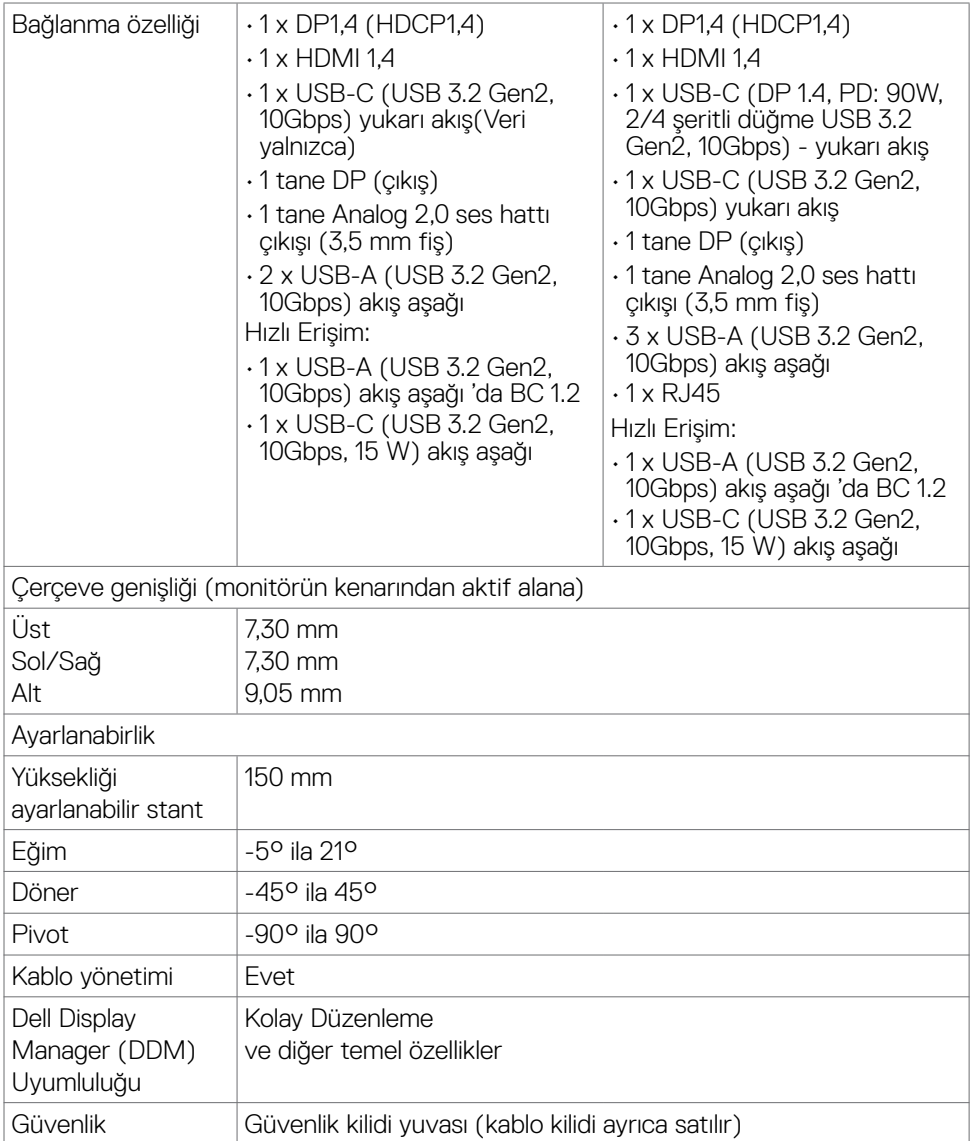

\* Özel Mod ön ayarı altında, yalnızca panelde yerel.

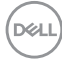

#### <span id="page-16-0"></span>**Çözünürlük teknik özellikleri**

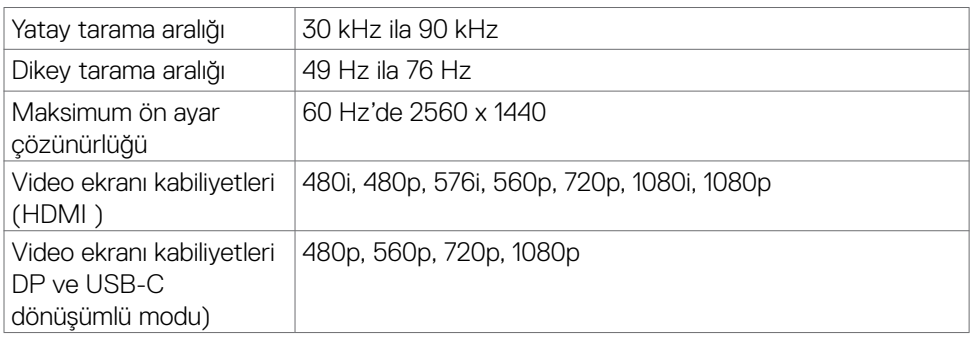

#### **Ön ayar görüntü modları**

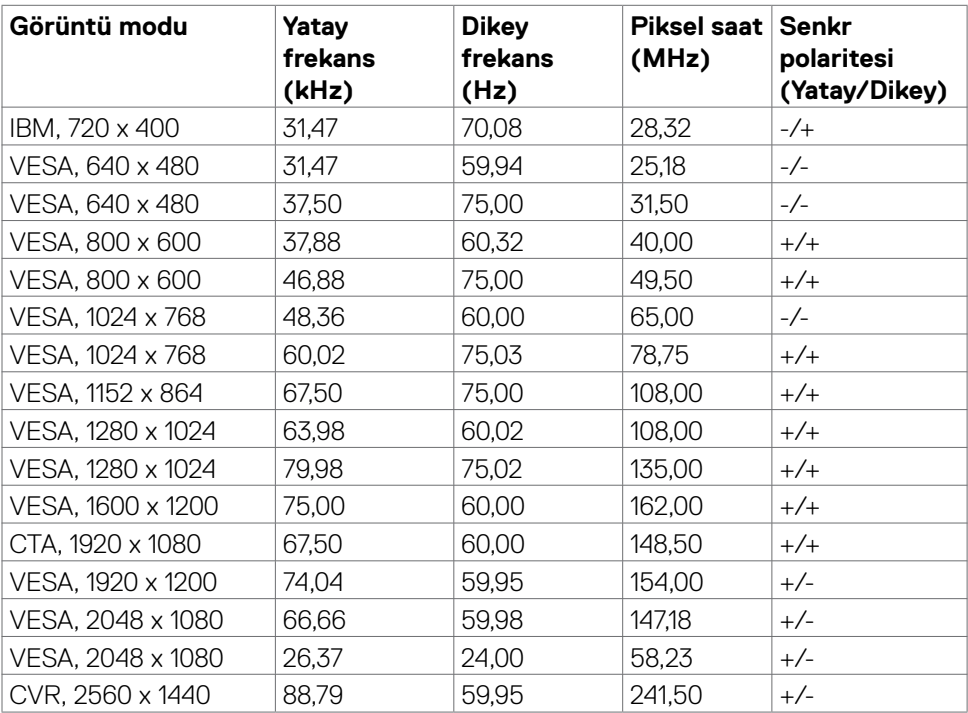

(dell

#### <span id="page-17-0"></span>**DP Çoklu Akış Aktarımı (MST) Modları**

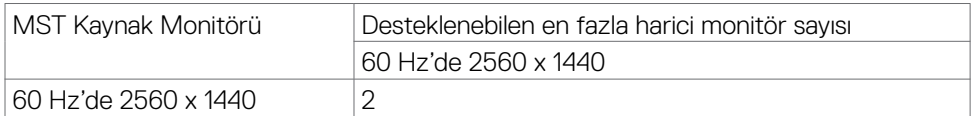

**NOT:** Desteklenen en yüksek harici monitör çözünürlüğü yalnızca 60 Hz'de 2560 x 1440 seklindedir.

#### **USB-C MST Çoklu Akış Aktarma (MST) Modları(yalnızca U2722DE)**

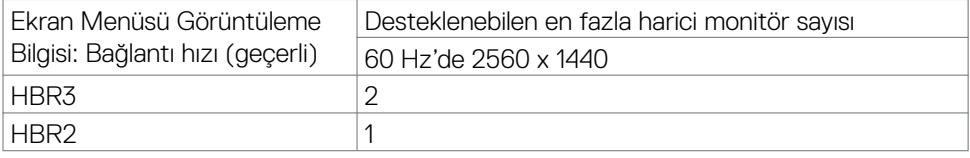

#### **Elektrik teknik özellikleri**

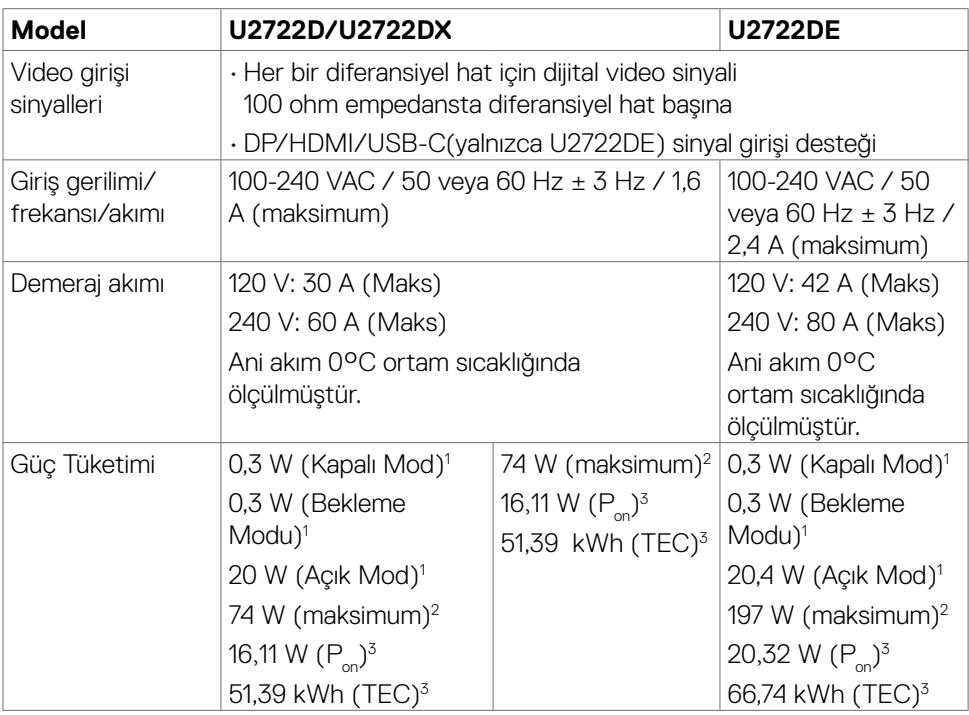

**1** AB 2019/2021 ve AB 2019/2013'te tanımlandığı gibi (yalnızca U2722D/U2722DE).

<span id="page-18-0"></span>**2** Tüm USB bağlantı noktalarında maksimum güç yüklemesi sırasındaki maks. parlaklık ve kontrast ayarı.

<sup>3</sup> P<sub>no</sub>: Energy Star 8.0 sürümünde tanımlandığı gibi açık modunun güç tüketimi.

TET: Energy Star 8.0 sürümünde tanımlandığı gibi kWh cinsinde toplam enerji tüketimi.

Bu belge yalnızca bilgi verme amaçlıdır ve laboratuvar performansını yansıtır. Ürününüz, sipariş verdiğiniz yazılıma, bileşenlere ve çevre birimlerine bağlı olarak farklı performans gösterebilir ve bu tür bilgileri güncellemek için hiçbir zorunluluğu olmayacaktır. Bu yüzden, müşteri, elektrik toleransları veya diğer konularda kararlar verirken bu bilgilere güvenmemelidir. Doğruluk veya tamlıkla ilgili doğrudan ya da dolaylı olarak hiçbir garanti belirtilmez.

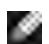

**NOT:** Bu monitör ENERGY STAR onaylıdır.

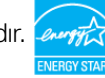

Bu ürün, OSD menüsündeki "Fabrika Ayarlarına Dön" işlevi ile geri yüklenebilen fabrika varsayılan ayarlarında ENERGY STAR için uygundur. Fabrika varsayılan ayarlarının değiştirilmesi veya başka özelliklerin etkinleştirilmesi, güç tüketimini ENERGY STAR tarafından belirtilen sınırı aşabilecek düzeyde artırabilir.

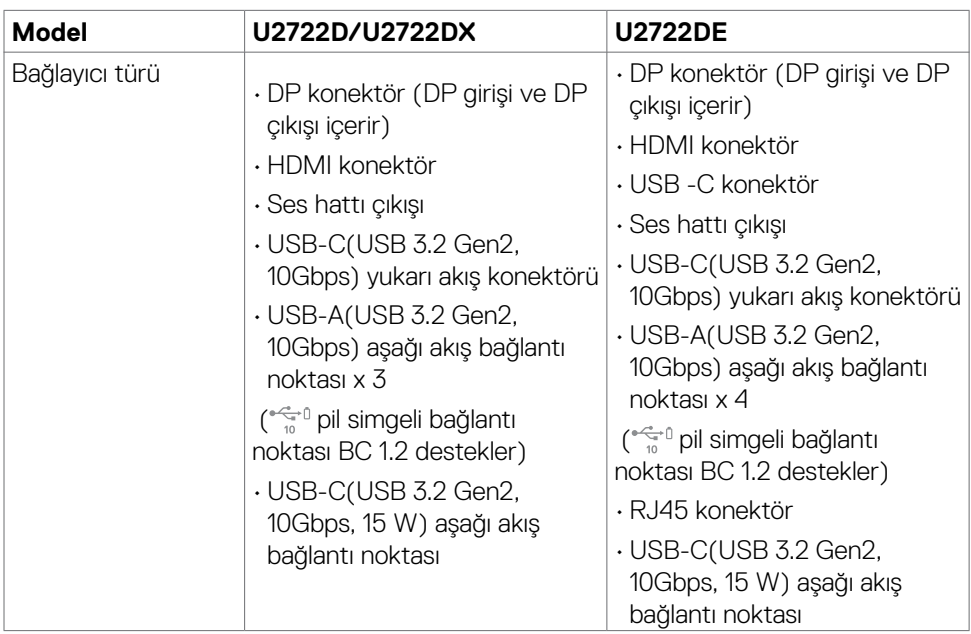

#### **Fiziksel özellikler**

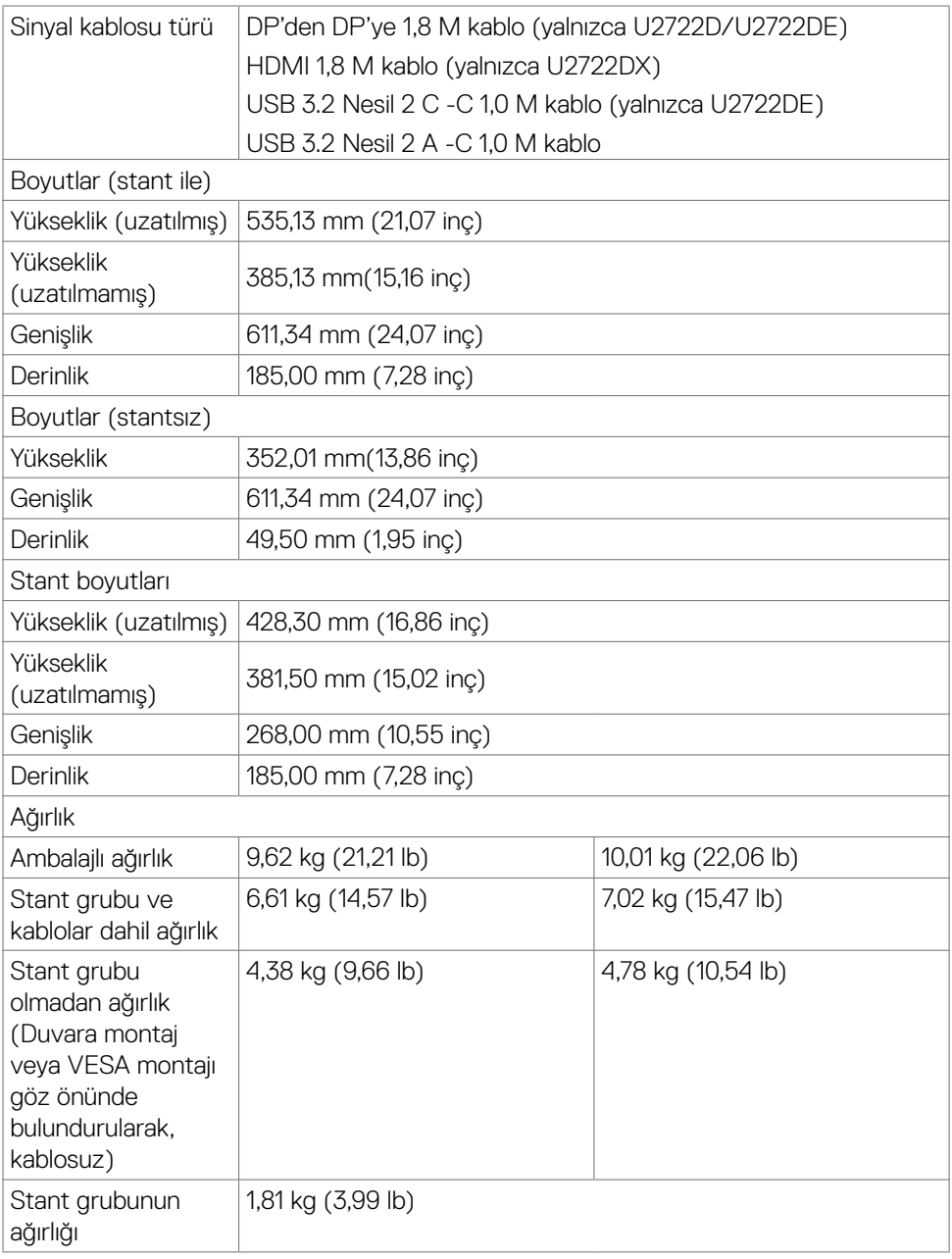

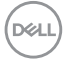

#### <span id="page-20-0"></span>**Çevre teknik özellikleri**

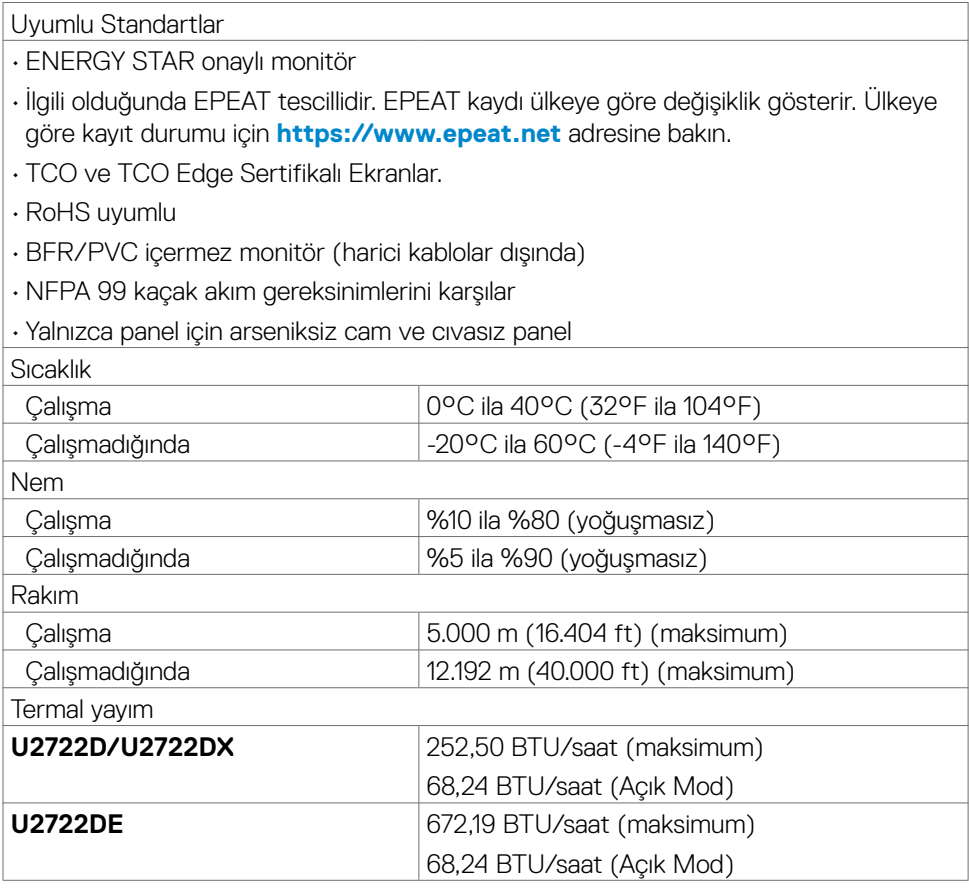

#### <span id="page-21-0"></span>**Pin atamaları**

#### **DP bağlantısı(giriş)**

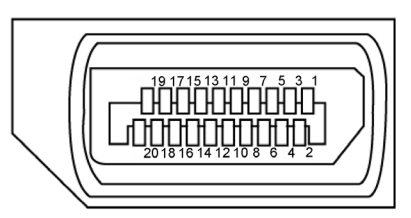

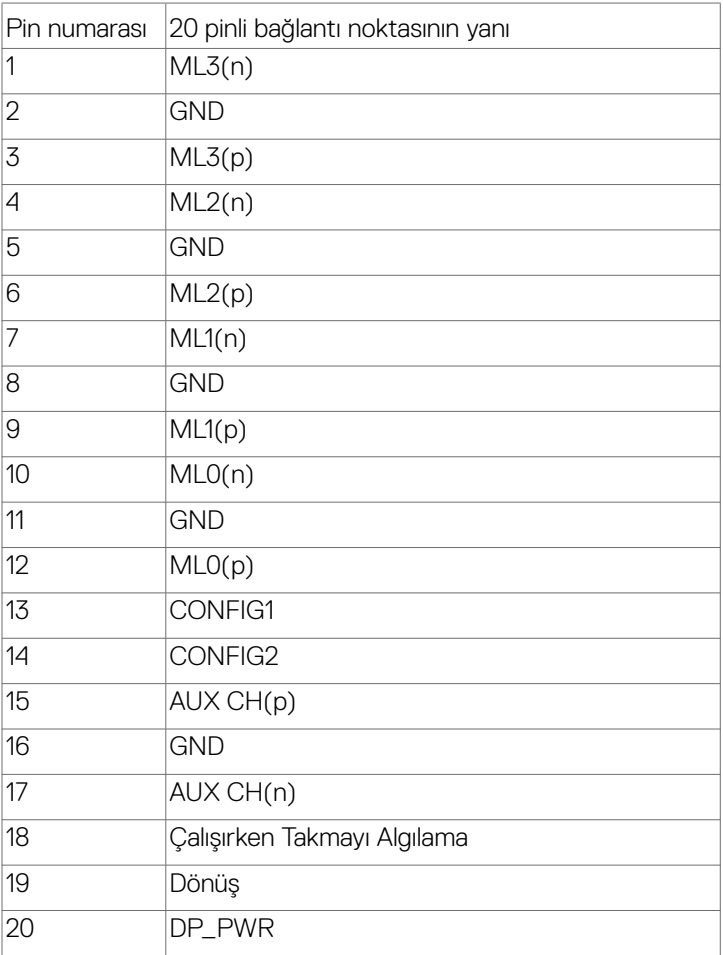

(dell

#### **DP bağlantısı(çıkış)**

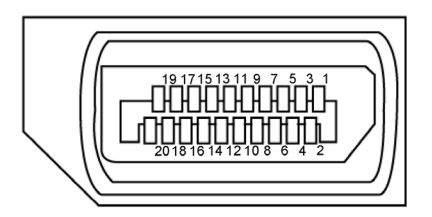

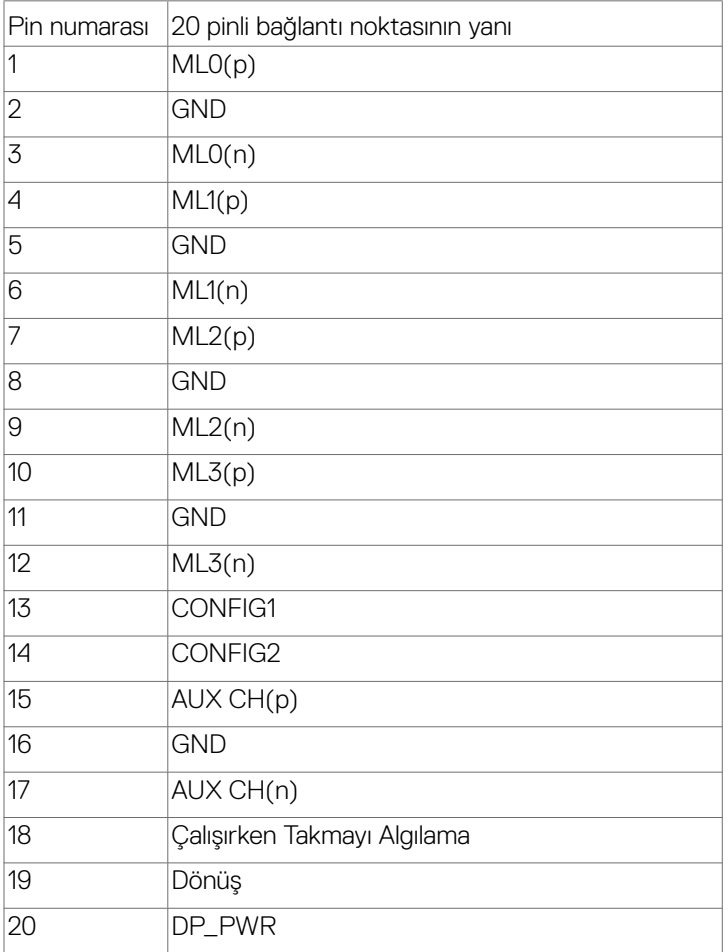

(dell

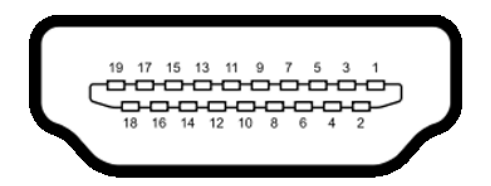

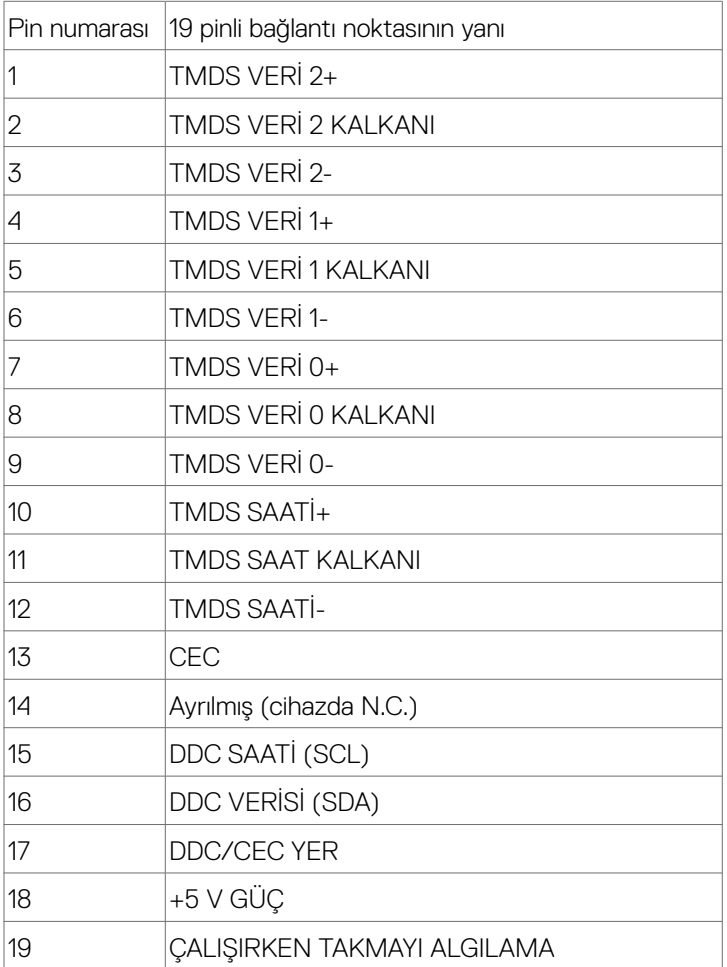

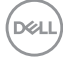

#### **USB tip C bağlayıcı**

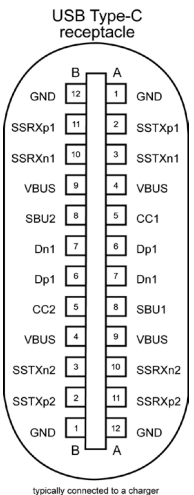

typically connected to a charger<br>through a Type-C cable

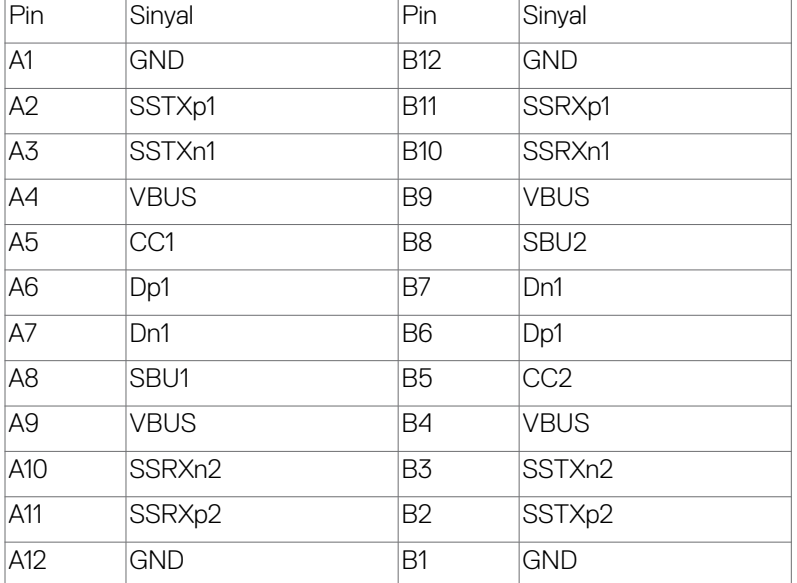

Monitörünüz hakkında | **25**

DELL

#### **Evrensel Seri Yol (USB) Arabirim(U2722D/U2722DX)**

Bu bölümde monitörünüzde kullanılan USB bağlantı noktaları hakkında bilgiler verilmektedir.

NOT: Pil şarj etme Rev. 1,2 uyumlu aygıtlarla USB aşağı yönde bağlantı noktasında ( $\rightarrow$ nil simgeli bağlantı noktası) 2 A değerine kadar; diğer USB aşağı yönde bağlantı noktalarında 0,9 A değerine kadar. 5 V/3 A uyumlu cihazlarla USB Type-C aşağı akış bağlantı noktasında (simge bulunan bağlantı noktası (1999) 3 A'e kadar.

Bilgisayarınızda aşağıdaki USB bağlantı noktaları bulunur:

- 1 yukarı akış arkada.
- 4 aşağı akış 2 altta, 2 arkada.

Güç Sarjı Bağlantı Noktası - aygıt BC 1,2 uyumluysa, ser pil simgeli bağlantı noktaları hızlı akım şarj özelliğini destekler. Cihaz 5V/3A uyumluysa, simge bulunan **USB Type-C asağı akış bağlantı noktası hızlı akım şarj özelliğini destekler.** 

NOT: Monitörün USB bağlantı noktası, yalnızca monitör açıkken ya da Bekleme Modunda açıkken çalışır. Bekleme Modunda, USB kablosu (A to C or C to C) takılıysa, USB bağlantı noktaları normal çalışabilir. Aksi takdirde, Diğer USB Şarjının OSD ayarını izleyin. Ayar "Bekleme Modunda Açık" ise USB normal çalışır; aksi takdirde USB devre dışı bırakılır. Monitörü kapatıp tekrar açarsanız, bağlı çevre birimlerin normal işlevselliğine devam etmesi birkaç saniye sürebilir.

#### Super speed USB 10 Gbps (USB 3.2 Nesil 2) Cihaz

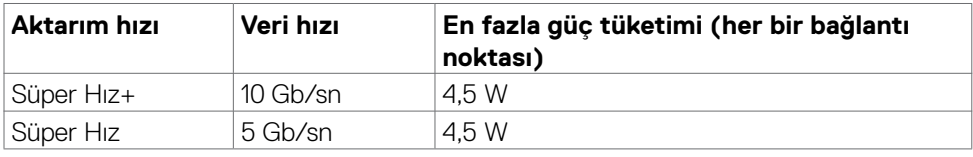

#### **USB 2.0 Cihaz**

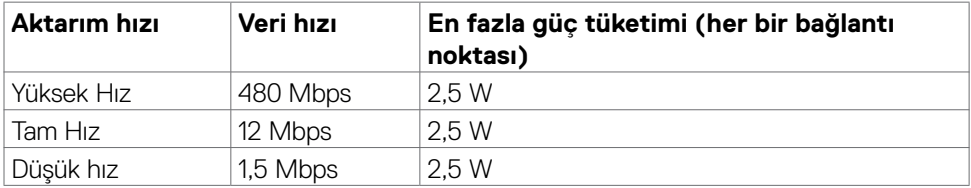

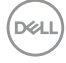

#### **Evrensel Seri Yol (USB) Arabirim(U2722DE)**

Bu bölümde monitörünüzde kullanılan USB bağlantı noktaları hakkında bilgiler verilmektedir.

NOT: Pil şarj etme Rev. 1,2 uyumlu aygıtlarla USB aşağı yönde bağlantı noktasında ( $\rightarrow$ nil simgeli bağlantı noktası) 2 A değerine kadar; diğer USB aşağı yönde bağlantı noktalarında 0,9 A değerine kadar. 5 V/3 A uyumlu cihazlarla USB Type-C aşağı akış bağlantı noktasında (simge bulunan bağlantı noktası (1999) 3 A'e kadar.

Bilgisayarınızda aşağıdaki USB bağlantı noktaları bulunur:

- 2 yukarı akış arkada.
- 5 aşağı akış 2 altta, 3 arkada.

Güç Sarjı Bağlantı Noktası - aygıt BC 1,2 uyumluysa, ser pil simgeli bağlantı noktaları hızlı akım şarj özelliğini destekler. Cihaz 5V/3A uyumluysa, simge bulunan **USB Type-C asağı akış bağlantı noktası hızlı akım şarj özelliğini destekler.** 

NOT: Monitörün USB bağlantı noktası, yalnızca monitör açıkken ya da Bekleme Modunda açıkken çalışır. Bekleme Modunda, USB kablosu (A to C or C to C) takılıysa, USB bağlantı noktaları normal çalışabilir. Aksi takdirde, Diğer USB Şarjının OSD ayarını izleyin. Ayar "Bekleme Modunda Açık" ise USB normal çalışır; aksi takdirde USB devre dışı bırakılır. Monitörü kapatıp tekrar açarsanız, bağlı çevre birimlerin normal işlevselliğine devam etmesi birkaç saniye sürebilir.

#### Super speed USB 10 Gbps (USB 3.2 Nesil 2) Cihaz

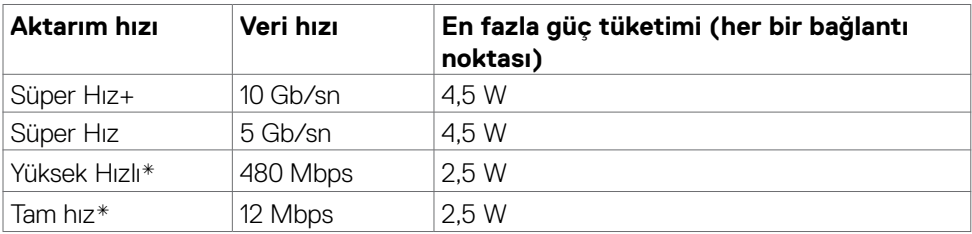

**NOT: Yüksek Çözünürlük seçildiğinde cihaz hızı.**

#### **USB 2.0 Cihaz**

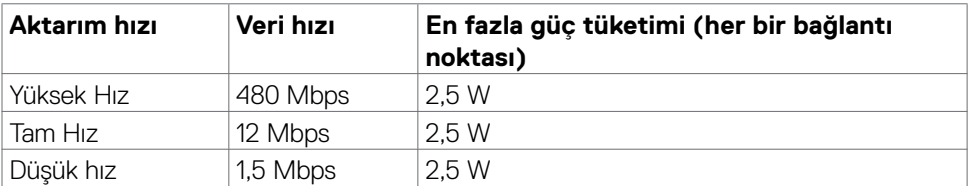

DEL

#### USB 3.2 Gen2 (10Gbps) aşağı akış bağlantı noktası (altta)

#### USB 3.2 Gen2 (10Gbps) aşağı akış bağlantı noktası (arkada)

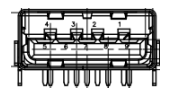

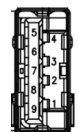

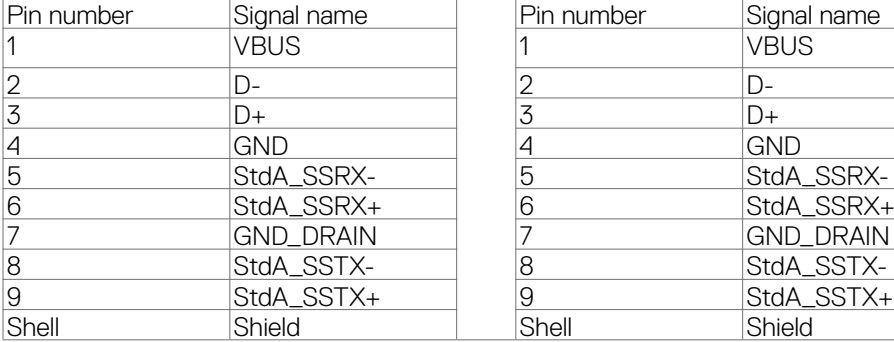

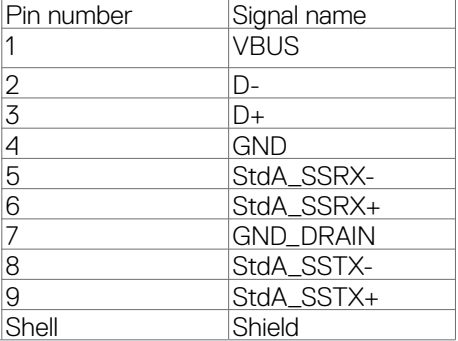

#### **RJ45 bağlantı noktası (konektör tarafı)(yalnızca U2722DE)**

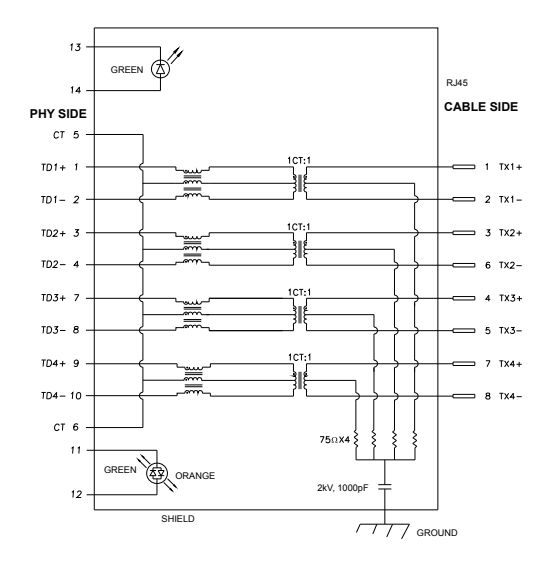

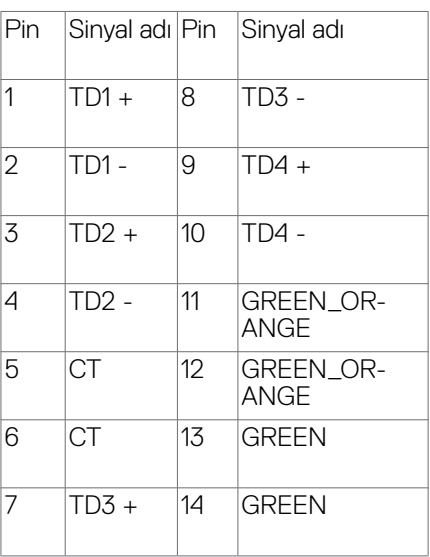

#### **Sürücü kurulumu**

Sisteminiz için mevcut Realtek USB GBE Ethernet Denetleyici Sürücüsünü kurun. Bu, <https://www.dell.com/support> adresinde "Sürücü ve indirme" bölümü altında indirilmek üzere hazırdır.

USB-C yoluyla Ağ (RJ45) veri hızı 1000 Mbps.

- NOT: Bu LAN bağlantı noktası 1000Base-T IEEE 802.3az uyumludur, Mac Adresi (Model etiketine basılıdır) Pass-thru (MAPT), bekleme modundan Wakeon-LAN (WOL) (yalnızca S3) ve UEFI\* PXE Başlatma işlevini destekler; bu 3 işlev BIOS ayarına ve OS sürümüne bağlıdır[UEFI PXE Boot, Dell Masaüstü Bilgisayarlarında desteklenmez (OptiPlex 7090/3090 Ultra Desktop hariç)]; bu 3 işlev BIOS ayarlarına ve işletim sistemi sürümüne bağlıdır. İşlevler, Dell harici bilgisayarlara göre değişir.
	- \*UEFI kısaltması, Unified Extensible Firmware Interface (Birleşik Genişletilebilir Donanım Yazılım Arayüzü) anlamına gelir.

#### **RJ45 konektör LED durumu(yalnızca U2722DE):**

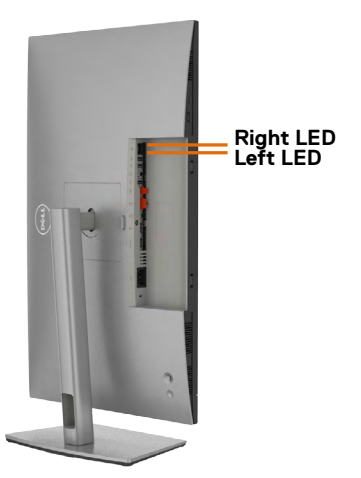

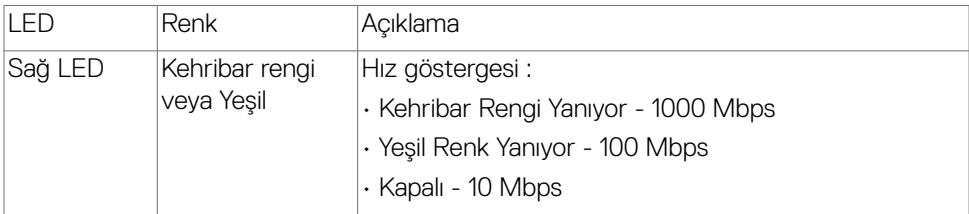

DELI

<span id="page-29-0"></span>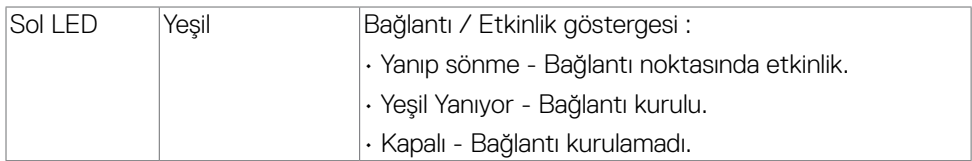

NOT: RJ45 kablosu kutu içinde standart bir aksesuar değildir.

## **Tak ve kullan**

Monitörü tüm Tak ve Kullan uyumlu sistemlere kurabilirsiniz. Monitör, ekran veri kanalı (DDC) protokollerini kullanarak bilgisayar sistemine genişletilmiş ekran tanımlama verilerini (EDID) otomatik olarak sağlayarak bilgisayarın kendisini yapılandırmasını ve monitör ayarlarını optimize etmesini sağlar. Çoğu monitör kurulumu otomatiktir. İsterseniz farklı ayarları seçebilirsiniz. Monitör ayarlarının değiştirilmesi hakkında daha fazla bilgi için bkz. **[Monitörün Çalıştırılması](#page-58-1)**.

## **LCD monitör kalitesi ve piksel ilkesi**

LCD monitörün üretim sürecinde bir ya da birkaç pikselin görülmesi zor olacak ve ekranın kalitesini ya da kullanılabilirliğini etkilemeyecek şekilde değişmeyen durumda sabit hale gelmesi nadir bir durum değildir. LCD Monitör Piksel İlkesi hakkında daha fazla bilgi için aşağıdaki adresteki Dell destek sitesini ziyarete edebilirsiniz: **<https://www.dell.com/pixelguidelines>**.

## **Ergonomi**

- **DİKKAT: Klavyenin yanlış veya uzun süreli kullanımı yaralanmaya yol açabilir.**
- **DİKKAT: Monitör ekranına uzun süre bakılması göz yorgunluğuna yol açabilir.**

Konfor ve verimlilik için, bilgisayar iş istasyonunuzu kurarken ve kullanırken aşağıdaki ilkeleri gözetin:

- Bilgisayarınızın pozisyonunu monitör ve klavye çalışırken doğrudan önünüzde olacak şekilde ayarlayın. Klavyenizin pozisyonunu doğru ayarlamanıza yardım olacak özel raflar satılmaktadır.
- Monitörün uzun süreli kullanımdan kaynaklanan göz yorgunluğu ve boyun/kol/sırt/ omuz ağrısı riskini azaltmak için önerilerimiz:
	- 1. Uzun süreli monitör kullanımından sonra gözlerinizi nemlendirmek için sık sık göz kırpın ya da gözlerinizi suyla yıkayın.

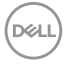

- 2. Molalarda boyun, kol, sırt ve omuzlarınızdaki gerilmeyi azaltmak için esneme hareketleri yapın.
- 3. Her iki saatte bir düzenli ve sık olarak 20 dakikalık molalar verin.
- 4. Bu molalarda gözünüzü monitörden ayırın ve 20 feet (6 metre) uzaklıktaki bir cisme en az 20 saniye odaklanarak bakın.
- 5. Görüntü ayarlarını yapmak için monitörün arkasındaki kumanda kolunu kullanın. Ayarları yapmak için bu düğmeyi kullanırken, bir OSD değiştikçe her bir özelliğin sayısal değerlerini gösterir.
- Monitörün önüne oturduğunuzda monitör ekranının göz seviyesinde veya hafifçe altında olduğundan emin olun.
- Monitörün eğilmesi ile karşıtlık ve parlaklık ayarını yapın.
- Monitör ekranında yansıma ve parlamayı en aza indirmek için etrafınızdaki ortam aydınlatmasını (tepedeki lambalar, masa lambası veya yakındaki pencerelerde bulunan stor ve perdeler gibi) ayarlayın.
- İyi seviyede alt sırt desteği sağlayan bir sandalye kullanın.
- Klavye ya da fare kullanırken ön kollarınızı bileklerinizle nötr ve rahat konumda yatay tutun.
- Klavye ya da fare kullanırken her zaman ellerinizi dayayacak bir yer bırakın.
- Üst kollarınızın her iki yanda doğal şekilde dayanmasına izin verin.
- Ayaklarınızın zeminde düz durduğundan emin olun.
- Otururken ayaklarınızın ağırlığının koltuğunuzun ön kısmına değil ayaklarınıza verdiğinizden emin olun. Düzgün bir duruş sağlamak için sandalyenizin yüksekliğini ayarlayın ya da bir ayak desteği kullanın.
- İş faaliyetlerinizi çeşitlendirin. Uzun süre oturmak ve çalışmak zorunda kalmayacağınız şekilde işlerinizi düzenleyin. Düzenli aralıklarla ayakta durmaya veya ayağa kalıp etrafta yürümeye çalışın.
- Masanızın altındaki alanı rahat oturmanıza engel olacak ya da potansiyel bir takılma tehlikesi oluşturacak engellerden, kablolardan ve güç kablosundan temizleyin.

<span id="page-31-0"></span>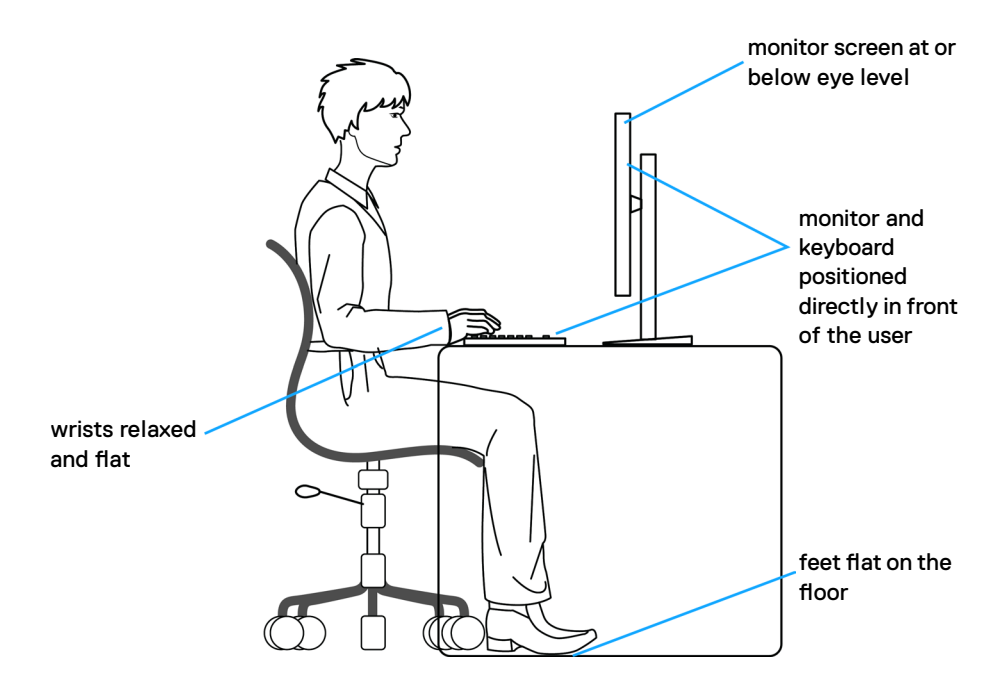

### **Ekranınızın taşınması ve hareket ettirilmesi**

Monitörünüzü kaldırma ve taşıma işlemlerini güvenli yapmak için aşağıdaki ilkeleri izleyin:

- Monitörü kaldırmadan ya da taşımadan önce bilgisayarın ve monitörün gücünü kapatın.
- Monitörün tüm kablolarını çıkarın.
- Monitörü orijinal ambalaj malzemeleriyle orijinal kutusuna yerleştirin.
- Monitörü kaldırırken ya da taşırken aşırı basınç uygulamadan monitörün alt kenarından ve yanından sağlamca tutun.

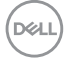

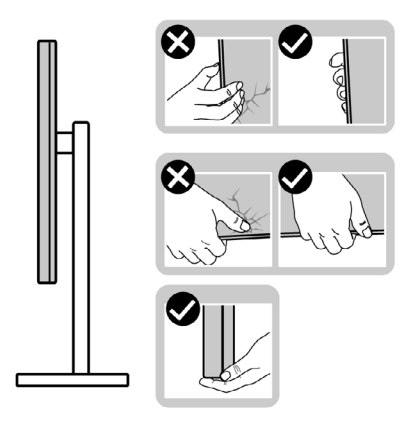

• Monitörü kaldırırken ya da taşırken ekranın size zıt istikamete baktığından emin olun ve çizik ya da hasar oluşmaması için ekran kısmına bastırmayın.

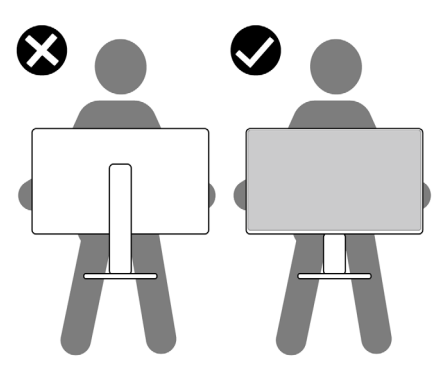

• Monitörü naklederken ani darbe ve titreşimlere maruz kalmasından kaçının.

DELL

<span id="page-33-0"></span>• Monitörü kaldırma ya da taşıma sırasında stant tabanı ya da stant kaldırıcıdan tutarken monitörü baş aşağı çevirmeyin. Aksi takdirde, yanlışlıkla monitörde hasar ya da yaralanmalar meydana gelebilir.

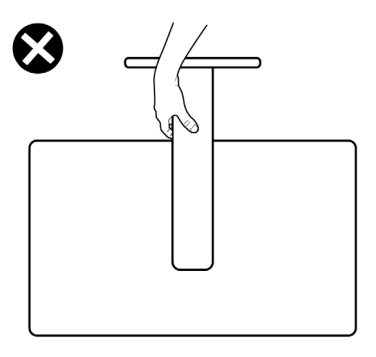

## **Bakım ilkeleri**

### **Monitörünüzün temizliği**

- **UYARI: Monitörü temizlemeye başlamadan önce monitör güç kablosu fişini prizden çıkarın.**
- **DİKKAT: Monitörü temizlemeye başlamadan önc[e Güvenlik Talimatlarına](#page-5-1) okuyup uygulayın.**

En iyi uygulama için monitörünüzün ambalajını açarken, monitörünüzü temizlerken ya da taşırken aşağıdaki listedeki talimatları izleyin:

- Anti-statik ekranınızı temizlemek için yumuşak ve temiz bir belgeyi suyla hafifçe nemlendirin. Mümkünse anti-statik kaplamaya uygun özel ekran temizleme bezi ya da çözeltisi kullanın. Benzen, tiner, amonyak, aşındırıcı temizleyiciler ya da basınçlı hava kullanmayın.
- Monitörü temizlemek için hafif nemlendirilmiş yumuşak bir bez kullanın. Bazı deterjanlar monitörde sütümsü bir film oluşturduğundan herhangi türde deterjan kullanmayın.
- Monitörünüzün ambalajı açtığınızda beyaz toz görürseniz bir bezle silip temizleyin.
- Koyu renk monitörler çizildiğinde beyaz çizikleri açık renk monitörlere göre daha fazla gösterdiğinden monitörünüzle ilgili işlemlerde dikkatli olun.
- Monitörünüzde en iyi görüntü kalitesini korumaya yardımcı olması için dinamik olarak değişen bir ekran koruyucu kullanın ve kullanmadığınızda monitörünüzü kapayın.

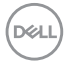

## <span id="page-34-0"></span>**Monitörün kurulması**

### **Standın bağlanması**

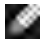

**NOT: Monitör fabrikadan sevk edildiğinde stant kaldırıcı ve stant tabanı sökülü durumdadır.**

**NOT: Aşağıdaki talimatlar yalnızca monitörünüzle beraber teslim edilen stant için geçerlidir. Başka bir yerden aldığınız bir stant bağlıyorsanız aldığınız stantla verilen kurulum talimatlarına uyun.**

#### **Monitör standını bağlamak için:**

**1.** Ayaklık yükselticisini ve ayaklık tabanını almak için kutunun ön kanadını açın.

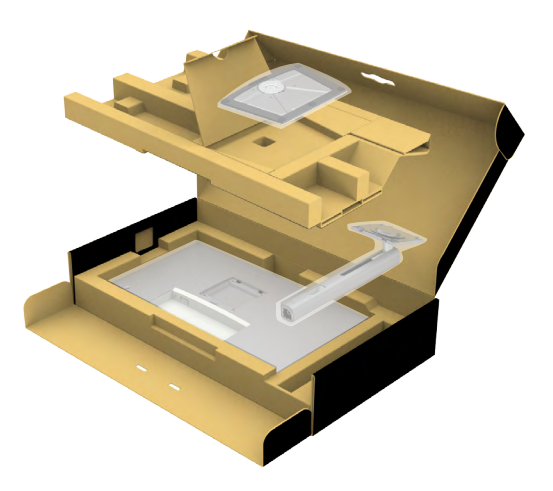

- **2.** Stant kaldırıcıyı stant tabanıyla hizalayıp üstüne yerleştirin.
- **3.** Stant tabanının tabanındaki vidalı kolu açın ve stant grubunu sağlama almak için saat yönünde çevirin.
- **4.** Vidalı sapı kapatın.

**DEL** 

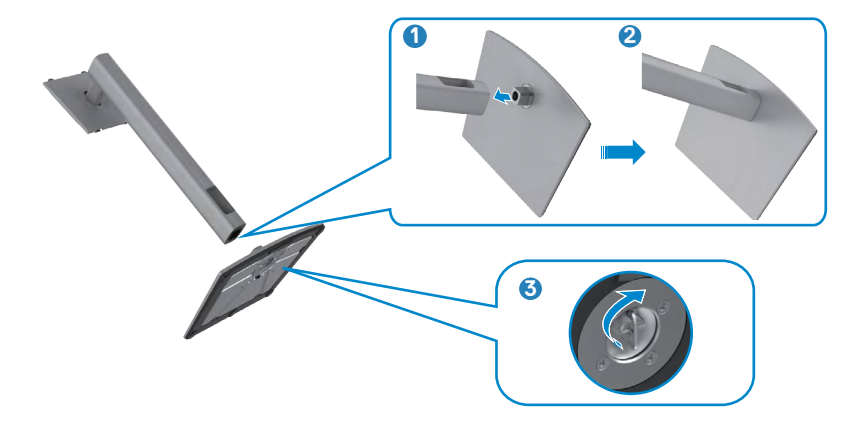

**5.** Monitördeki VESA yuvasına erişmek için monitördeki koruyucu kapağı açın.

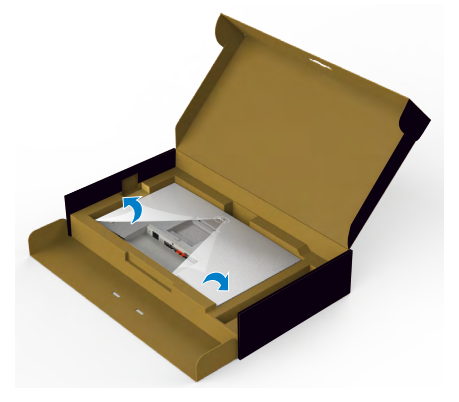

**6.** Stant kaldırıcıdaki tırnakları ekranın arka kapağındaki yuvalara kaydırın ve stant grubunu yerine oturması için aşağıya bastırın.

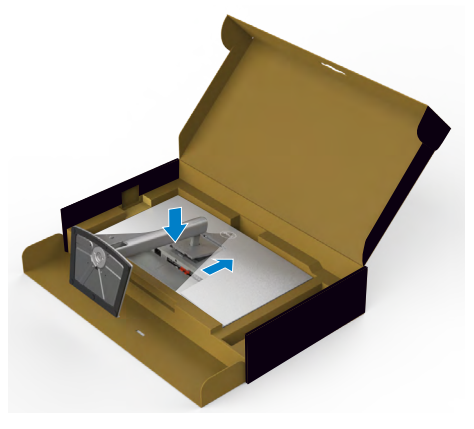

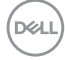
**7.** Stant kaldırıcıyı tutun ve monitörü dikkatlice kaldırın, ardından düz bir yüzeyin üstüne yerleştirin.

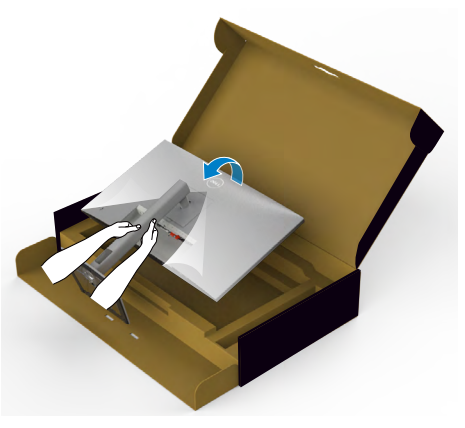

- **NOT: Yanlışlıkla hasar görmesini önlemek için monitörü kaldırırken stant kaldırıcı sağlam tutun.**
	- **8.** Koruyucu kapağı monitörden kaldırın.

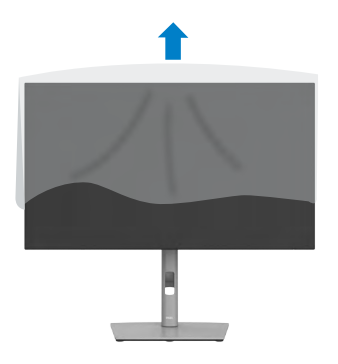

DELL

# **Eğme, Döndürme ve dikey uzatmanın kullanımı**

**NOT: Aşağıdaki talimatlar yalnızca monitörünüzle beraber teslim edilen stant için geçerlidir. Başka bir yerden aldığınız bir stant bağlıyorsanız aldığınız stantla verilen kurulum talimatlarına uyun.**

#### **Eğme, dönme ve dikey uzatma**

Stant monitörünüze bağlıyken en rahat izleme açısı için monitörü eğebilirsiniz.

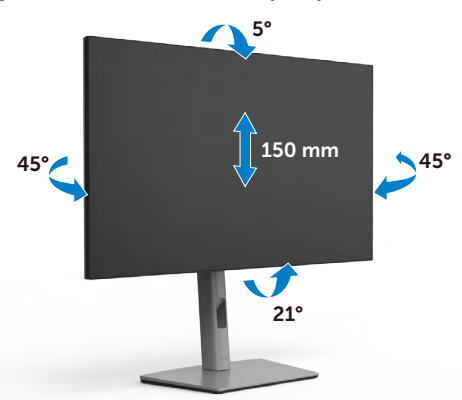

**NOT: Monitör fabrikadan sevk edildiğinde stant sökülü durumdadır.**

## **Ekranın Döndürülmesi**

Ekranı döndürmeden önce ekranı stant kaldırıcının tepesine kadar dikey şekilde uzatın ve ardından, ekranın taban kenarına vurmasından kaçınmak için ekranı arkaya maksimum derecede eğin.

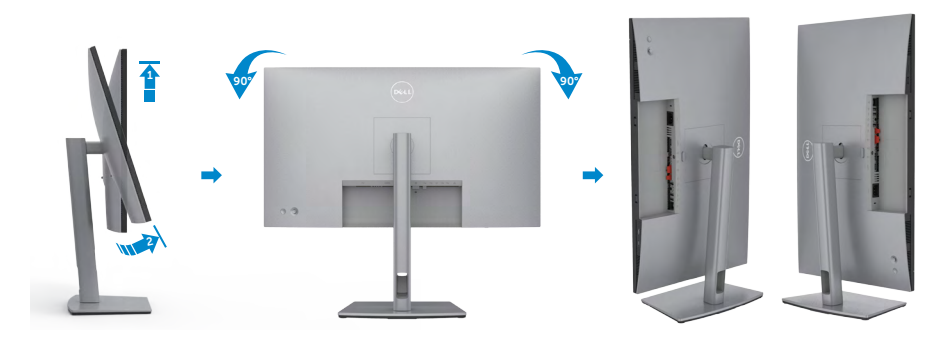

**NOT: Ekranı döndürürken Dell bilgisayarınızdaki ekran ayarını yatay ve dikey arasında değiştirmek için en yeni grafik sürücüsünü indirip yükleyin.** 

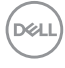

**İndirmek için <https://www.dell.com/support/drivers>adresine gidip uygun sürücüyü aratın.**

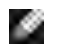

**NOT: Ekran dikey moddayken 3B oyunlar gibi grafikçe yoğun uygulamalar kullanırken performans düşüşü yaşayabilirsiniz.**

## **Döndürdükten sonra bilgisayarınızdaki ekran ayarlarının yapılandırılması**

Ekranı döndürdükten sonra bilgisayarınızdaki ekran ayarlarını yapılandırılmak için aşağıdaki prosedürü yerine getirin.

**NOT: Monitörü Dell marka dışındaki bir bilgisayarla kullanıyorsanız ekran içeriğinin nasıl döndürüleceğini öğrenmek için grafik kartı üreticisinin ya da bilgisayar üreticinizin internet sitesine gidin.**

#### **Ekran Ayarlarını yapılandırmak için:**

- **1. Desktop (Masaüstü)** öğesine sağ tıklayın ve **Properties (Özellikler)** öğesine tıklayın.
- **2. Settings (ayarlar)** sekmesini seçip **Advanced (Gelişmiş)** öğesine tıklayın.
- **3.** AMD grafik kartınız varsa **Rotation (Dönüş)** sekmesini seçip tercih ettiğiniz dönüşü ayarlayın.
- **4. nVidia** grafik kartınız varsa **nVidia** sekmesine tıklayın, soldaki sütundan **NVRotate (NV Döndür)** öğesini seçin ve ardından, tercih ettiğiniz dönüşü ayarlayın.
- **5.** Intel® grafik kartınız varsa Intel graphics (Intel grafikleri) sekmesini, sonra **Graphic Properties (Grafik Özellikleri)** öğesine tıklayın, **Rotation (Dönüş)** sekmesini seçin ve ardından, tercih ettiğiniz dönüşü ayarlayın.
- **NOT: Dönüş seçeneğini görmüyorsanız ya da düzgün çalışmıyorsa <https://www.dell.com/support>adresine gidin ve grafik kartınızın en yeni sürücüsünü indirin.**

**D**&LI

## **Kablolarınızın düzenlenmesi**

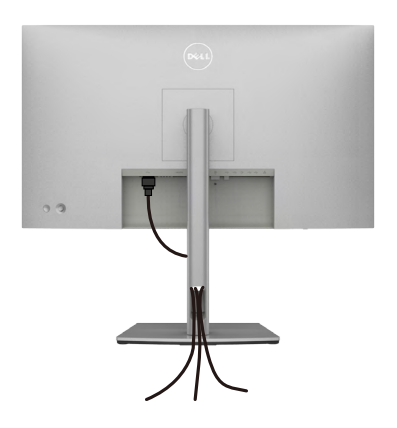

Monitörünüze ve bilgisayarınıza gerekli tüm kabloları bağladıktan sonra (kablo bağlantısı için bkz. **[Monitörünüzün Bağlanması](#page-40-0)**) tüm kabloları aşağıda gösterildiği şekilde düzenleyin.

Kablonuz bilgisayarınıza ulaşamıyorsa, monitör ayaklığı üzerindeki yuvadan yönlendirmeden doğrudan bilgisayara bağlayabilirsiniz.

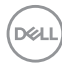

# <span id="page-40-0"></span>**Monitörünüzün Bağlanması**

**UYARI: Bu kısımdaki prosedürlerden herhangi birisine başlamadan önce [Güvenlik Talimatlarına](#page-5-0) uyun.**

#### **Monitörünüzü bilgisayara bağlamak için:**

- **1.** Bilgisayarınızı kapatın.
- **2.** Ekran Bağlantı Noktası veya USB kablosunu ve USB Tip-C kablosunu monitörünüzden bilgisayara bağlayın.
- **3.** Monitörünüzü açın.
- **4.** Monitörünüzdeki OSD Menüsünden doğru giriş kaynağını seçip bilgisayarınızı açın.
- **NOT: U2722D/U2722DX/U2722DE varsayılan ayarı DisplayPort 1.4'tür. Bir DisplayPort 1.1 Grafik kartı normal görüntülenmiyor olabilir. Varsayılan ayarı değiştirmek için lütfen bkz. ["ürüne özel sorunlar – Bilgisayara DP](#page-97-0)  [bağlantısını kullanırken görüntü yok"](#page-97-0).**

#### **U2722D/U2722DX**

#### **HDMI kablosunun bağlanması (U2722DX (Gelen Kutusu) / U2722D (İsteğe bağlı))**

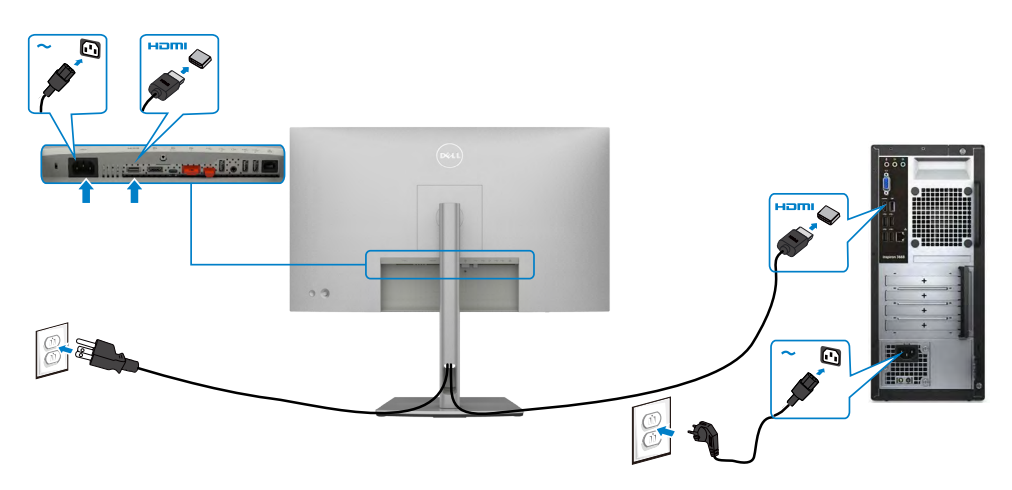

**D**&LI

#### **DP kablosunun bağlanması**

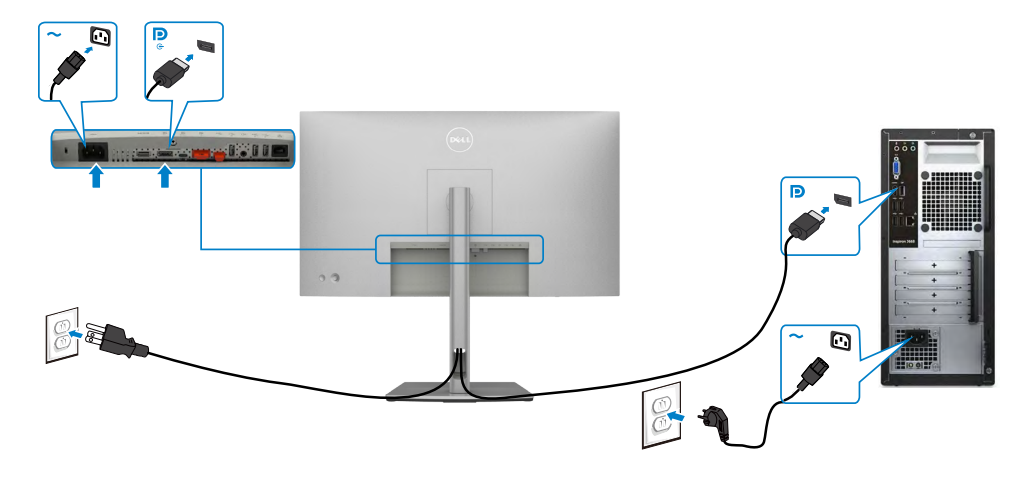

**DP Çok Akışlı Aktarma (MST) işlevi için monitörü bağlama**

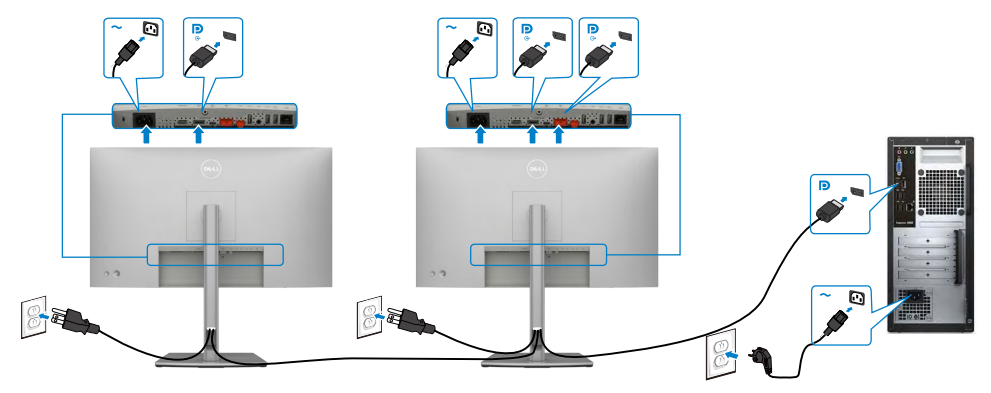

NOT: DP MST özelliğini destekler. Bu özellikten yararlanmak için, PC Ekran Kartınız, MST seçeneği ile birlikte DP1,2 onaylı olmalıdır. NOT: DP çıkış bağlayıcı kullanılırken kauçuk fişi çıkarın.

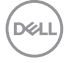

#### **USB-C kablosunun bağlanması (A to C)**

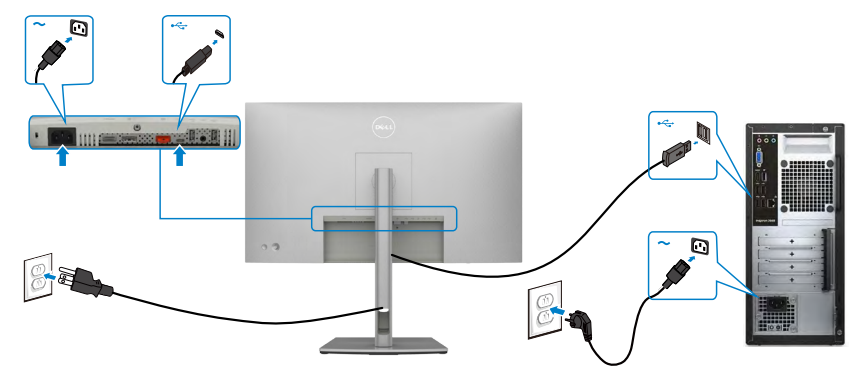

 **NOT: Bu bağlantı yalnızca veri için olup video için değildir. Ekran için başka bir video bağlantısı gereklidir.**

**USB-C kablosunu bağlama (C to C) (İsteğe bağlı)** 

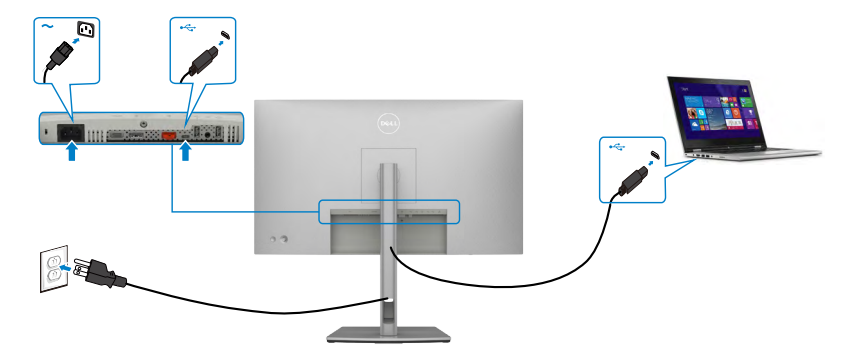

 **NOT: Bu bağlantı yalnızca yukarı akış için olup video için değildir. Ekran için başka bir video bağlantısı gereklidir.**

#### **U2722DE**

#### **HDMI kablosunun bağlanması (İsteğe bağlı)**

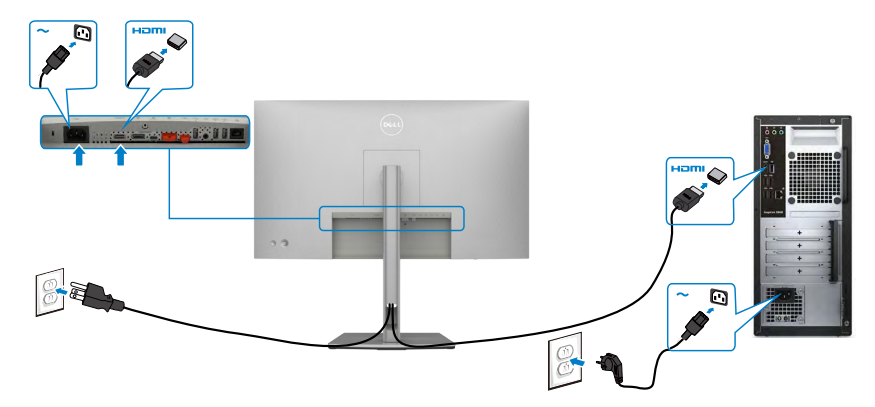

#### **DP kablosunun bağlanması**

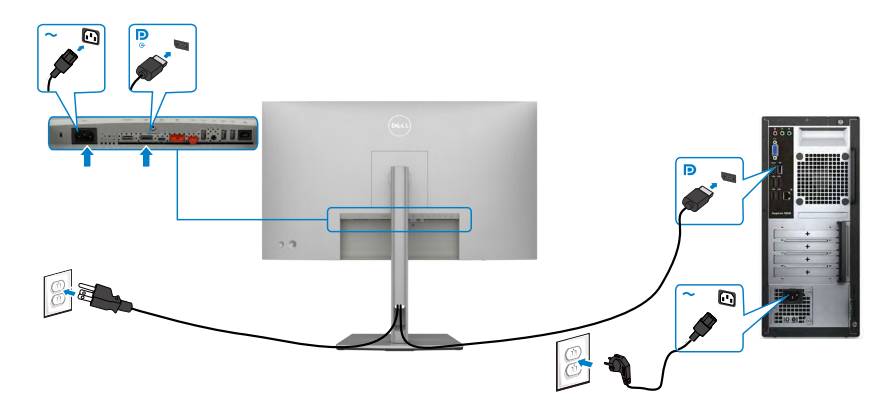

<span id="page-43-0"></span>**DP Çok Akışlı Aktarma (MST) işlevi için monitörü bağlama**

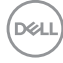

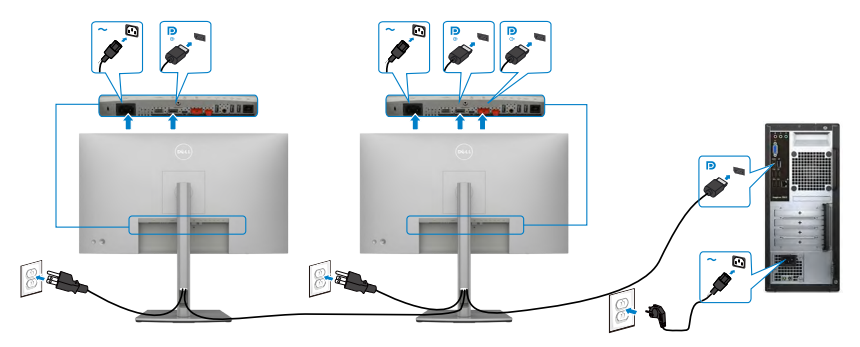

NOT: DP MST özelliğini destekler. Bu özellikten yararlanmak için, PC Ekran Kartınız, MST seçeneği ile birlikte DP1,2 onaylı olmalıdır.

NOT: DP çıkış bağlayıcı kullanılırken kauçuk fişi çıkarın.

**USB-C kablosunun bağlanması (A to C)**

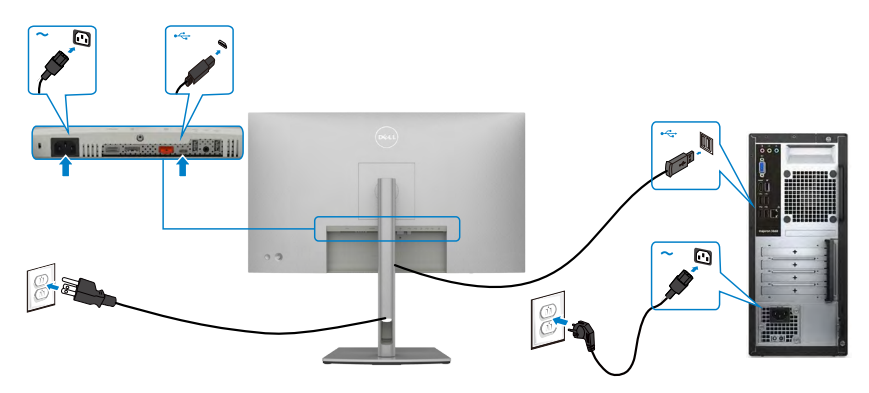

 **NOT: Bu bağlantı yalnızca veri için olup video için değildir. Ekran için başka bir video bağlantısı gereklidir.**

**USB-C kablosunu bağlama (C to C)**

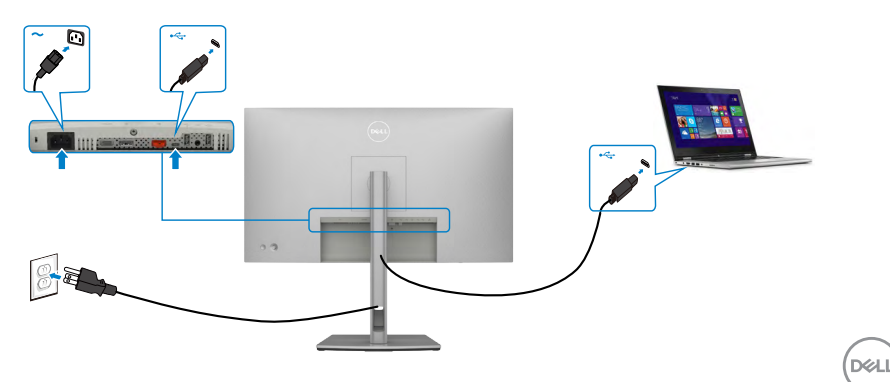

Monitörünüzdeki USB Tip C bağlantı noktası:

- Alternatif olarak USB-C, Ekran Bağlantı Noktası 1.4 olarak kullanılabilir.
- 90 W değerine kadar profillerle USB Güç Beslemesi destekler.

NOT: Dell U2722DE monitör, dizüstü bilgisayarınızın güç gereksinimine/ asıl güç tüketimine veya pilinizde kalan çalışma süresi gücüne bakılmaksızın dizüstü bilgisayarınıza 90 W değerine kadar güç beslemesi sağlamak üzere tasarlanmıştır.

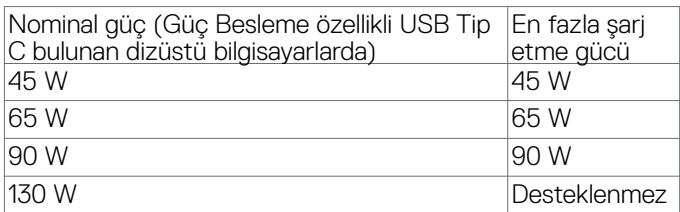

#### **USB-C Çok Akışlı Aktarma (MST) işlevi için monitörü bağlama**

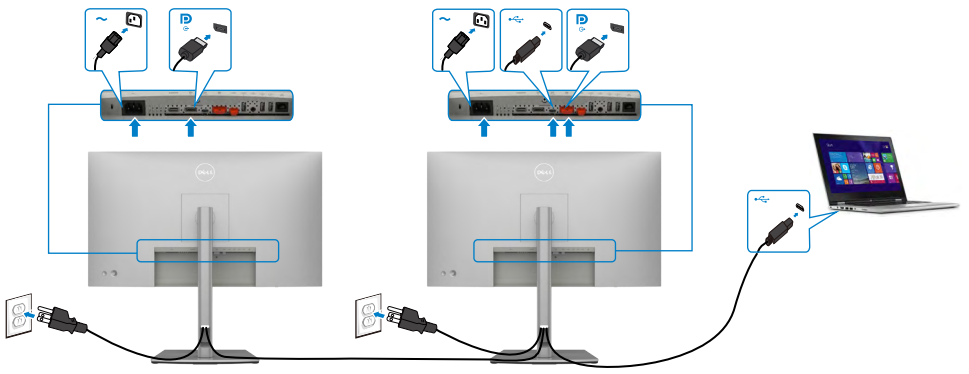

NOT: MST aracılığıyla desteklenen en fazla U2722DE sayısı USB-C kaynağının bant genişliğine bağlıdır. Lütfen "[Ürüne özel sorunlar – USB-C MST kullanılırken](#page-5-0) [görüntü yok](#page-5-0)" kısmına başvurun.

NOT: DP çıkış bağlayıcı kullanılırken kauçuk fişi çıkarın.

#### **Monitörü RJ45 Kablosu için bağlama (İsteğe bağlı)**

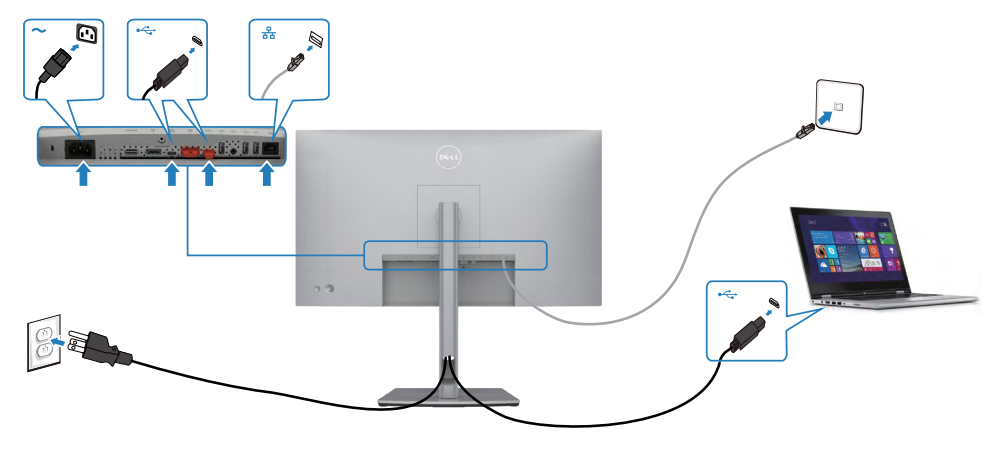

### **Dell Güç Düğmesi Eşitleme (DPBS)(yalnızca U2722DE)**

• U2722DE monitörü, PC sisteminin güç durumunu monitörün güç düğmesinden kontrol etmenizi sağlamak için Dell güç düğmesi eşitleme (DPBS) özelliğiyle tasarlanmıştır. Bu özellik Dell OptiPlex 7090/3090 Ultra platformuyla uyumludur ve yalnızca USB-C arabirimi üzerinden desteklenir.

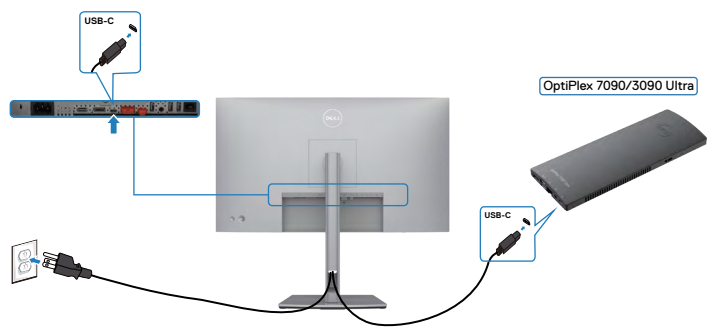

• DPBS işlevinin ilk kez çalıştığından emin olmak için, önce **Control Panel (Denetim Masası)**'nda Dell OptiPlex 7090/3090 Ultra platformu için aşağıdaki adımları uygulamalısınız.

 $\blacksquare$ NOT: DPBS, yalnızca  $\mathbb{D}_{\text{max}}$  simgesinin olduğu bağlantı noktasını destekler.

**Control Panel (Denetim Masası)**'na gidin.

**D**&LI

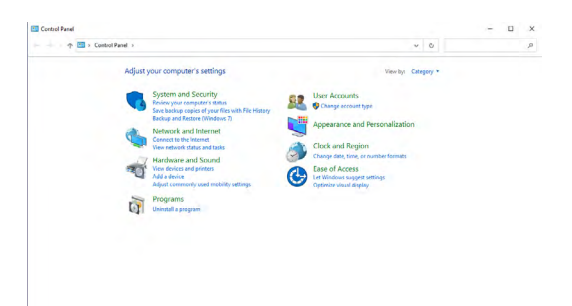

**Hardware and Sound (Donanım ve Ses)**, ardından **Power Options (Güç Seçenekleri)** öğesini seçin.

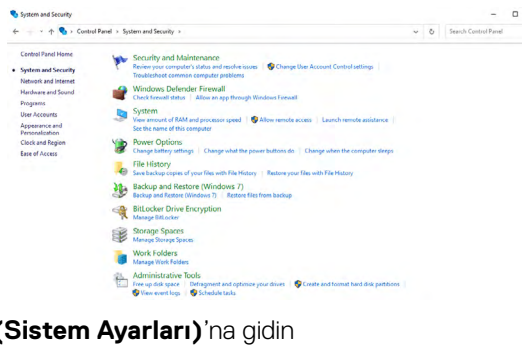

**System Settings (Sistem Ayarları)**'na gidin

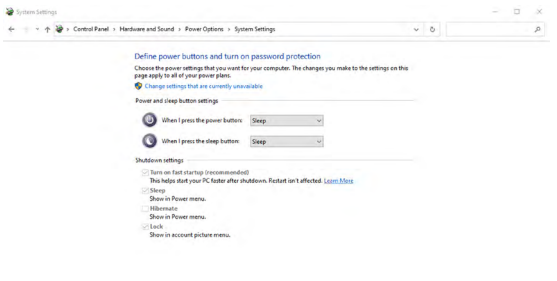

Save changes Cancel

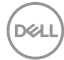

Açılan **When I press the power button (Güç düğmesine bastığımda)** menüsünde, **Do nothing/Sleep/Hibernate/Shut down (Hiçbir şey yapma/Uyku/Hazırda beklet/Kapat)** gibi seçim yapabileceğiniz birkaç seçenek mevcuttur ve **Sleep/ Hibernate/(Uyku/Hazırda beklet/Kapat)** seçeneklerini belirleyebilirsiniz.

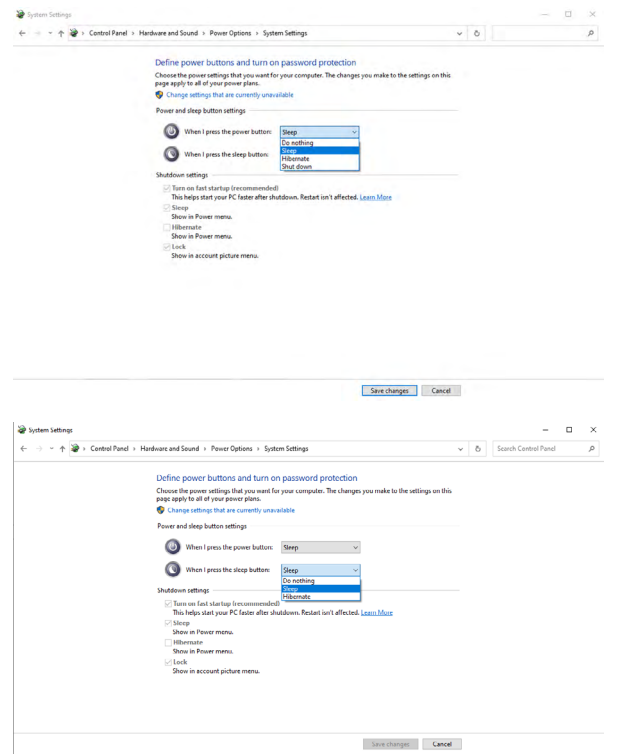

NOT: **Do nothing (Hiçbir şey yapma)** öğesini seçmeyin, aksi taktirde monitörün güç düğmesi PC sisteminin güç durumu ile eşitlenemez.

#### **Monitörü DPBS için ilk kez bağlama**

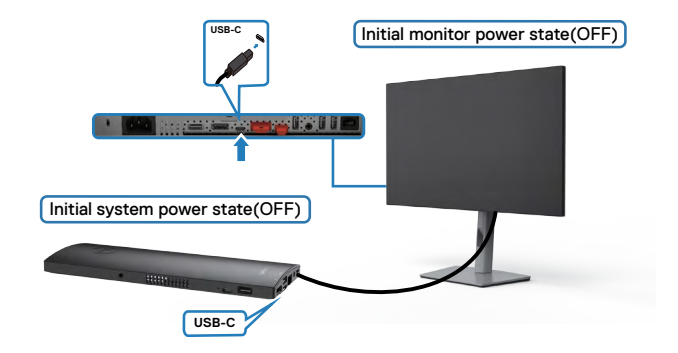

DPBS işlevini ilk kez ayarlamak için, lütfen aşağıdaki adımları izleyin:

- **1.** Hem bilgisayarın hem de monitörün KAPALI olduğundan emin olun.
- **2.** USB Tip-C kablosunu bilgisayardan monitöre bağlayın.
- **3.** Monitörü AÇMAK için monitörün güç düğmesine basın.
- **4.** Hem monitör hem de bilgisayar kısa bir süre içinde AÇILACAKTIR. Bir süre bekleyin (yaklaşık 6 saniye) ve hem bilgisayar hem de monitör KAPANACAKTIR.
- **5.** Ya monitörün güç düğmesine ya da PC güç düğmesine basın, hem bilgisayar hem de monitör AÇILACAKTIR. PC sisteminin güç durumu, monitörün güç düğmesi ile eşitlenir.
- NOT: Hem monitör hem de bilgisayar ilk seferde güç KAPALI durumundayken, × önce monitörü AÇMANIZ, ardından USB Tip-C kablosunu bilgisayardan monitöre bağlamanız önerilir.
- NOT: OptiPlex 7090/3090 Ultra platformuna DC adaptör jakını kullanarak güç verebilirsiniz. Alternatif olarak, Power Delivery (PD) aracılığıyla monitörün USB-C kablosunu kullanarak OptiPlex 7090/3090 Ultra platformuna güç verebilirsiniz; lütfen Kapalı Modda USB-C Şarjını Açık olarak ayarlayın.

#### **DPBS işlevini kullanma**

Monitörün güç düğmesine veya PC güç düğmesine bastığınızda, Monitör / PC durumu aşağıdaki gibidir:

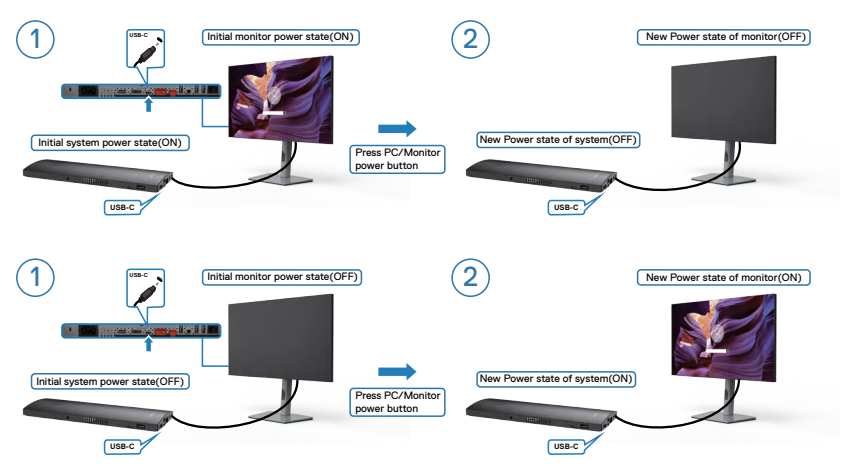

Hem monitör hem de PC güç durumu AÇIK olduğunda, monitörün güç düğmesine 4 saniye basılı tuttuğunuzda, ekranda PC'yi kapatmak isteyip istemediğiniz sorulacaktır.

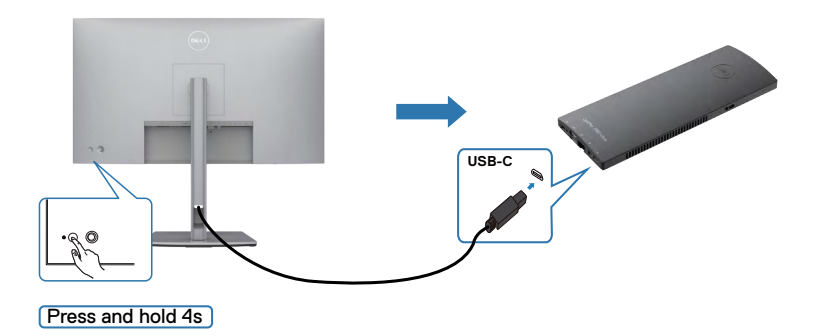

DELL

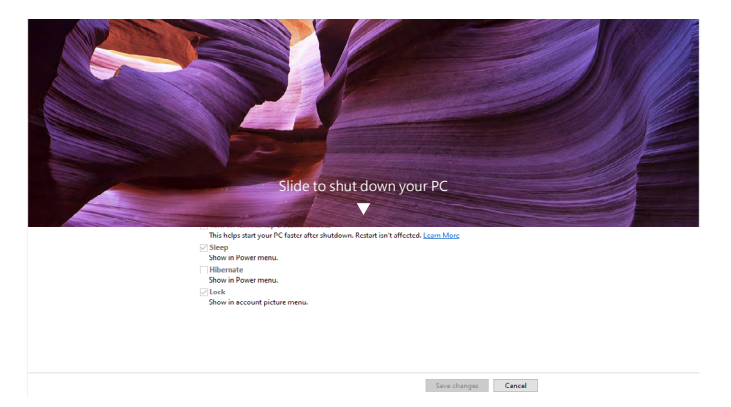

Hem monitör hem de PC güç durumu AÇIK olduğunda, **monitörün güç düğmesine 10 saniye basılı tuttuğunuzda**, PC kapanacaktır.

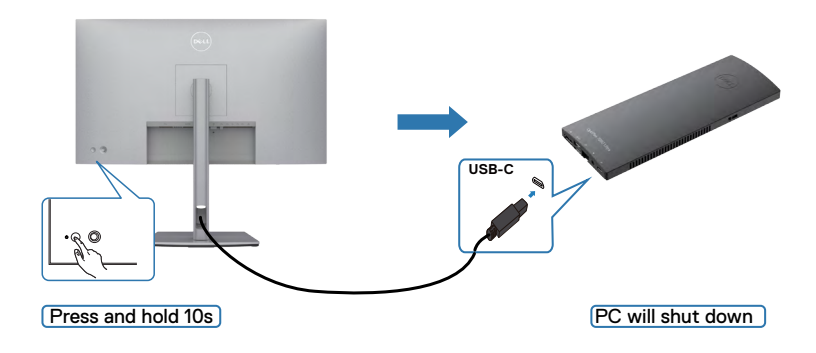

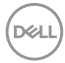

#### **USB-C Çoklu Akış Aktarımı (MST) işlevi için monitörü bağlama**

Bir PC, başlangıçta KAPALI güç durumunda iki monitöre bağlanır ve PC sisteminin güç durumu, Monitör 1 güç düğmesiyle eşitlenir. Monitör 1 veya PC güç düğmesine bastığınızda, hem Monitör 1 hem de PC AÇILIR. Bu arada Monitör 2 KAPALI kalacaktır. AÇMAK için Monitör 2'deki güç düğmesine el ile basmanız gerekir.

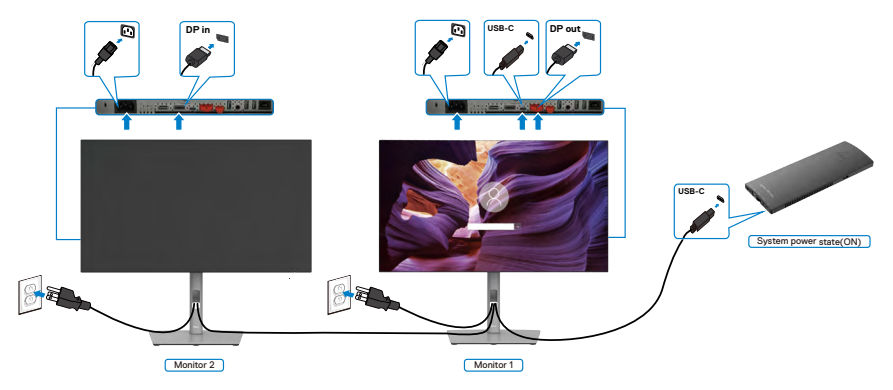

Aynı şekilde bir PC, başlangıçta AÇIK güç durumunda iki monitöre bağlanır ve PC sisteminin güç durumu, Monitör 1 güç düğmesiyle eşitlenir. Monitör 1 veya PC güç düğmesine bastığınızda, hem Monitör 1 hem de PC KAPANIR. Bu arada Monitör 2 Bekleme modunda olacaktır. KAPATMAK için Monitör 2'deki güç düğmesine el ile basmanız gerekir.

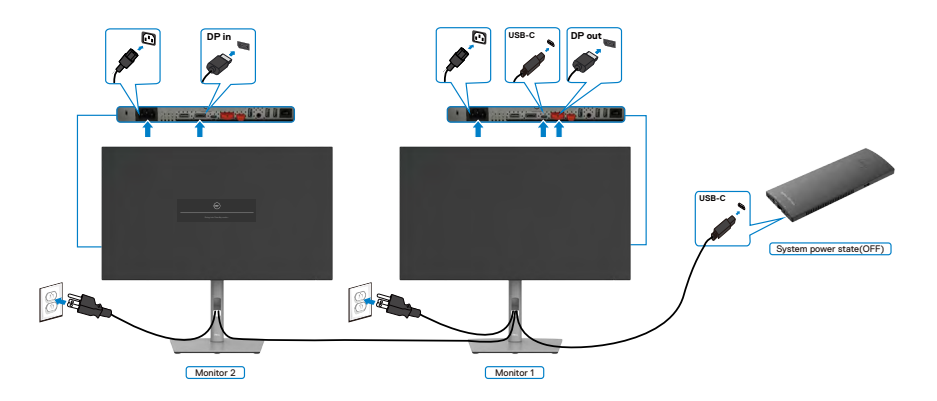

**D**&LI

#### **USB-C için monitörü bağlama**

Dell OptiPlex 7090 Ultra platformunda iki adet USB-C bağlantı noktası vardır, böylece hem Monitör 1 hem de Monitör 2 güç durumu bilgisayarla eşitlenebilir.

PC ve iki monitör başlangıçta AÇIK güç durumundayken, Monitör 1 veya Monitör 2 üzerindeki güç düğmesine basıldığında, PC, Monitör 1 ve Monitör 2 KAPATILACAKTIR.

NOT: DPBS, yalnızca  $\mathbb{P}_{\mathbb{C}^*}$ simgesinin olduğu bağlantı noktasını destekler.

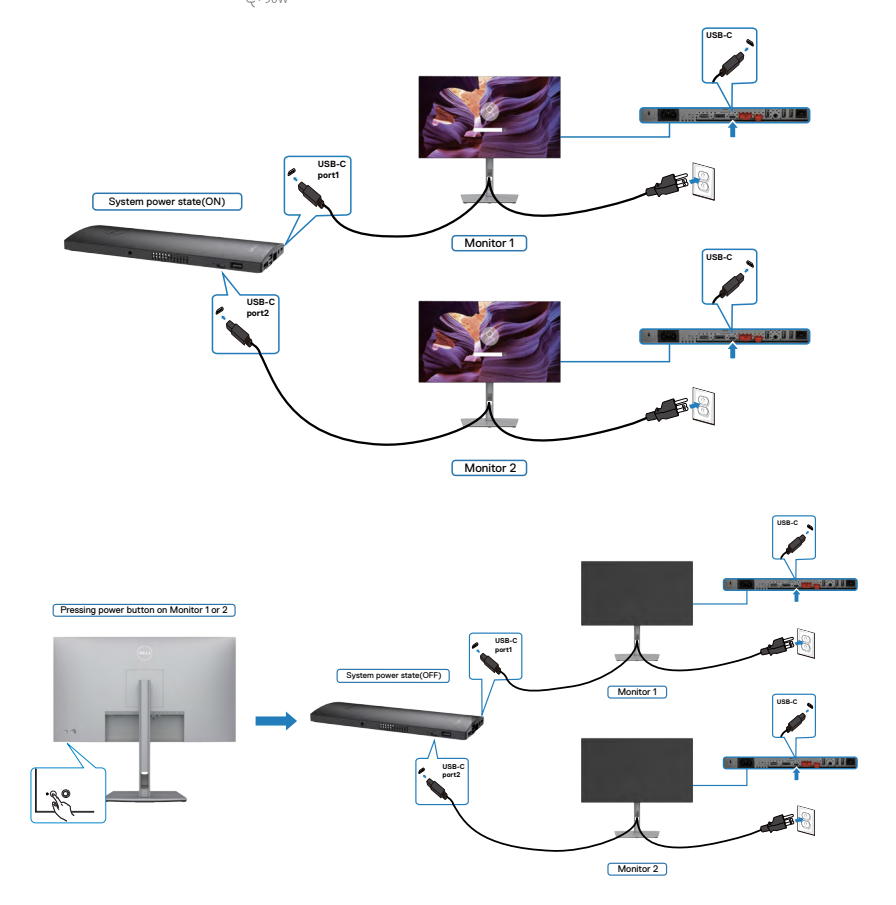

Kapalı Modda **USB-C Charging (USB-C Şarjını)** Açık olarak ayarladığınızdan emin olun. PC ve iki monitör başlangıçta KAPALI güç durumundayken, Monitör 1 veya Monitör 2 üzerindeki güç düğmesine basıldığında, PC, Monitör 1 ve Monitör 2 AÇILACAKTIR.

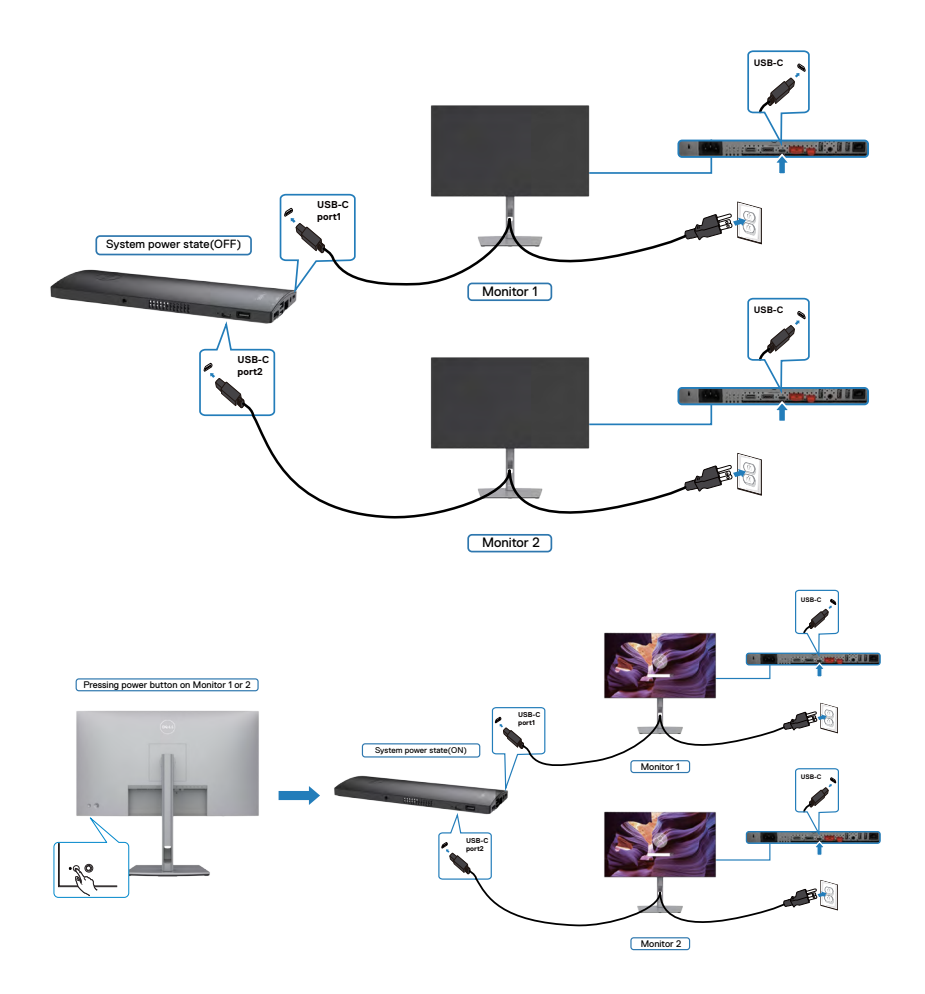

# **Monitörünüzün Kensington kilidi kullanılarak güvenceye alınması (isteğe bağlı)**

Güvenlik kilidi yuvası monitörün en altındadır. (Bkz. **[Güvenlik kilidi yuvası](#page-11-0)**)

Kensington kilidinin (ayrıca satılır) kullanılması hakkında daha fazla bilgi için kilitle teslim edilen belgelere başvurun.

Kensington güvenlik kilidini kullanarak monitörünüzü bir masaya sabitleyin.

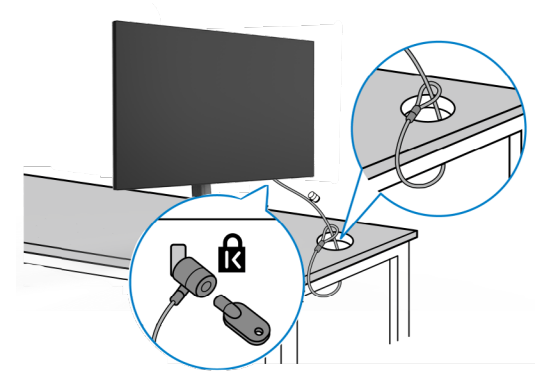

**NOT: Aşağıdaki görüntü yalnızca gösterim amaçlıdır. Kilidin görünümü değişkenlik gösterebilir.** 

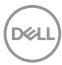

## **Monitör standının çıkarılması**

- **DİKKAT: Standı çıkarırken LCD ekranda çizik oluşmaması için monitörün yumuşak ve temiz bir yüzeye konulduğundan emin olun.**
- **NOT: Aşağıdaki talimatlar yalnızca monitörünüzle beraber teslim edilen stant için geçerlidir. Başka bir yerden aldığınız bir stant bağlıyorsanız aldığınız stantla verilen kurulum talimatlarına uyun.**

#### **Standı çıkarmak için:**

- **1.** Monitörü yumuşak bir kumaşın ya da yastığın üzerine koyun.
- **2.** Stant serbest bırakma düğmesini basılı tutun.
- **3.** Standı yukarıya ve monitörden uzağa kaldırın.

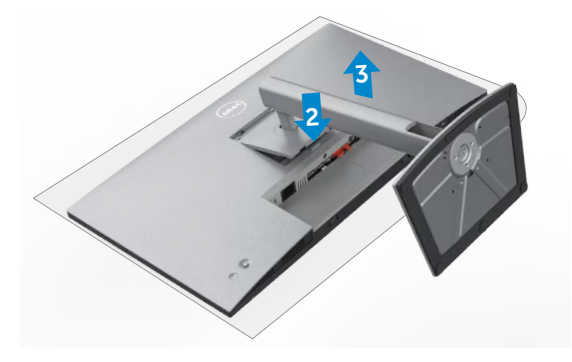

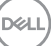

# **Duvara montaj (İsteğe bağlı)**

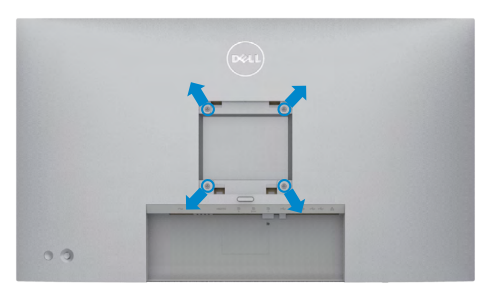

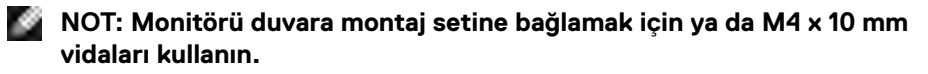

VESA uyumlu duvara montaj setiyle verilen talimatlara bakın.

- **1.** Monitörü dengeli ve düz bir masadaki yumuşak bir kumaşın ya da yastığın üzerine koyun.
- **2.** Standı çıkarın.
- **3.** Plastik kapağı sabitleyen dört vidayı çıkarmak için yıldız tornavida kullanın.
- **4.** Montaj braketini duvara montaj setinden monitöre bağlayın.
- **5.** Duvara montaj setiyle verilen talimatları izleyerek monitörü duvara monte edin.
- **NOT: Yalnızca minimum 17,52 kg (38,6 lb) (U2722D/U2722DX) / 19,12 kg (42,15 lb) (U2722DE) ağırlık/yük taşıma kapasitesine sahip UL veya CSA veya GS listesinde yer alan duvara montaj bağlantı ayağıyla kullanım için.**

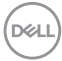

# **Monitörün çalıştırılması**

# **Monitörü açın**

Monitörü açmak için  $\bigcirc$  düğmesine basın.

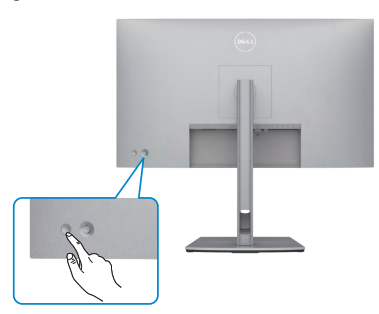

## **Kumanda kolunun kullanımı**

OSD ayarlamalarını yapmak için monitörün arkasındaki kumanda kolunu kullanın.

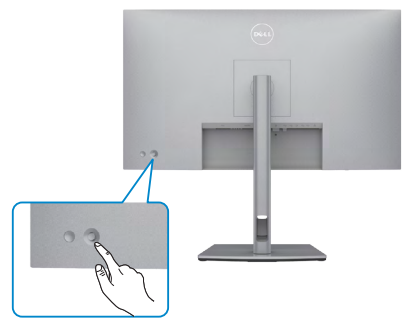

Monitörün arka ucundaki Oyun Çubuğu kumandasını kullanarak OSD ayarlarını değiştirmek için aşağıdaki işlemleri yapın:

- **1.** OSD Menü Başlatıcıyı açmak için Oyun Çubuğuna basın.
- **2.** OSD menüsü seçenekleri arasında geçiş yapmak için Oyun Çubuğunu yukarı/aşağı/ sola/sağa hareket ettirin.

**DEL** 

#### **Oyun Çubuğu İşlevleri**

#### **Kumanda kolu Açıklama**

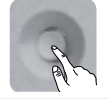

OSD Menü Başlatıcıyı açmak için Oyun Çubuğuna basın.

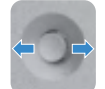

Sağa ve sola gezinti için.

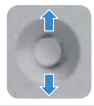

Yukarı ve aşağı gezinti için.

## **Menü Başlatıcıyı Kullanarak**

OSD Menü Başlatıcıyı açmak için Oyun Çubuğuna basın.

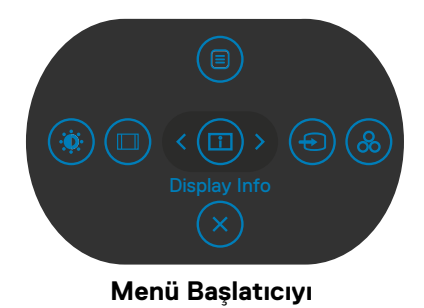

- Ana Menüyü açmak için Oyun Çubuğunu Yukarı hareket ettirin.
- İstenen Kısayol Tuşlarını seçmek için Oyun Çubuğunu Sola veya Sağa hareket ettirin.
- Çıkış yapmak için Oyun Çubuğunu Aşağı hareket ettirin.

#### **Menü Başlatıcı Ayrıntıları**

Aşağıdaki tabloda Menü Başlatıcı simgeleri açıklanmaktadır:

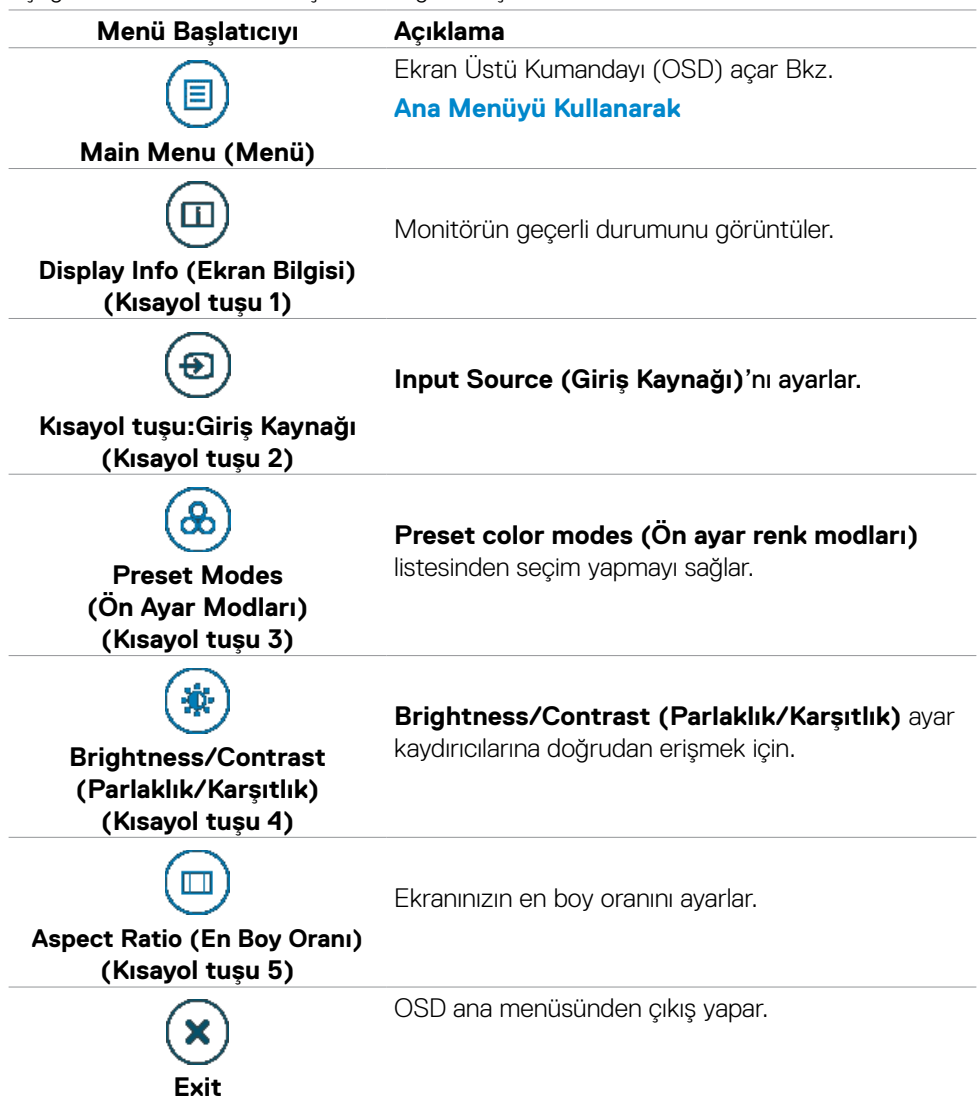

Monitörün çalıştırılması | **61**

DELL

#### **Ön-Panel Düğmesi**

Görüntü ayarlarını yapmak için monitörün önündeki düğmeleri kullanın.

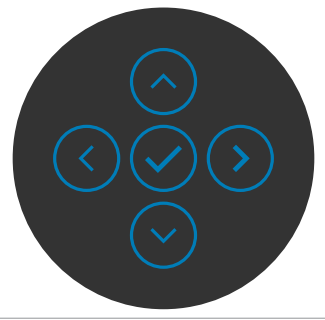

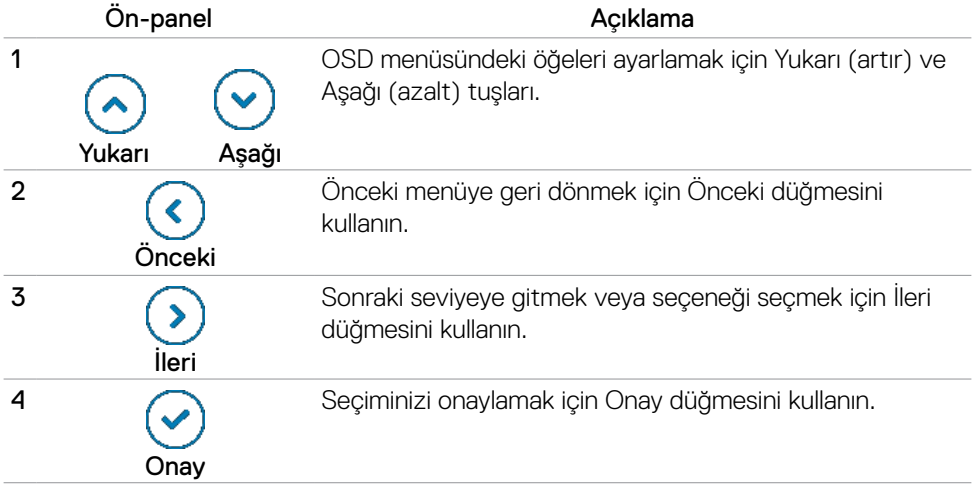

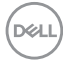

# <span id="page-62-0"></span>**Menü Başlatıcıyı Kullanarak**

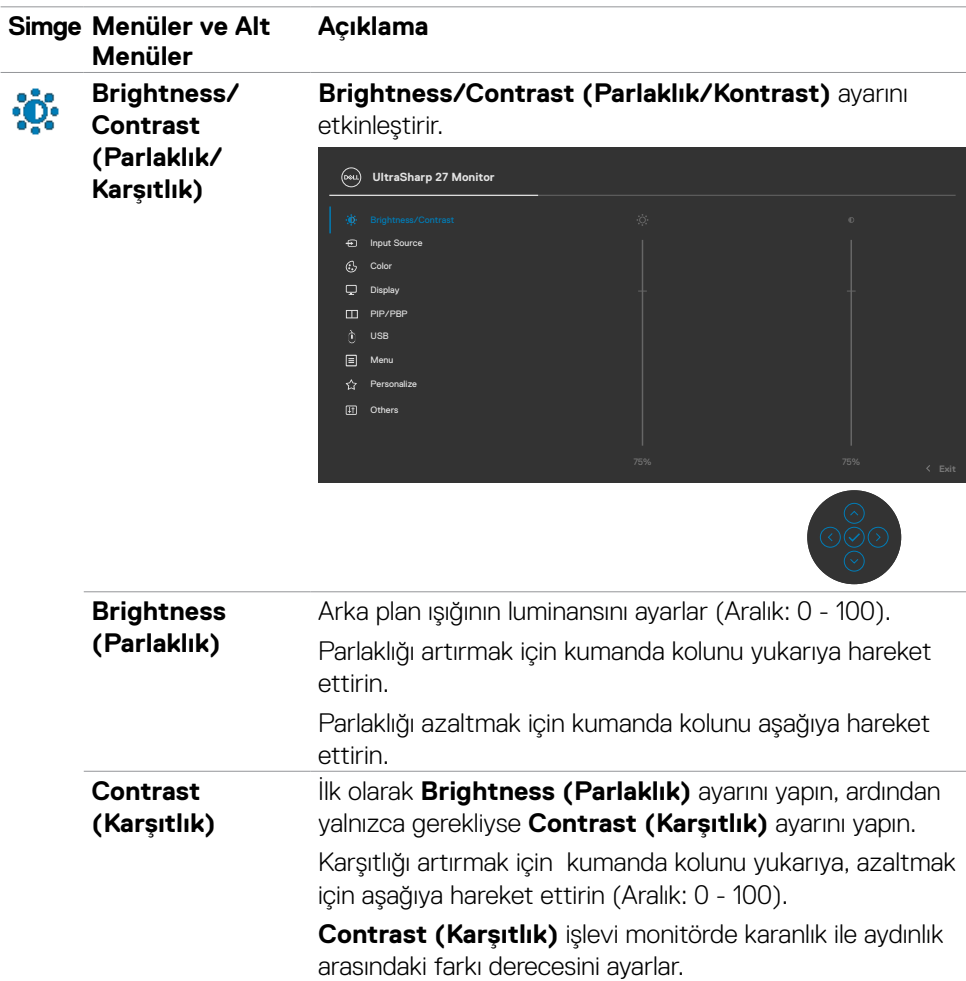

(dell

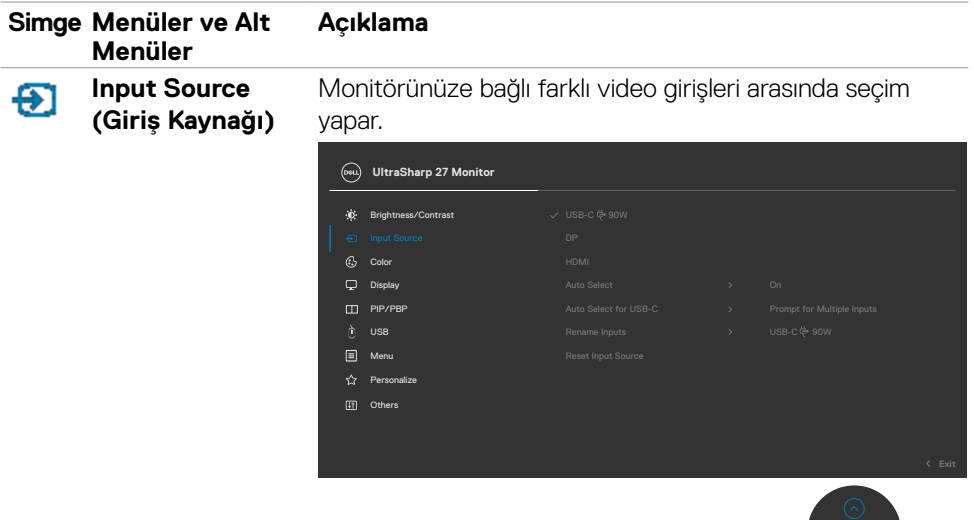

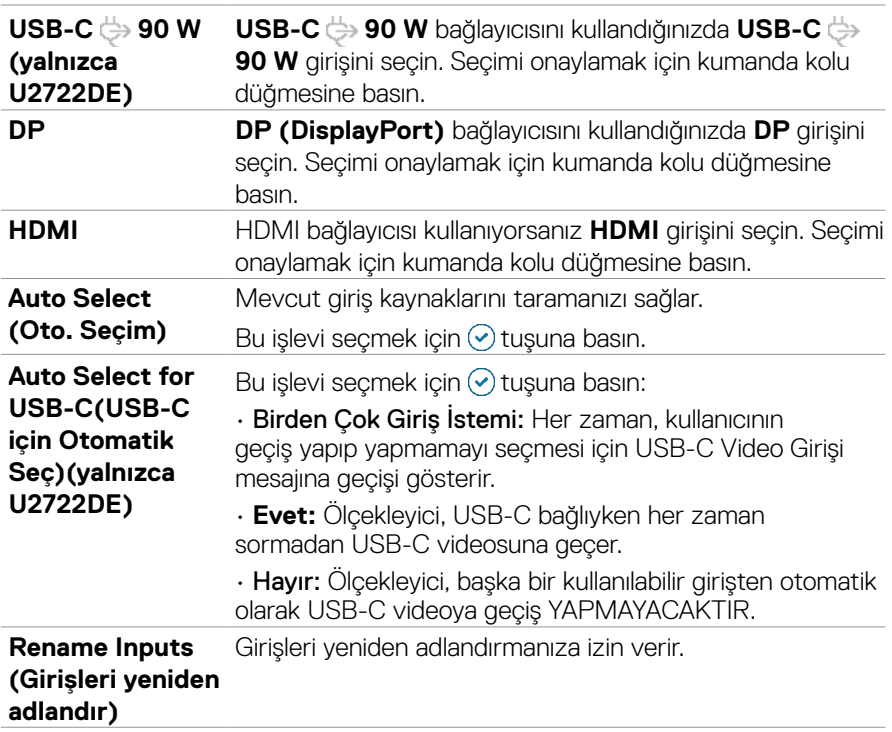

 $(\overline{DCL}$ 

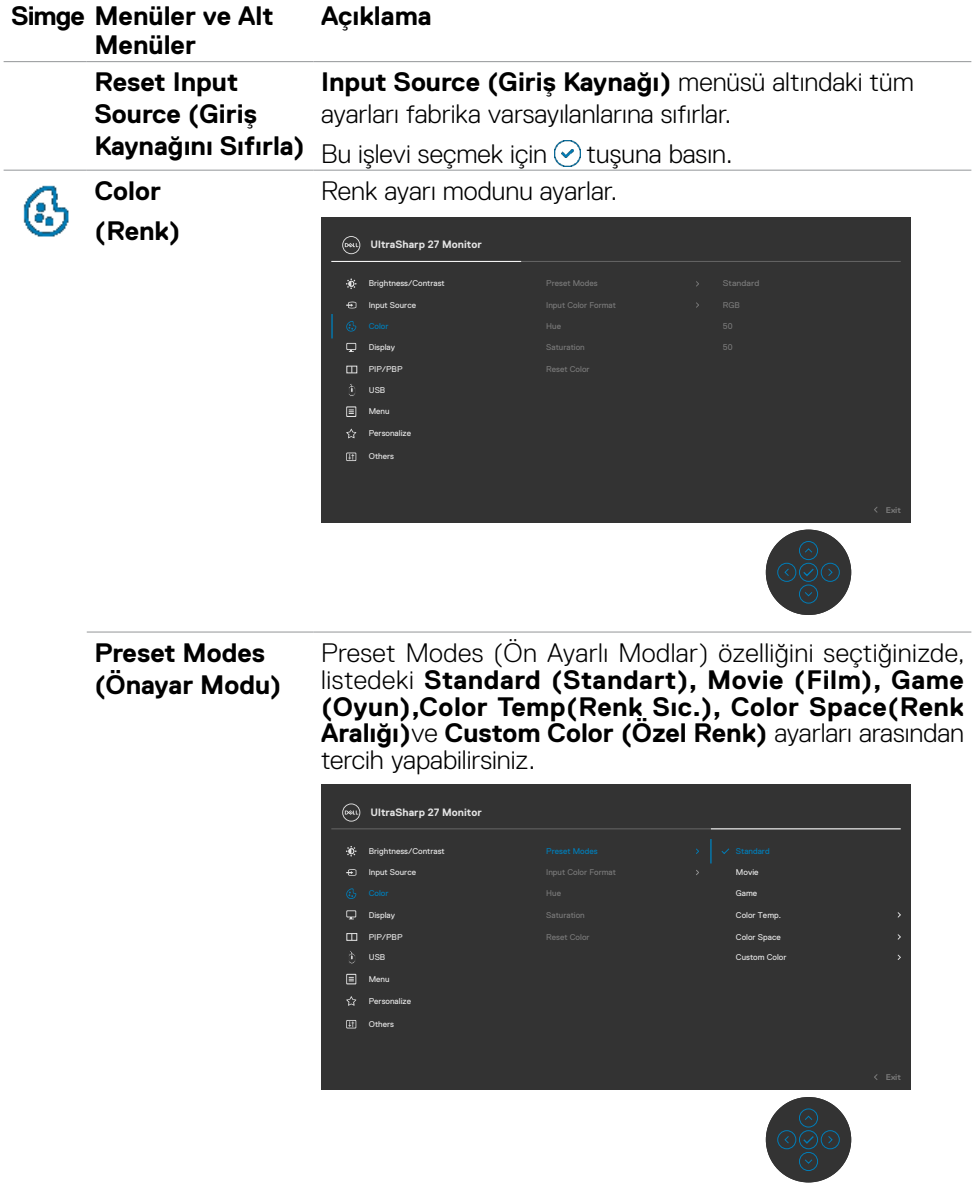

 $\int 1$ 

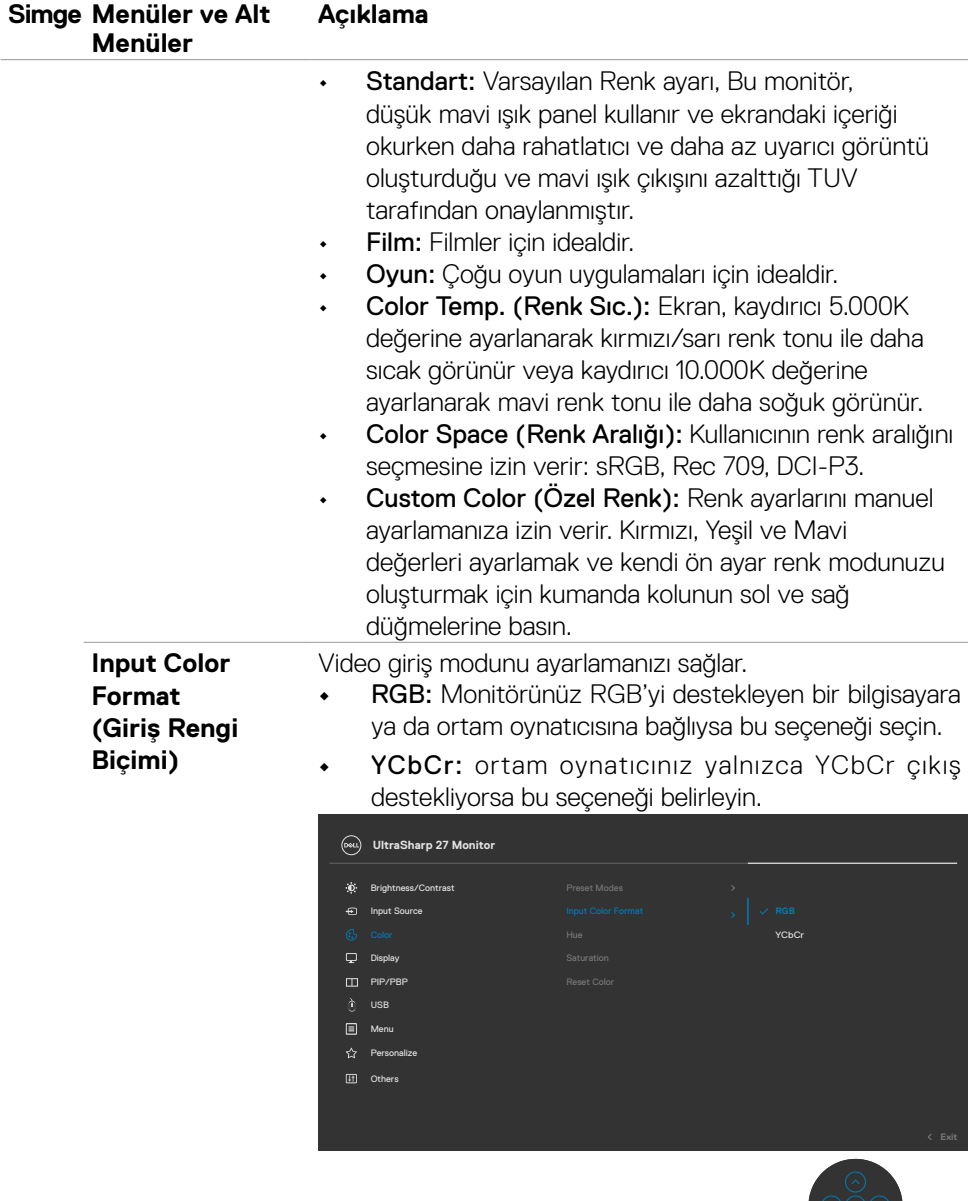

 $\sim$ 

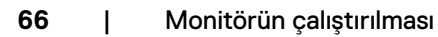

 $(2)$ 

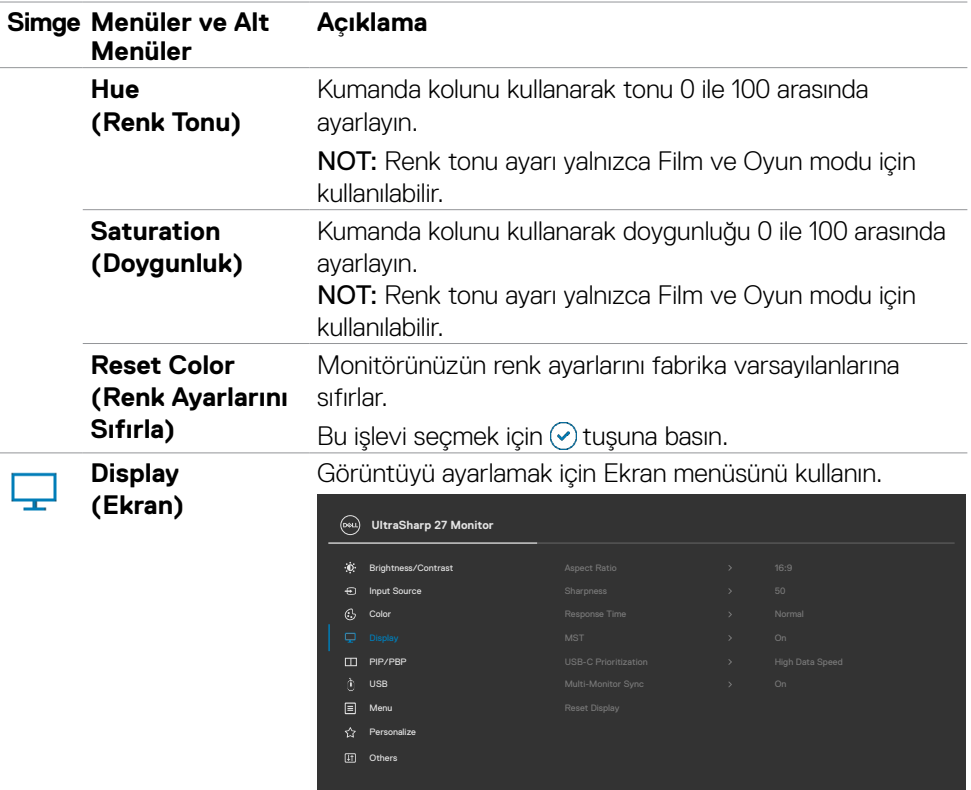

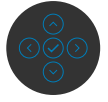

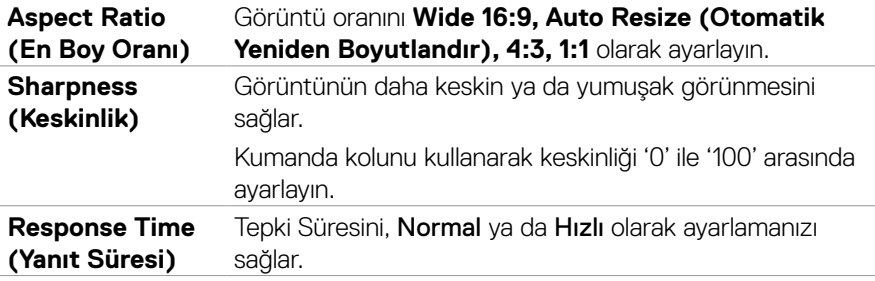

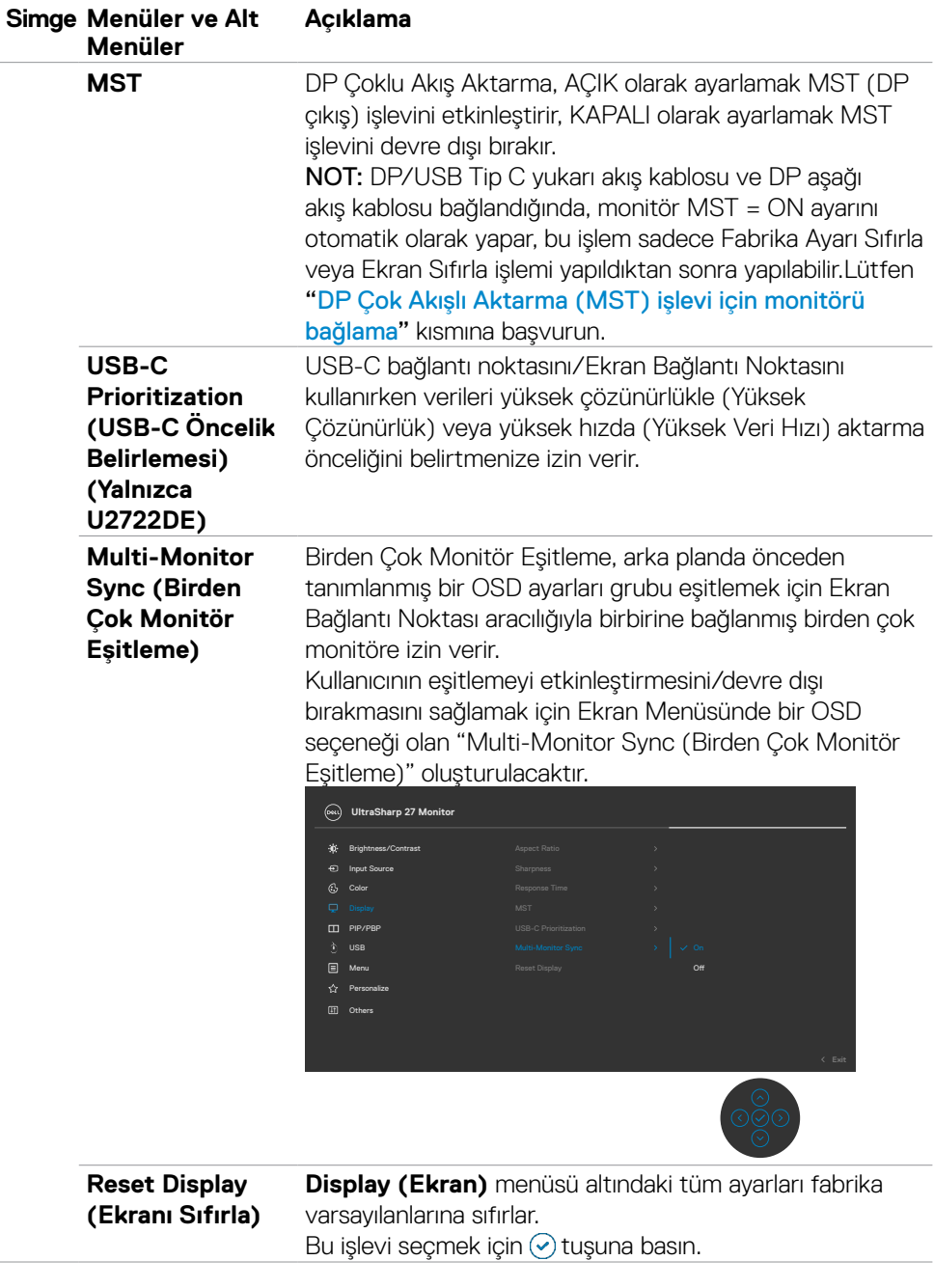

 $\int$ DELL

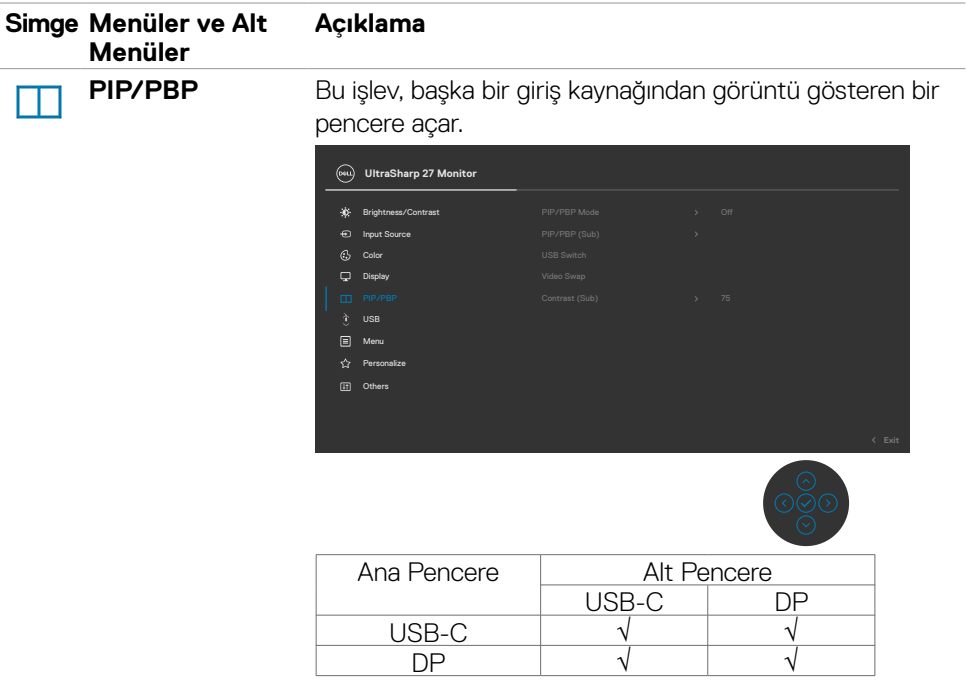

**NOT:** PBP altındaki görüntüler, tam ekran değil, ekranın ortasında gösterilecektir.

DELL

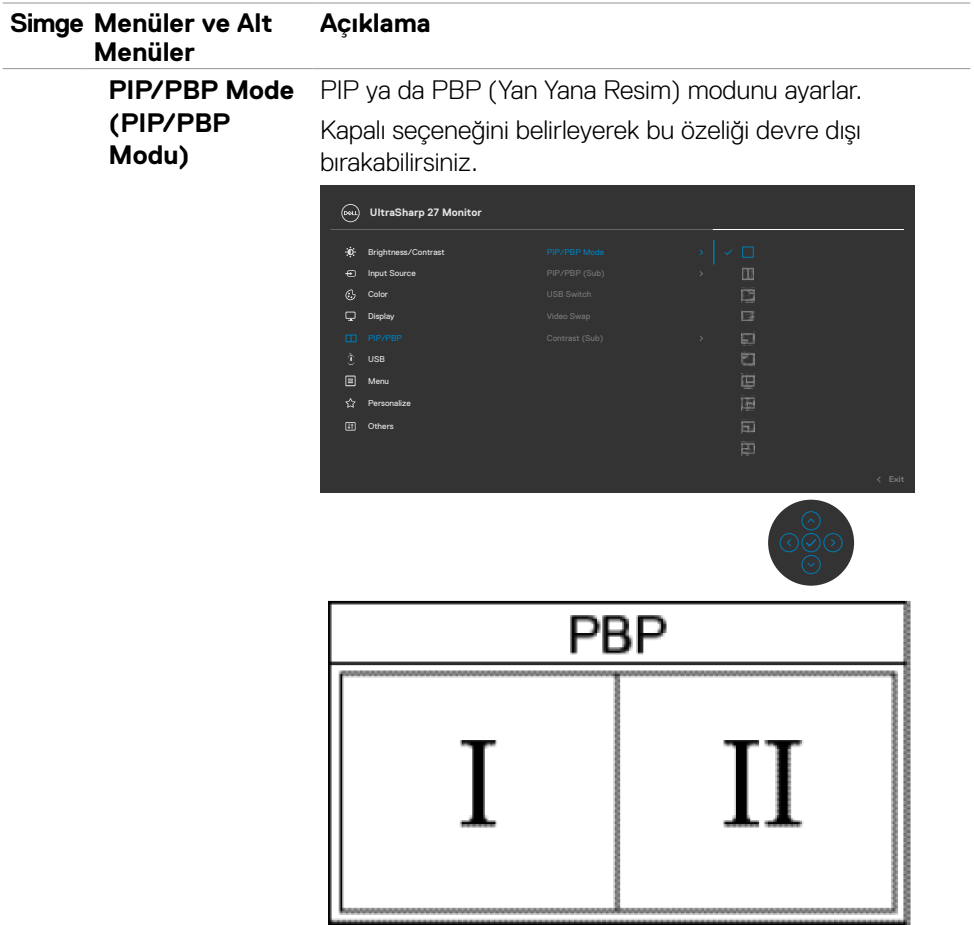

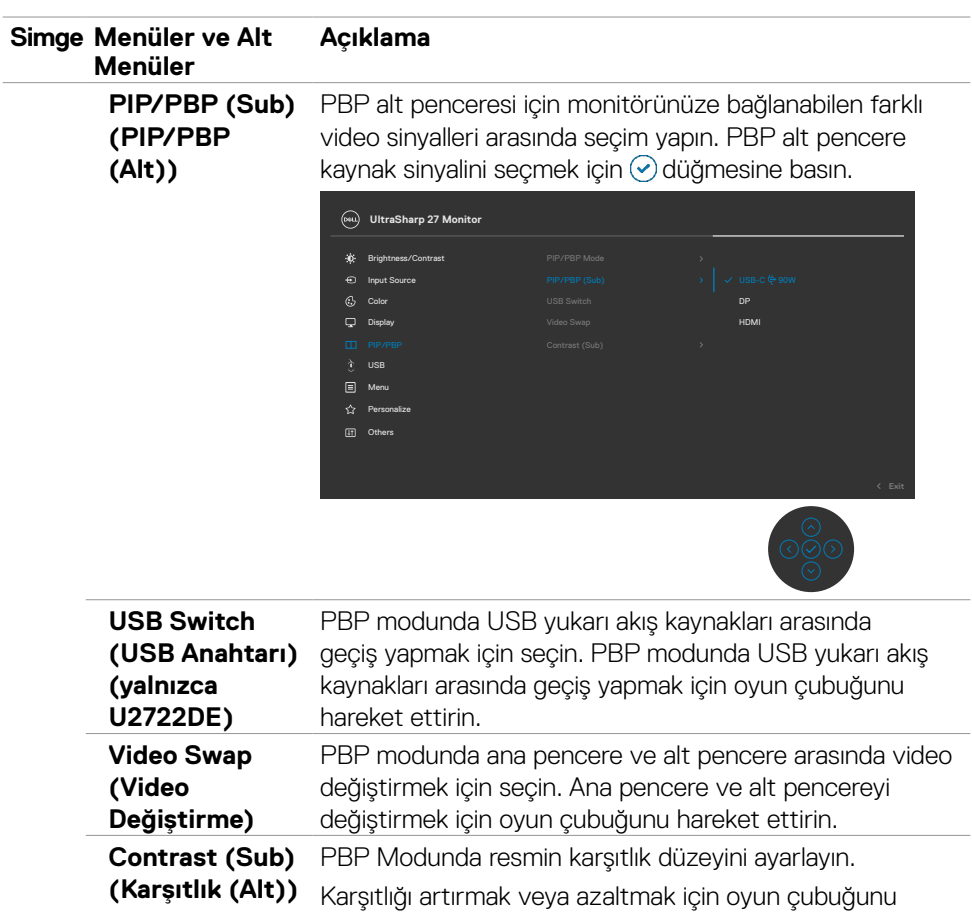

hareket ettirin.

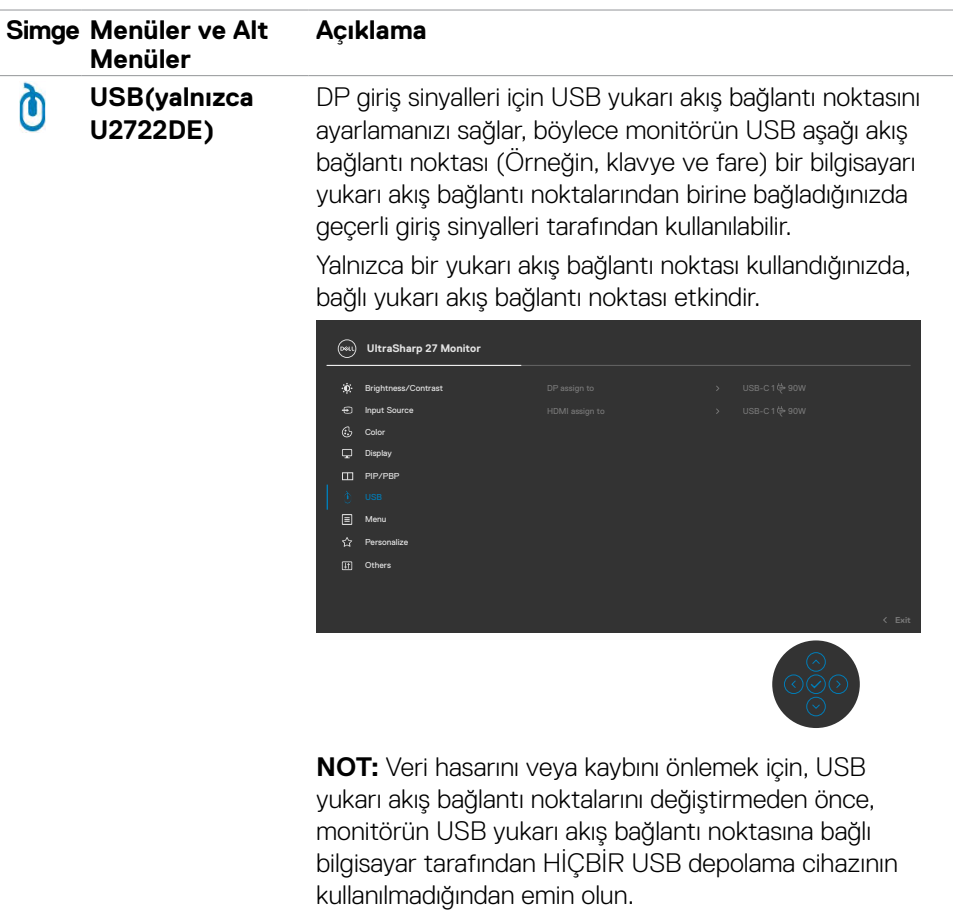

 $(PELL)$
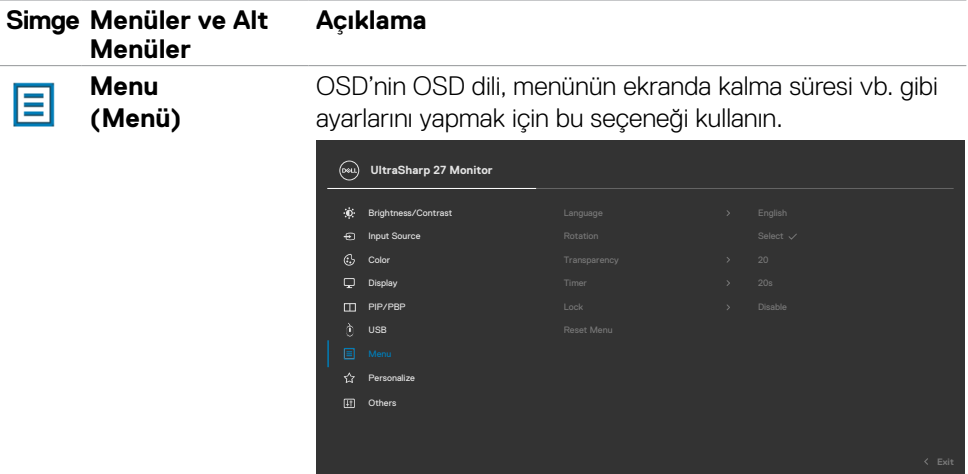

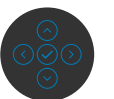

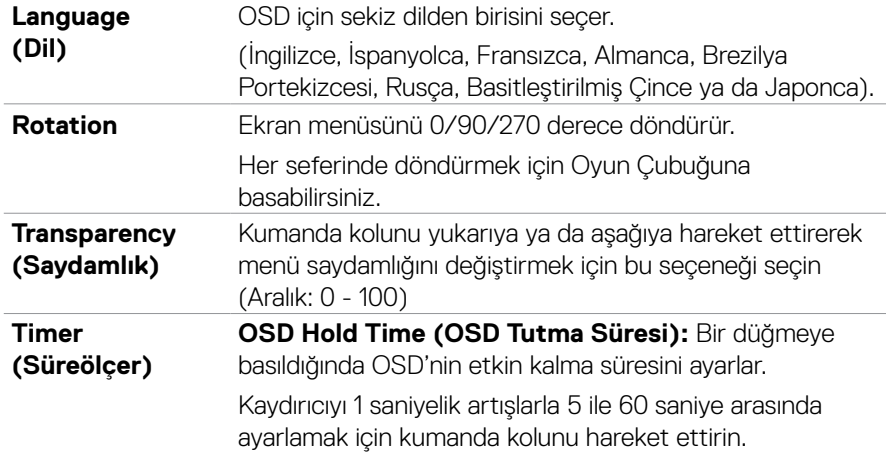

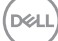

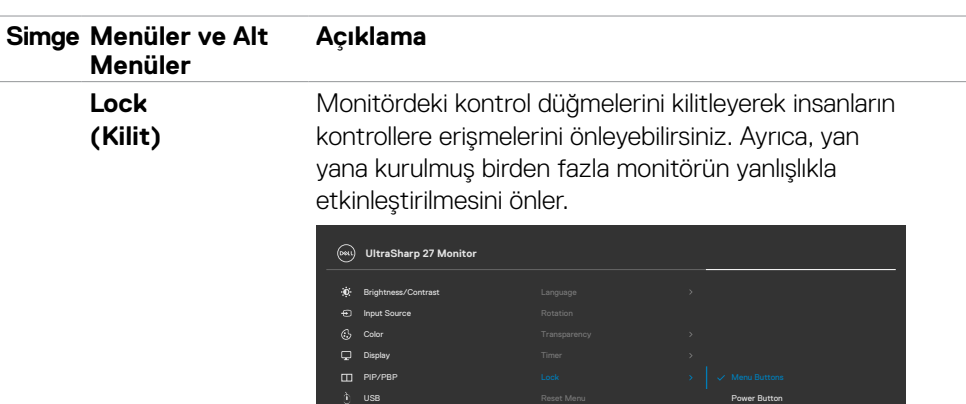

 $\Box$ 

 $M$ enu +  $\overline{P}$ 

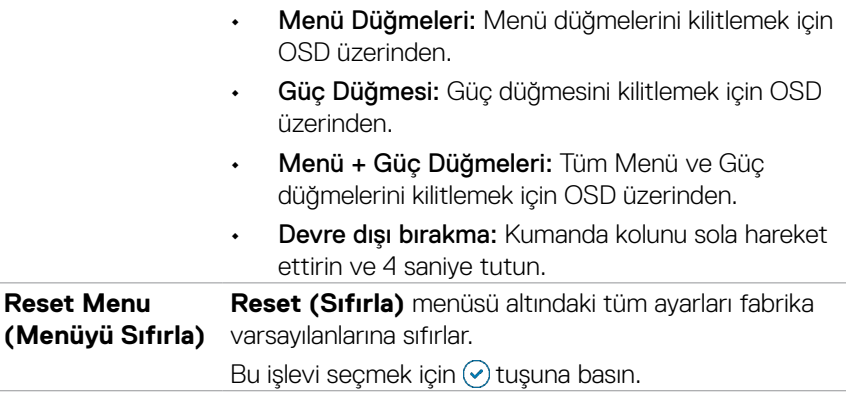

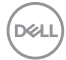

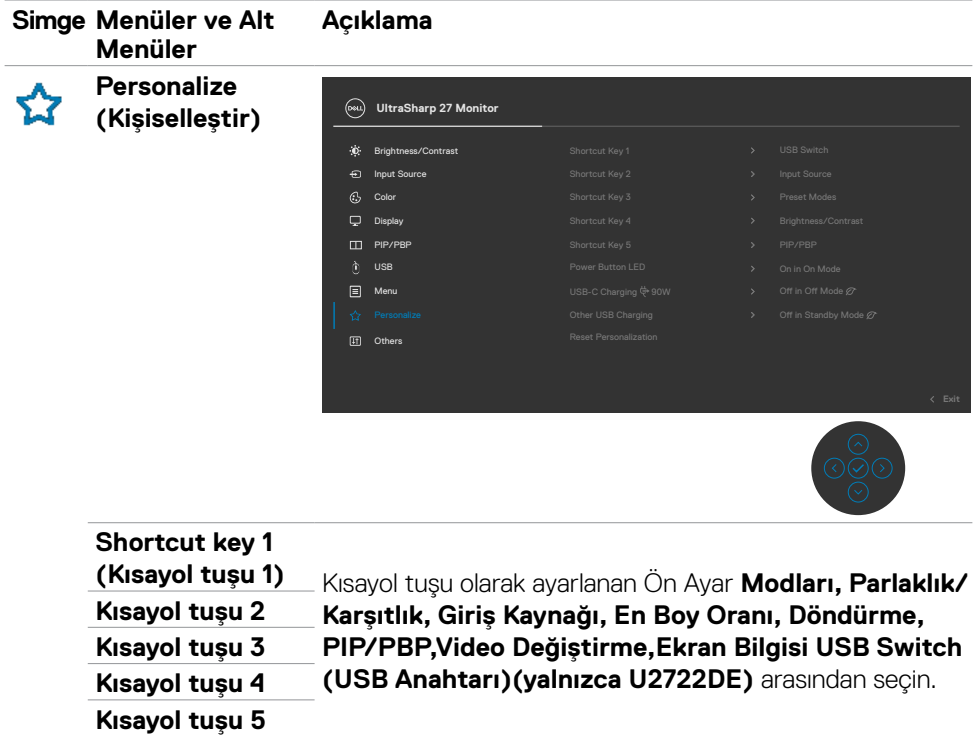

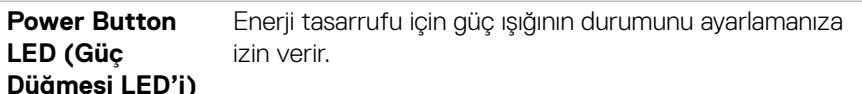

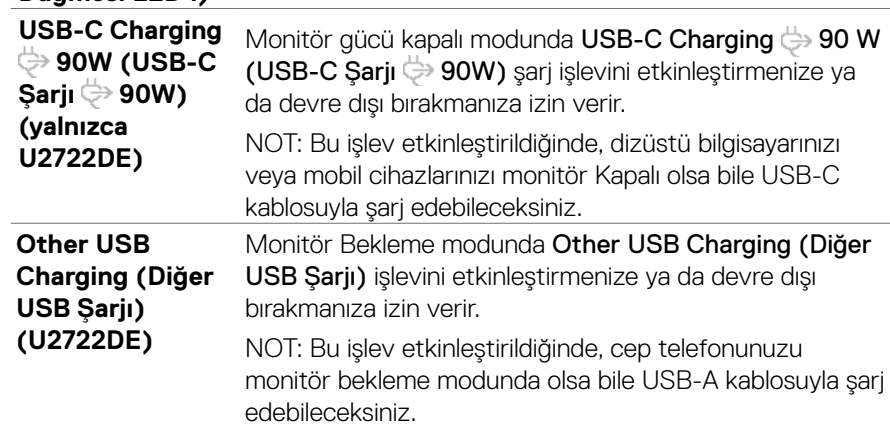

 $(\sim$ LL

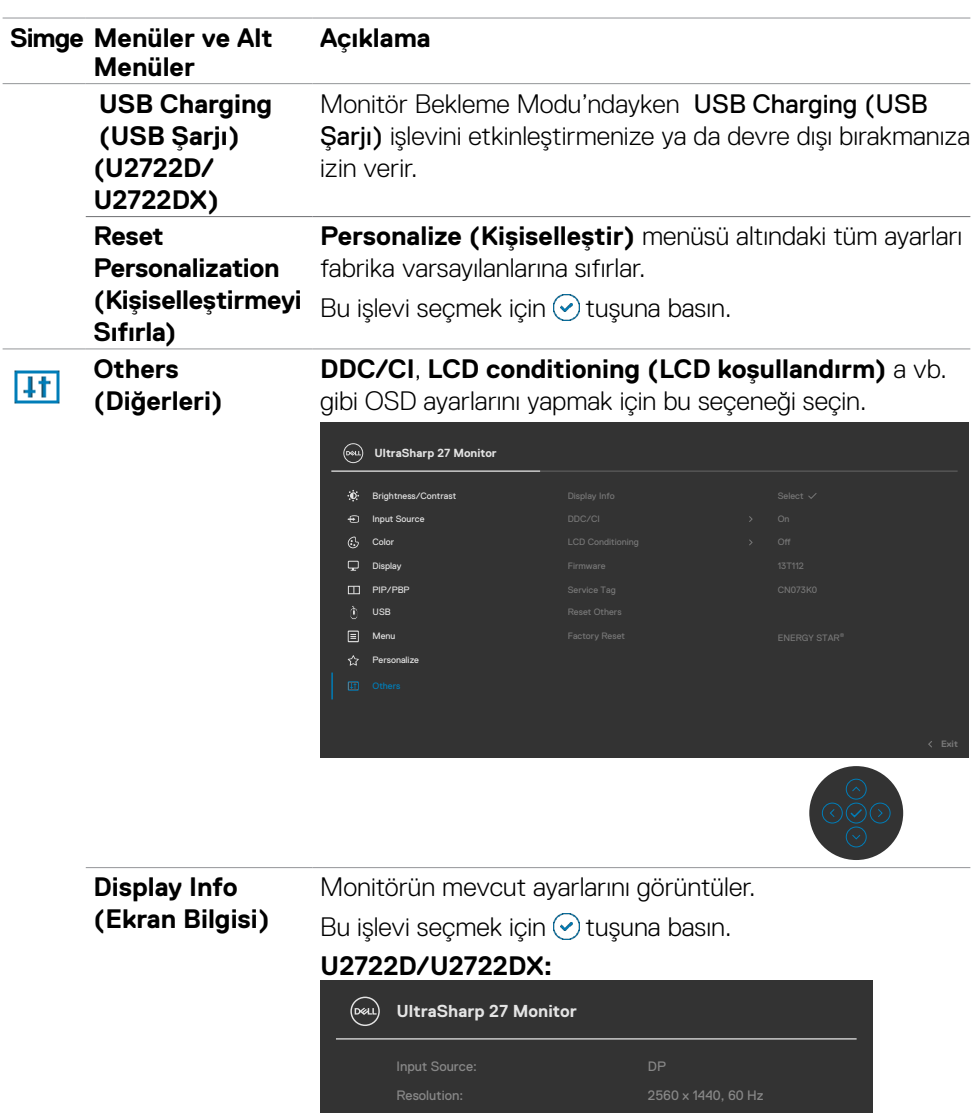

**76** | Monitörün çalıştırılması

(dell

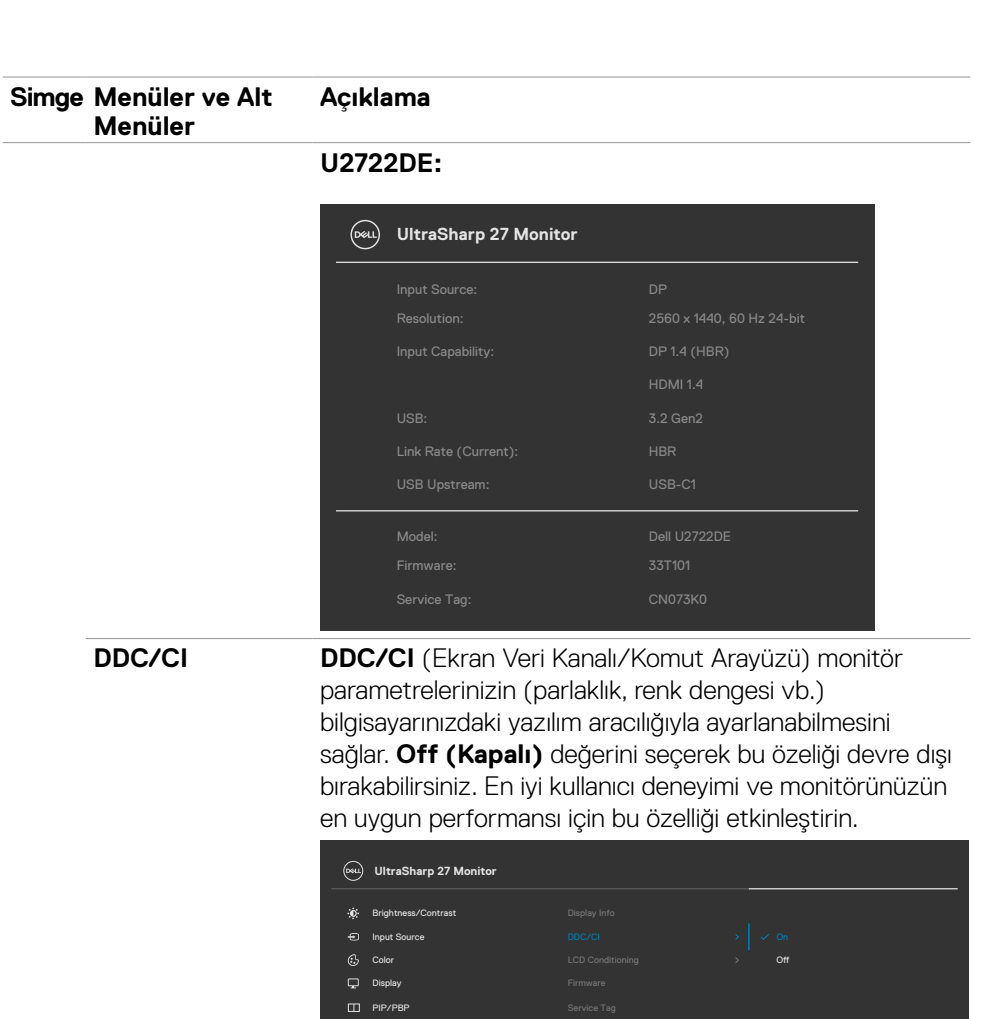

Menu

USB

(dell

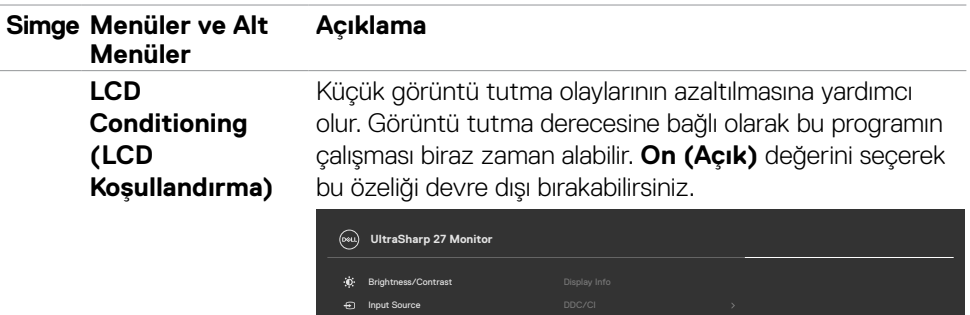

Display

**D** PIP/PBP

Personalize USB

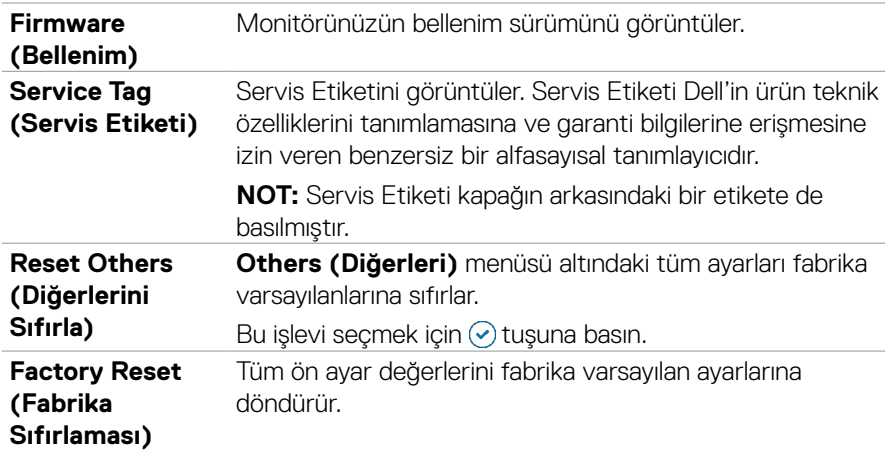

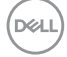

### **OSD kilit işlevini kullanma**

Monitördeki kontrol düğmelerinin kilitlenmesiyle, kişilerin kontrollere erişmesini önleyebilirsiniz. Bu, ayrıca, yan yana kurulmuş birden fazla monitörde yanlışlıkla etkinleştirmeyi de önler.

### **Düğmeleri kilitlemek için Kilit menüsünü kullanım.**

**1.** Aşağıdaki seçeneklerden birini seçin.

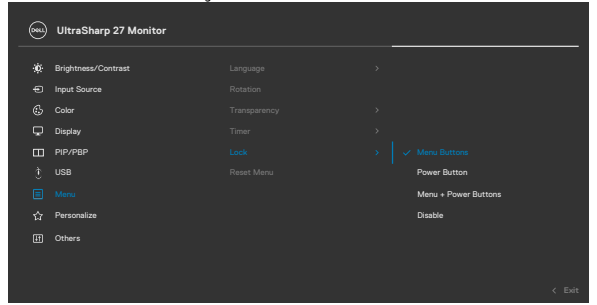

**2.** Aşağıdaki mesaj görünür.

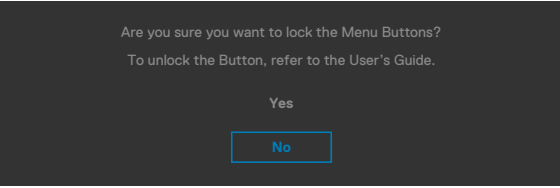

**3.** Düğmeleri kilitlemek için Evet'i seçin. Kilitlendiğinde, herhangi bir kumanda düğmesine basılması

kilit simgesini ekrana getirin  $\left| \right|$ .

**DGL** 

### **Düğmeleri kilitlemek için kumanda kolunu kullanın.**

Ekrana bir menü gelene kadar, kumanda kolunu dört saniye süreyle sol yön gezintiye doğru bastırın.

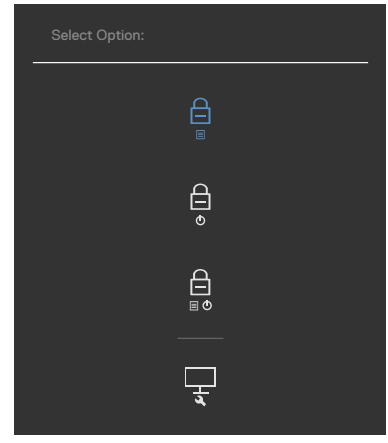

Aşağıdaki seçeneklerden birini seçin.

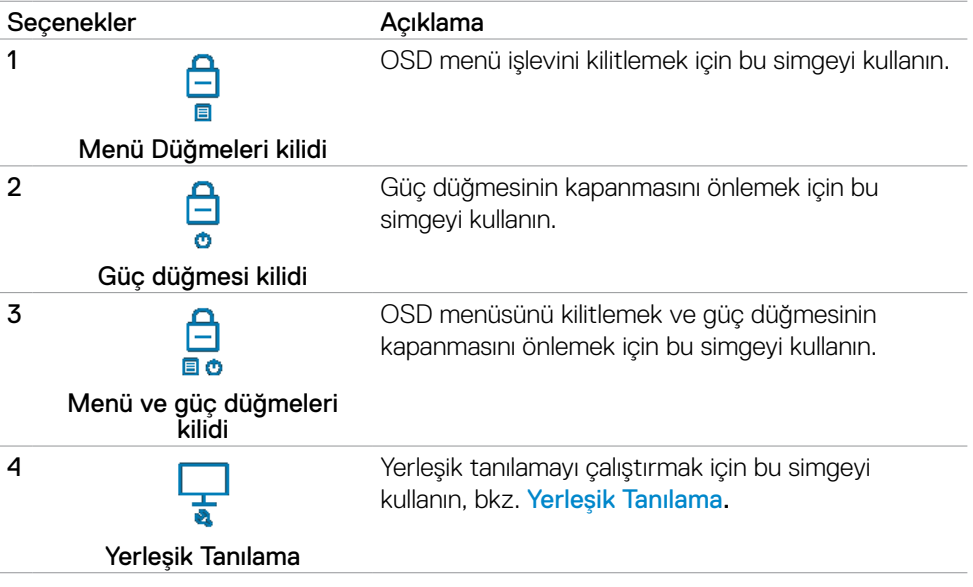

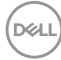

## **Düğmeleri kilitlemek için.**

Ekrana bir menü gelene kadar, kumanda kolunu dört saniye süreyle sol yön gezintiye doğru bastırın. Aşağıdaki tablo ön panel kumanda düğmelerinin kilidini kaldırmak için seçenekleri tanımlar.

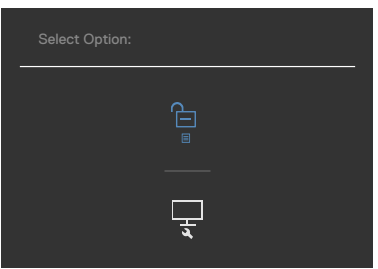

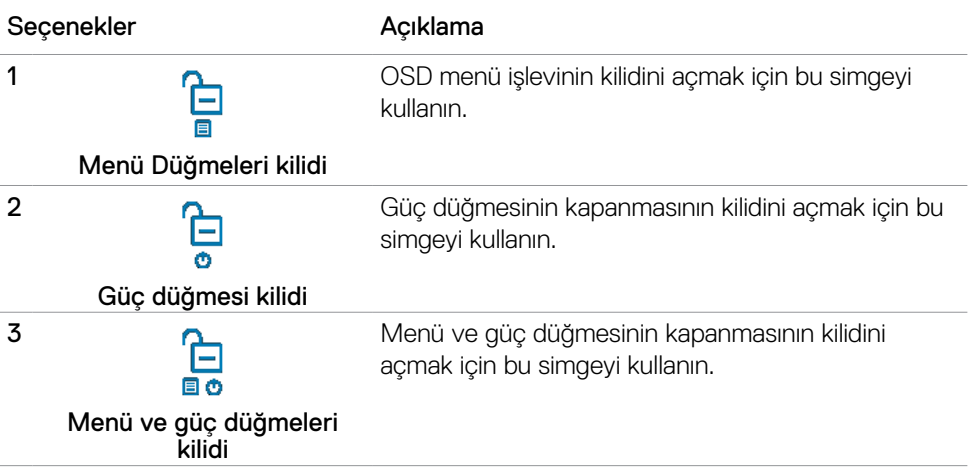

DELL

## **İlk Kurulum**

Diğer özellikte Factory Reset (Fabrika Sıfırlaması) OSD öğelerini seçin, aşağıdaki mesaj görünecektir:

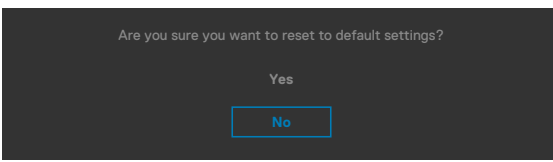

Varsayılan ayarlara sıfırlamak için 'Evet''i seçtiğinizde, aşağıdaki mesaj görünecektir:

## **U2722D/U2722DX**

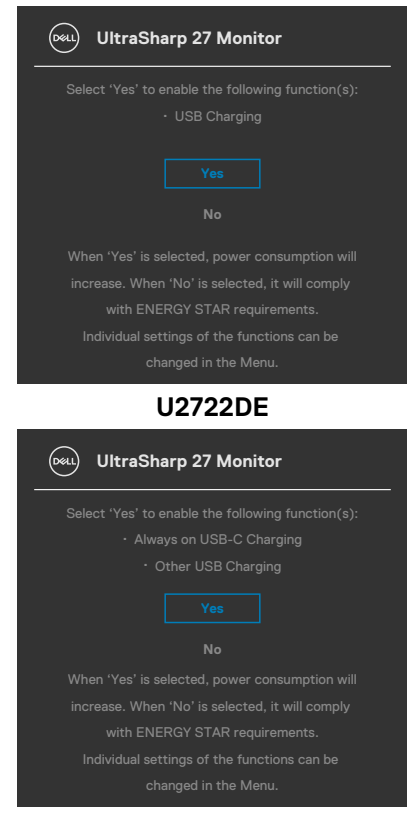

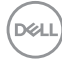

# **OSD uyarı mesajları**

Monitör belli bir çözünürlük modunu desteklemediğinde aşağıdaki mesajı görebilirsiniz:

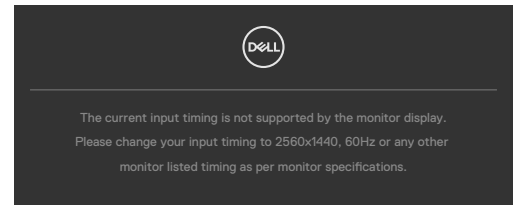

Bu, monitörün bilgisayardan almakta olduğu sinyalle senkronize olamadığı anlamına gelir. Bu monitör tarafından adreslenebilir Yatay ve Dikey frekans aralıkları için bkz. **[Monitör](#page-14-0)  [Teknik Özellikleri](#page-14-0)**. Önerilen kod 2560 x 1440 tır.

DDC/CI işlevi devre dışı bırakılmadan önce aşağıdaki mesajı görebilirsiniz:

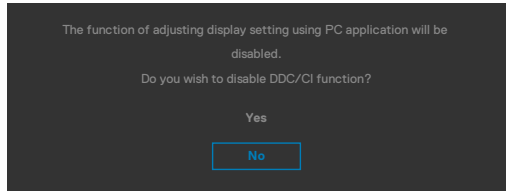

Monitör Güç Tasarrufu moduna girdiğinde aşağıdaki mesaj görünür:

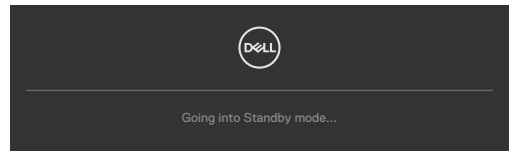

[OSD](#page-62-0)'ye erişmek için bilgisayarı etkinleştirip monitörü uyandırın.

Güç düğmesi dışında bir düğmeye basarsanız seçilen girişe bağlı olarak aşağıdaki mesajlar görünür:

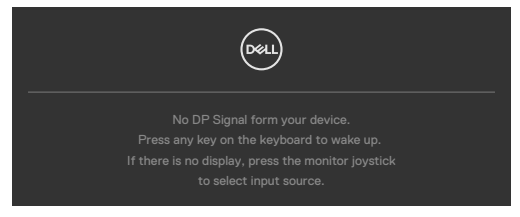

DEL

Aşağıdaki koşullar altında monitöre DP değişimli modu destekleyen kablo bağlandığında bir mesaj görüntülenir:

- **• USB-C** için Otomatik Seç özelliği Birden Fazla Giriş Olduğunda Sor olarak ayarlandığında.
- Monitöre USB-C kablosu bağlandığında.

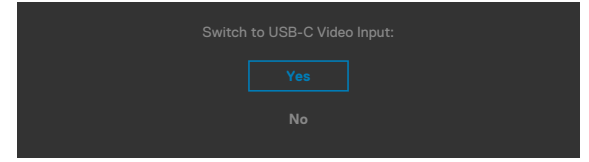

Monitör iki veya daha fazla bağlantı noktasına bağlanırsa, Giriş Kaynağının **Auto (Otomatik)** modu seçildiğinde sinyal ile bir sonraki bağlantı noktasına dönecektir.

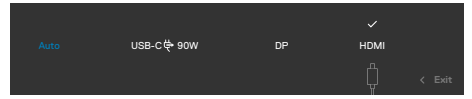

Kişiselleştir **özelliğinde Bekleme Modunda** Açık OSD öğelerini seçin, aşağıdaki mesaj görünecektir:

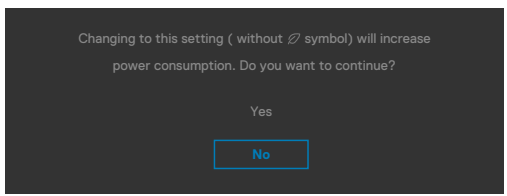

Parlaklık seviyesi %75'in üzerindeki varsayılan seviyeye ayarlanırsa, aşağıdaki mesaj görünecektir:

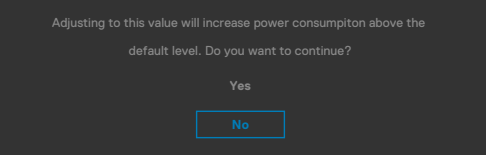

- Kullanıcı "Evet"'i seçtiğinde, güç mesajı yalnızca bir kez görüntülenir.
- Kullanıcı 'Hayır' 'ı seçtiğinde, güç uyarı mesajı tekrar ekrana gelir.
- Yalnızca kullanıcı OSD menüsünden bir Fabrika Sıfırlaması yaptığında güç uyarı mesajı tekrar ekrana gelecektir.

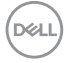

DP,HDMI,USB -C girişinden birisi seçilirse ve karşılık gelen kablo bağlı değilse aşağıdaki gibi bir yüzer iletişim kutusu görünür.

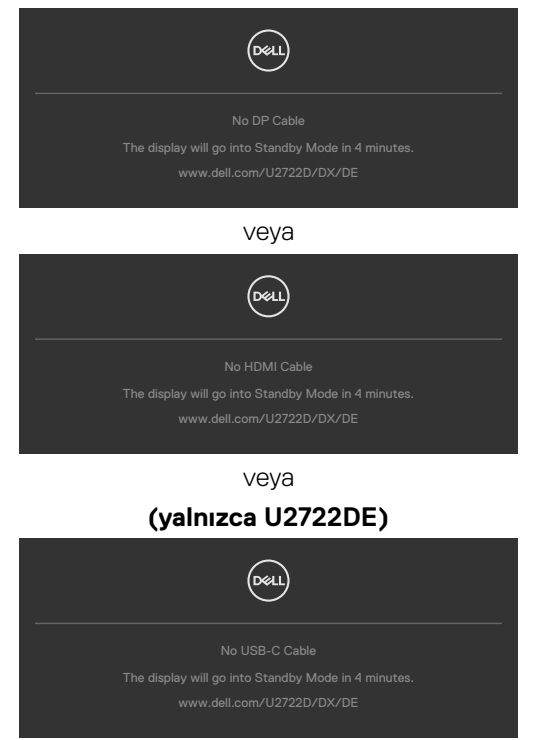

Daha fazla bilgi için bkz. **[Sorun Giderme](#page-93-0)**.

### **Maksimum çözünürlüğün ayarlanması**

Monitör için maksimum çözünürlüğü ayarlamak için:

Windows 7, Windows 8 veya Windows 8.1'de:

- **1.** Yalnızca Windows 8 veya Windows 8.1 için klasik masaüstüne geçiş yapmak için Masaüstü kutucuğunu seçin. Windows Vista ve Windows 7'de bu adımı atlayın.
- **2.** Masaüstüne sağ tıklayın ve **Screen Resolution (Ekran Çözünürlüğü)** öğesine tıklayın.
- **3. Screen Resolution (Ekran Çözünürlüğü)** açılır listesine tıklayın ve **2560 x 1440**  değerini seçin.
- **4. OK (Tamam)** öğesine tıklayın.

Windows 10'da:

- **1.** Masaüstüne sağ tıklayın ve **Display Settings (Görüntü Ayarları)** öğesine tıklayın.
- **2. Advanced display settings (Gelişmiş ekran ayarları )** öğesine tıklayın.
- **3. Resolution (Çözünürlük)** açılır listesine tıklayın ve **2560 x 1440** öğesini seçin.
- **4. Apply (Uygula)** öğesine tıklayın.

**2560 x 1440** seçeneğini görmüyorsanız grafik sürücünüzü güncelleştirmeniz gerekebilir. Bilgisayarınıza bağlı olarak aşağıdaki prosedürlerden birisini tamamlayın:

Dell masaüstü ya da taşınabilir bilgisayarınız varsa:

• **<https://www.dell.com/support>** adresine gidin, servis etiketinizi girin ve grafik kartınız için en yeni sürücüyü indirin.

## Dell dışı bir bilgisayar (dizüstü ya da masaüstü) kullanıyorsanız:

- Bilgisayar üreticinizin destek internet sitesine gidin ve en yeni grafik sürücülerini indirin.
- Grafik kartı üreticinizin internet sitesine gidin ve en yeni grafik sürücülerini indirin.

# **Birden Çok Monitör Eşitleme (MMS)**

Birden Çok Monitör Eşitleme, arka planda önceden tanımlanmış bir OSD ayarları grubu eşitlemek için Ekran Bağlantı Noktası aracılığıyla birbirine bağlanmış birden çok monitöre izin verir.

Kullanıcının eşitlemeyi etkinleştirmesini/devre dışı bırakmasını sağlamak için Ekran Menüsünde bir OSD seçeneği olan "Birden Çok Monitör Eşitleme" kullanılabilir.

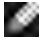

#### **NOT: MMS, HDMI arabirimi üzerinden desteklenmez.**

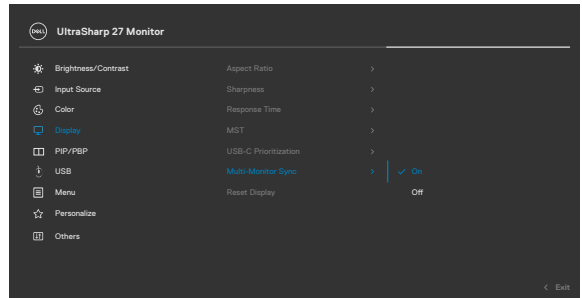

Monitör 2 Birden Çok Monitör Eşitleme seçeneğini destekliyorsa, MMS seçeneği de otomatik olarak eşitleme için **On (Açık)** olarak ayarlanacaktır.

OSD ayarlarının monitörlerde eşitlenmesi tercih edilmiyorsa, bu özellik herhangi bir monitörün MMS seçeneği **Off (Kapalı)** olarak ayarlanarak devre dışı bırakılabilir.

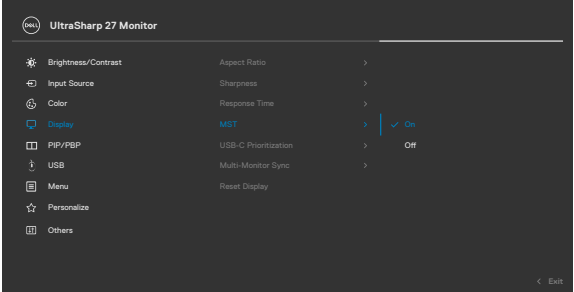

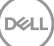

# **Eşitlenecek OSD Ayarları**

- • Brightness (Parlaklık)
- • Contrast (Kontrast)
- • Preset Modes (Ön Ayar Modları)
- • Color Temperature (Renk Sıcaklığı)
- • Custom Color (RGB Gain) (Özel Renk (RGB Kazanımı))
- • Hue (Movie, Game mode) (Renk Tonu (Film, Oyun modu))
- • Saturation (Movie, Game mode) (Doygunluk (Film, Oyun modu))
- • Response Time (Yanıt Süresi)
- • Sharpness (Netlik)

# **Birden Çok Monitör Eşitleme (MMS) Ayarı**

Yeni monitörün ilk açılışı veya bağlantısı sırasında, kullanıcı ayarı eşitlemesi yalnızca MMS Açık ise başlar. Tüm monitörler, ayarları Monitör 1'den eşitlemelidir.

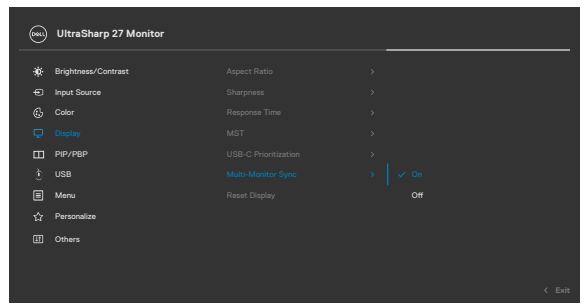

İlk eşitlemeden sonra, sonraki eşitleme zincirdeki herhangi bir düğümden önceden tanımlanmış OSD ayarları grubundaki değişikliklerle yönlendirilir. Herhangi bir düğüm, değişiklikleri aşağı ve yukarı doğru başlatabilir.

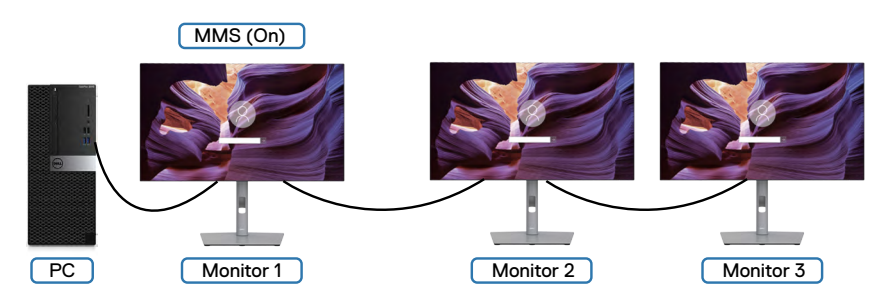

**D**&LI

# **KVM USB Anahtarını Ayarlama(yalnızca U2722DE)**

KVM USB Anahtarını monitör için Kısayol Tuşu olarak ayarlamak için:

- **1.** OSD ana menüsünü başlatmak için oyun çubuğu düğmesine basın.
- **2. Personalize (Kişiselleştir)** öğesini seçmek için oyun çubuğunu hareket ettirin.

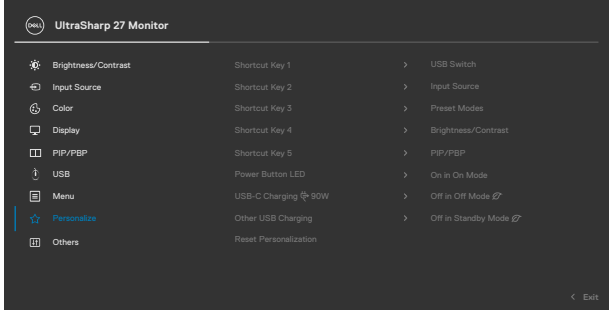

- **3.** Vurgulanan seçeneği etkinleştirmek için oyun çubuğunu hareket ettirin.
- **4. Shortcut Key 1 (Kısayol Tuşu 1)** seçeneğini etkinleştirmek için oyun çubuğunu sağa hareket ettirin.
- **5. USB Switch (USB Anahtarı)** öğesini seçmek için oyun çubuğunu yukarı veya aşağı hareket ettirin.

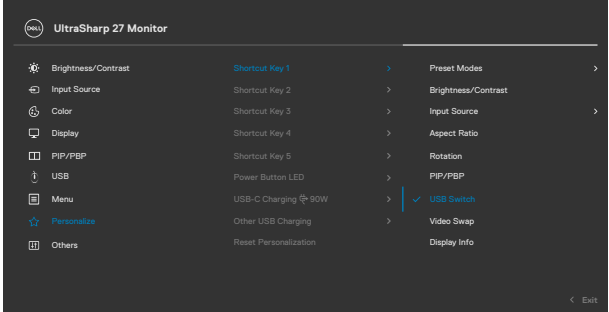

**6.** Seçimi onaylamak için oyun çubuğuna basın.

**NOT: KVM USB Anahtarı işlevi yalnızca PBP Modu altında çalışır.**

Karşılık gelen renk çerçevelerinde gösterildiği gibi, birkaç bağlantı senaryosunun ve bunların USB Seçim menüsü ayarlarının çizimleri aşağıda verilmiştir.

**1. HDMI** + **USB A to C** bilgisayar 1'e ve **DP** + **USB A to C ye** bilgisayar 2'ye bağlanırken:

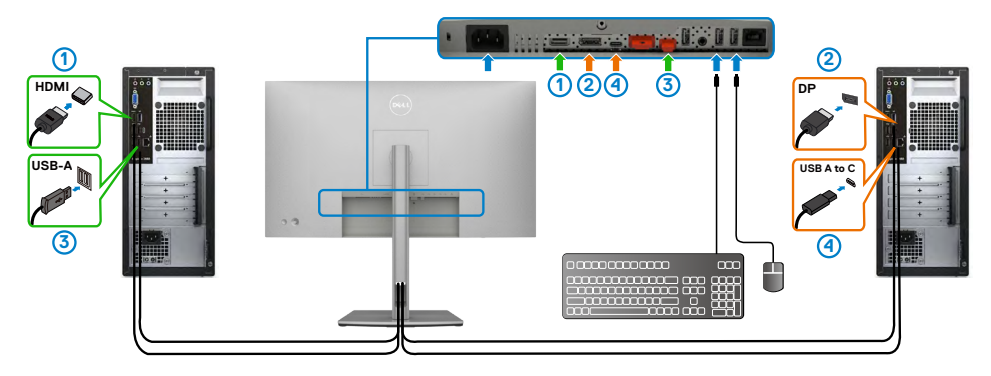

#### **NOT: USB Tip-C bağlantısı, şu an yalnızca veri aktarımını desteklemektedir.**

**HDMI** için USB Seçiminin **USB-C 2** olarak ve **DP**'nin **USB-C 1**  $\leftrightarrow$  90 W olarak ayarlandığından emin olun.

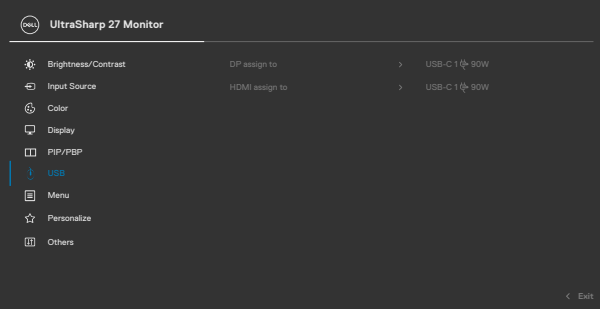

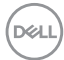

**2. HDMI** + **USB A to C** bilgisayar 1'e ve **USB-C** bilgisayar 2'ye bağlanırken:

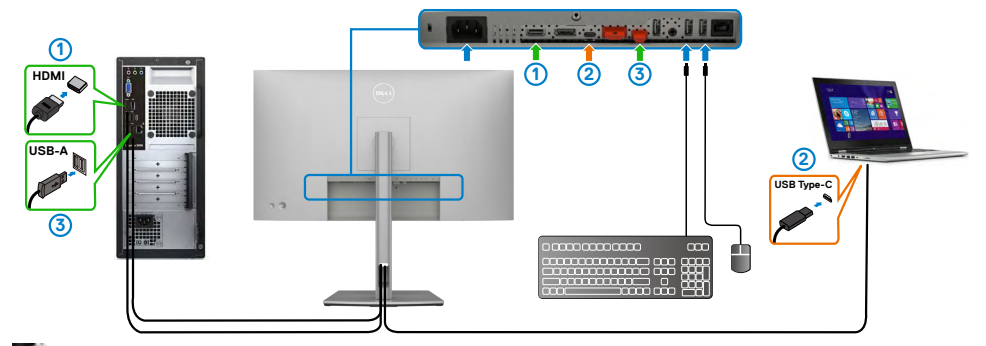

### **NOT: USB Tip-C bağlantısı, şu an video ve veri aktarımını desteklemektedir.**

**HDMI** için **USB Seçiminin USB-C 2** olarak ayarlandığından emin olun.

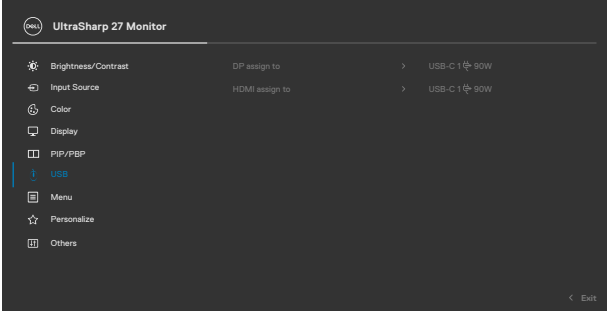

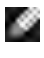

**NOT: USB-C bağlantı noktası Ekran Bağlantı Noktası Alternatif Modunu desteklediğinden, USB-C için USB Seçimi ayarlamak gerekmez.**

**NOT: Yukarıda gösterilmeyen farklı video giriş kaynaklarına bağlarken, bağlantı noktalarını eşleştirmek üzere USB Seçimi için doğru ayarları yapmak amacıyla aynı yöntemi izleyin.**

DELI

## **Otomatik KVM'yi Ayarlama(yalnızca U2722DE)**

Monitörünüz için Otomatik KVM'yi ayarlamak için aşağıdaki yönergeyi izleyebilirsiniz:

**1. PBP Mode (PBP Modu)** öğesinin **Off (Kapalı)** olduğundan emin olun

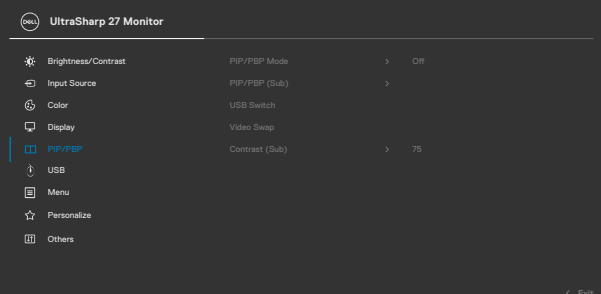

**2. Auto Select (Otomatik Seç)** öğesinin **On (Açık)** ve **Auto Select for USB-C (USB-C için Otomatik Seç)** öğesinin Evet olduğundan emin olun.

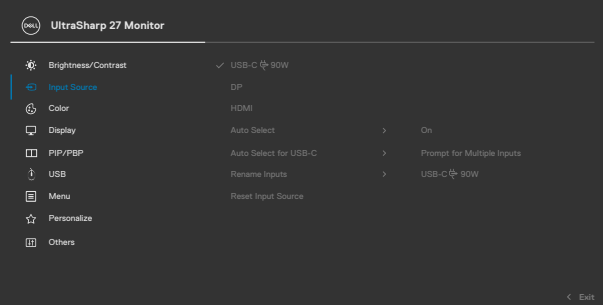

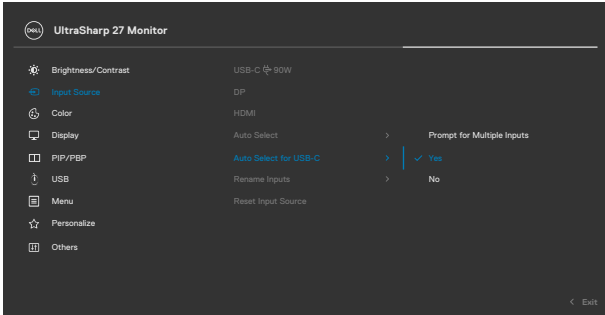

DELL

**3.** USB bağlantı noktalarının ve video girişlerinin uygun şekilde eşleştirildiğinden emin olun.

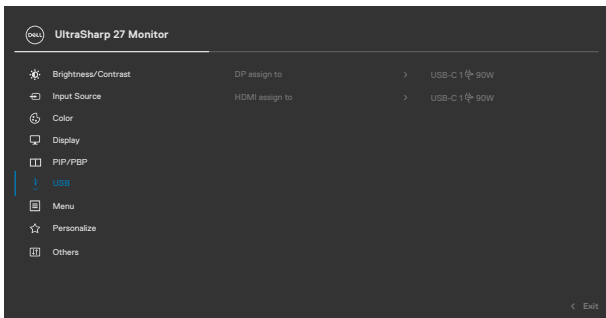

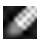

**NOT: USB Tip-C bağlantısı için başka ayar gerekmez.**

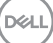

# <span id="page-93-0"></span>**Sorun Giderme**

**UYARI: Bu kısımdaki prosedürlerden herhangi birisine başlamadan önce [Güvenlik Talimatlarına](#page-5-0) uyun.**

# **Kendi Kendine Test**

Monitörünüz, monitörün düzgün çalışıp çalışmadığını kontrol etmenize izin veren kendi kendine test özeliğine sahiptir. Monitörünüz ile bilgisayar düzgün bağlanmış ama monitör ekranı koyu kalıyorsa aşağıdaki adımları izleyerek monitör kendi kendine testi çalıştırın:

- **1.** Hem bilgisayarınızı hem de monitörünüzü kapatın.
- **2.** Bilgisayarın arkasındaki video kablosunu çıkarın. Kendi kendine testin düzgün çalışması için bilgisayarın arkasındaki tüm dijital ve analog kabloları çıkarın.
- **3.** Monitörü açın.

Monitör bir video sinyali algılamazsa ve düzgün çalışıyorsa ekranda yüzer iletişim kutusu görünmelidir (siyah arka planda). Kendi kendine test modundayken güç LED'i beyaz kalır. Ayrıca, seçili girişe bağlı olarak aşağıda gösterilen iletişimlerden birisi sürekli ekranda görüntülenir.

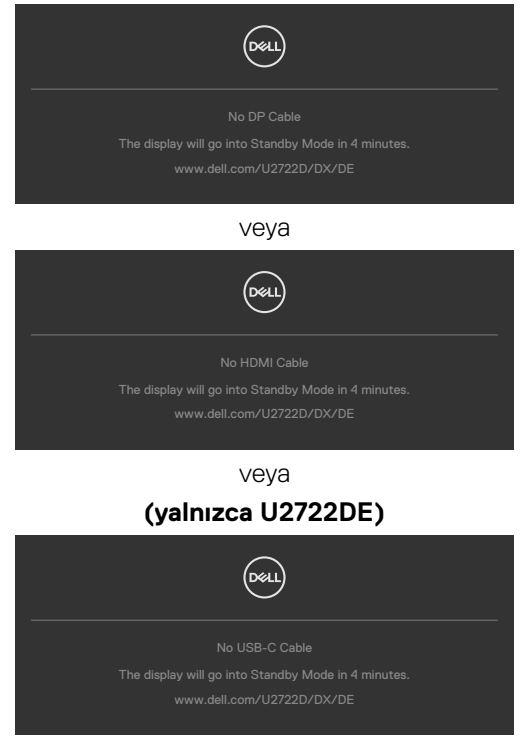

- **4.** Video kablosu çıkarılmışsa ya da hasar görmüşse bu kutu sistemin normal çalışması sırasında da gösterilir.
- **5.** Monitörünüzü kapatıp video kablosunu yeniden bağlayın; ardından, hem bilgisayarınızı hem de monitörü açın.

Önceki prosedürü kullandıktan sonra monitör ekranınız boş kalmaya devam ediyorsa monitörünüz düzgün çalıştığından dolayı video denetleyicinizi ve bilgisayarınızı kontrol edin.

# <span id="page-94-0"></span>**Yerleşik Tanılama**

Monitörünüzde, yaşadığınız ekran sorununun monitörünüzün kendi kusuru mu yoksa bilgisayarınızın ve video kartının sorunu mu olduğunu belirlemenize yardımcı olan yerleşik bir tanılama aracı vardır.

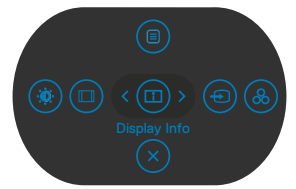

## **Yerleşik tanılamayı çalıştırmak için:**

- **1.** Ekranın temiz olduğundan (ekran yüzeyinde toz olmadığından) emin olun.
- **2.** Button 5'i dört saniye basılı tutun; ekranda bir menü görünür.
- **3.** Kumanda kolunu kullanarak Tanılama  $\frac{1}{x}$  seceneğini vurgulayın ve tanılamayı başlatmak için kumanda kolu düğmesine basın. Gri bir ekran görüntülenir.
- **4.** Ekranda herhangi bir kusur ya da anormallik olup olmadığını gözlemleyin.
- **5.** Kırmızı bir ekran görüntülenene kadar kumanda kolu bir kez daha hareket ettirin.
- **6.** Ekranda herhangi bir kusur ya da anormallik olup olmadığını gözlemleyin.
- **7.** Ekranda yeşil, mavi, siyah ve beyaz renkler görüntülenene kadar 5. ve 6. adımları yineleyin. Kusur ya da anormalliklere dikkat edin.

Bir metin ekranı göründüğünde test tamamlanır. Çıkmak için kumanda kolunu yeniden hareket ettirin.

Yerleşik tanılama aracını kullandığınızda hiçbir ekran anormalliği tespit etmezseniz monitör düzgün çalışıyor demektir. Video kartını ve bilgisayarı kontrol edin.

**NO** 

# **Yaygın Sorunlar**

Aşağıdaki tabloda karşılaşabileceğiniz yaygın monitör sorunları ve muhtemel çözümleri hakkında genel bilgiler verilmiştir:

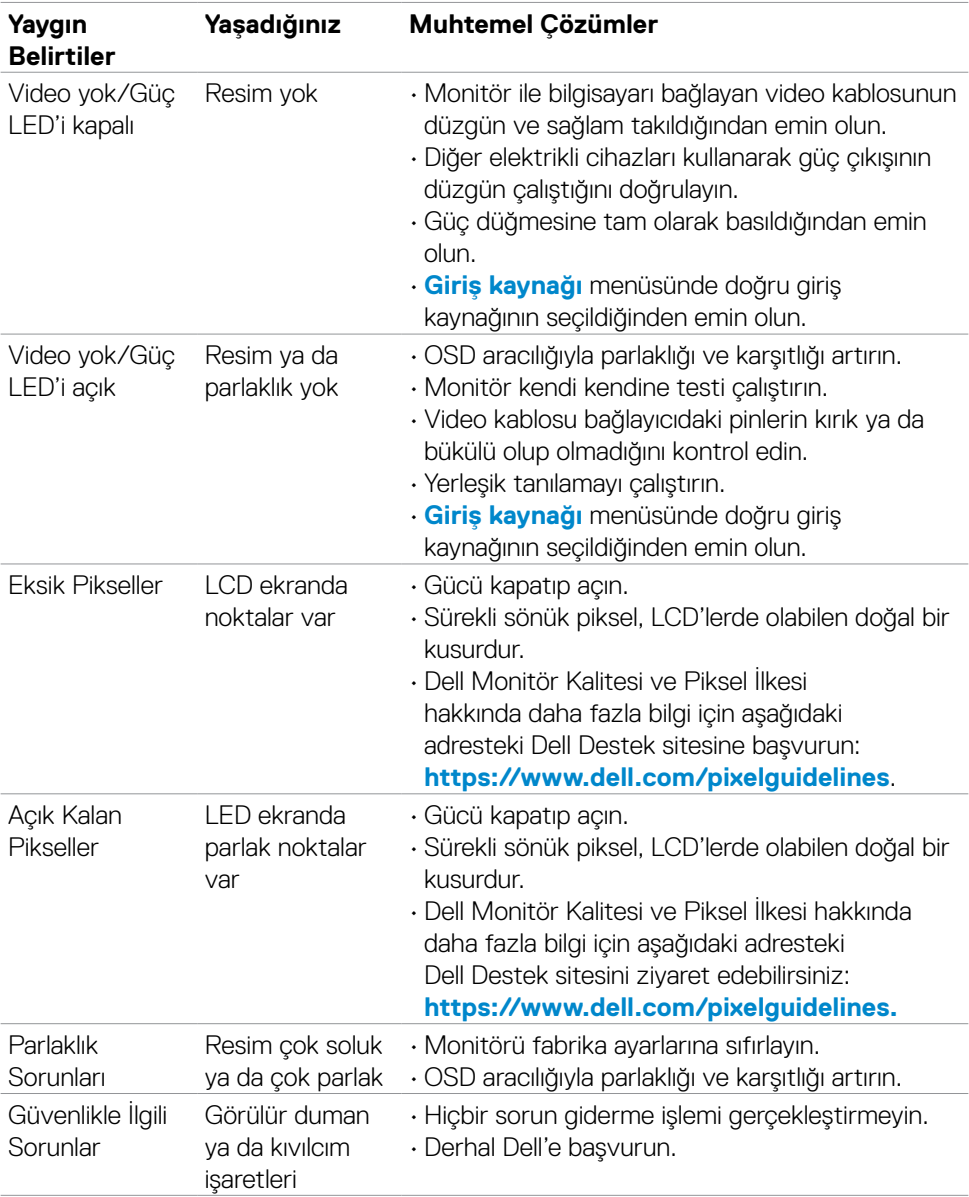

DELL

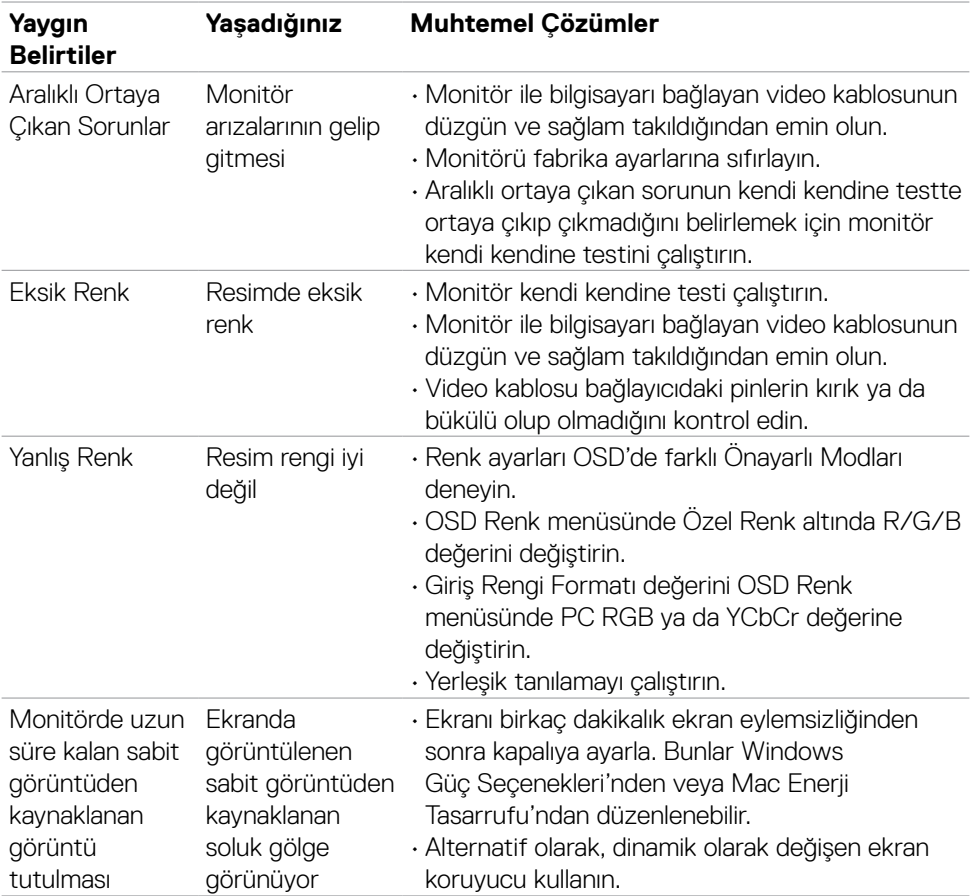

 $(\overline{DZL}$ 

# **Ürüne özel sorunlar**

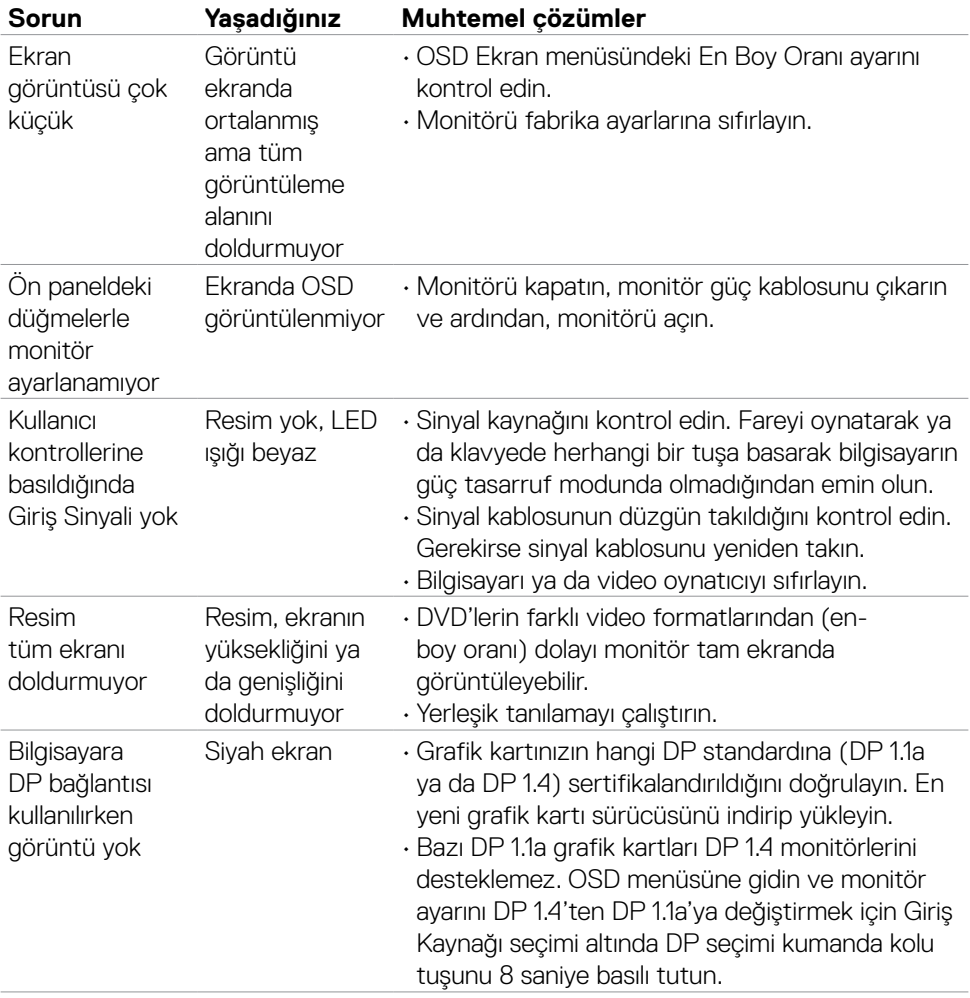

 $(PELL)$ 

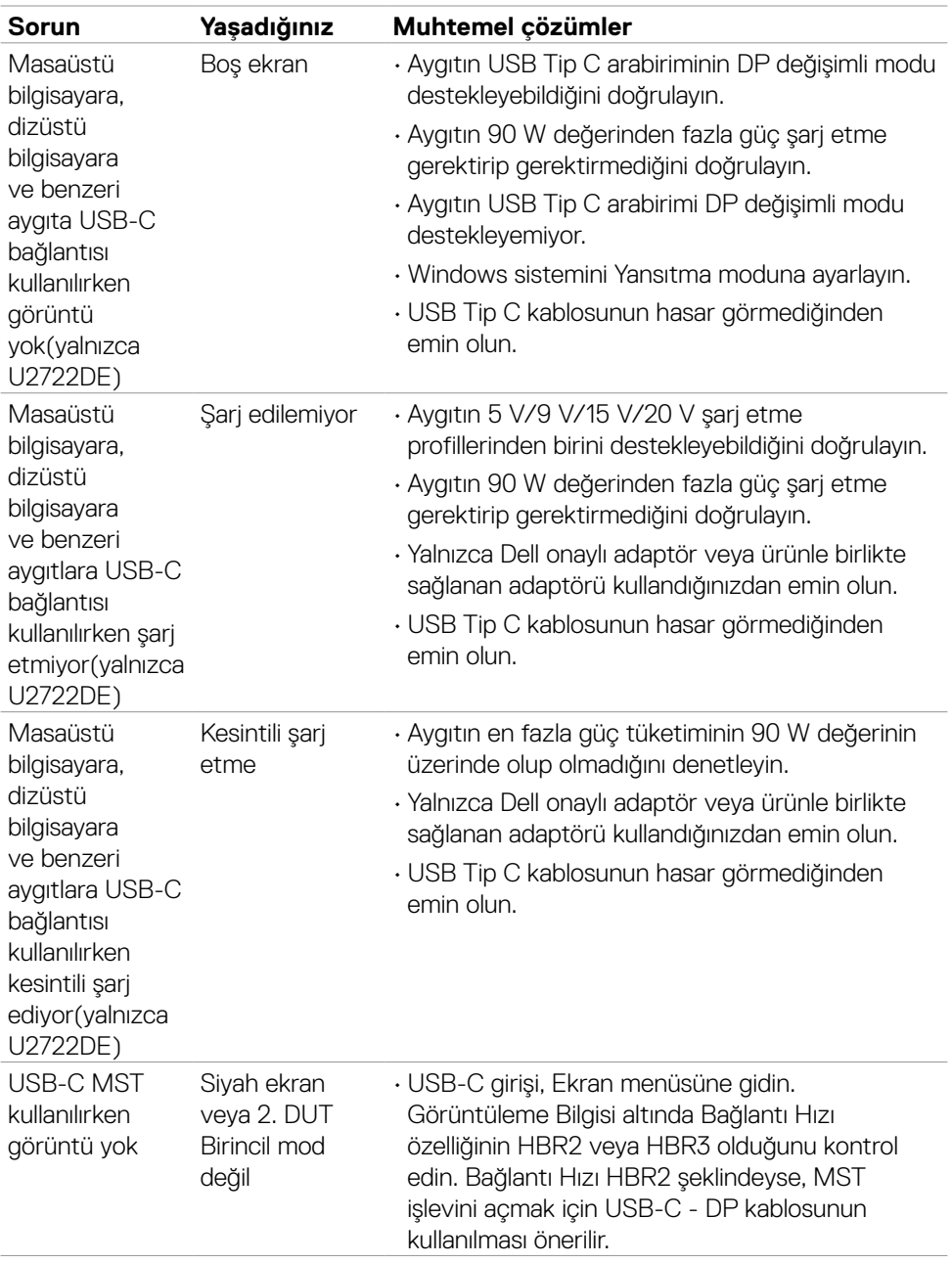

 $(\overline{DZL}$ 

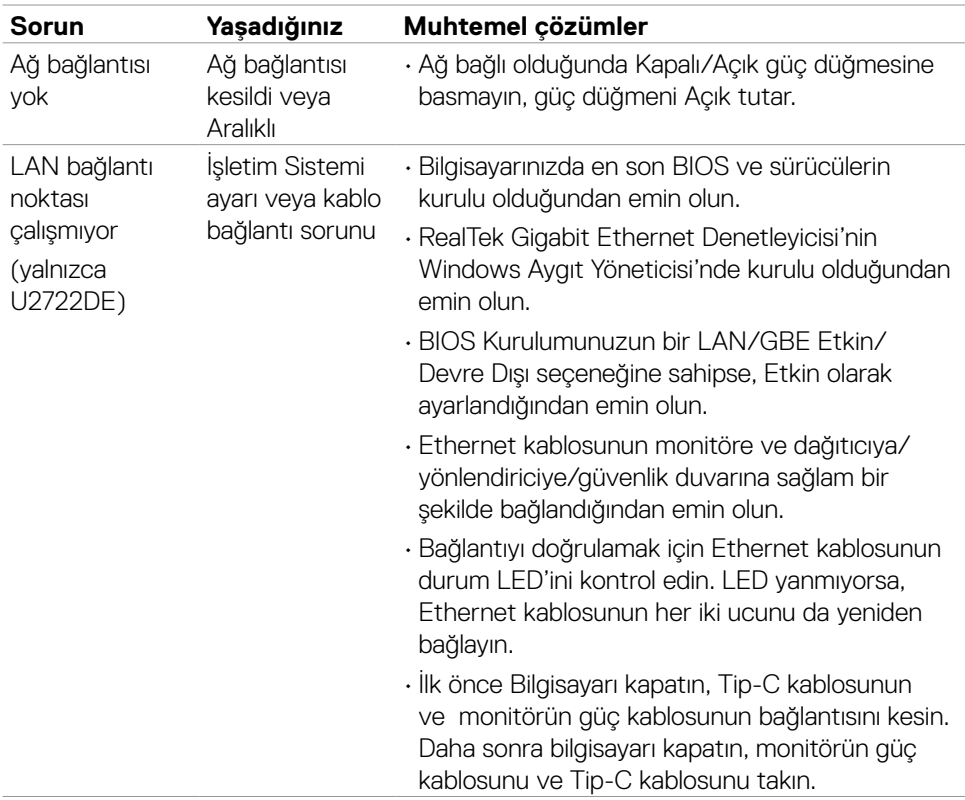

 $(\overline{DCL}$ 

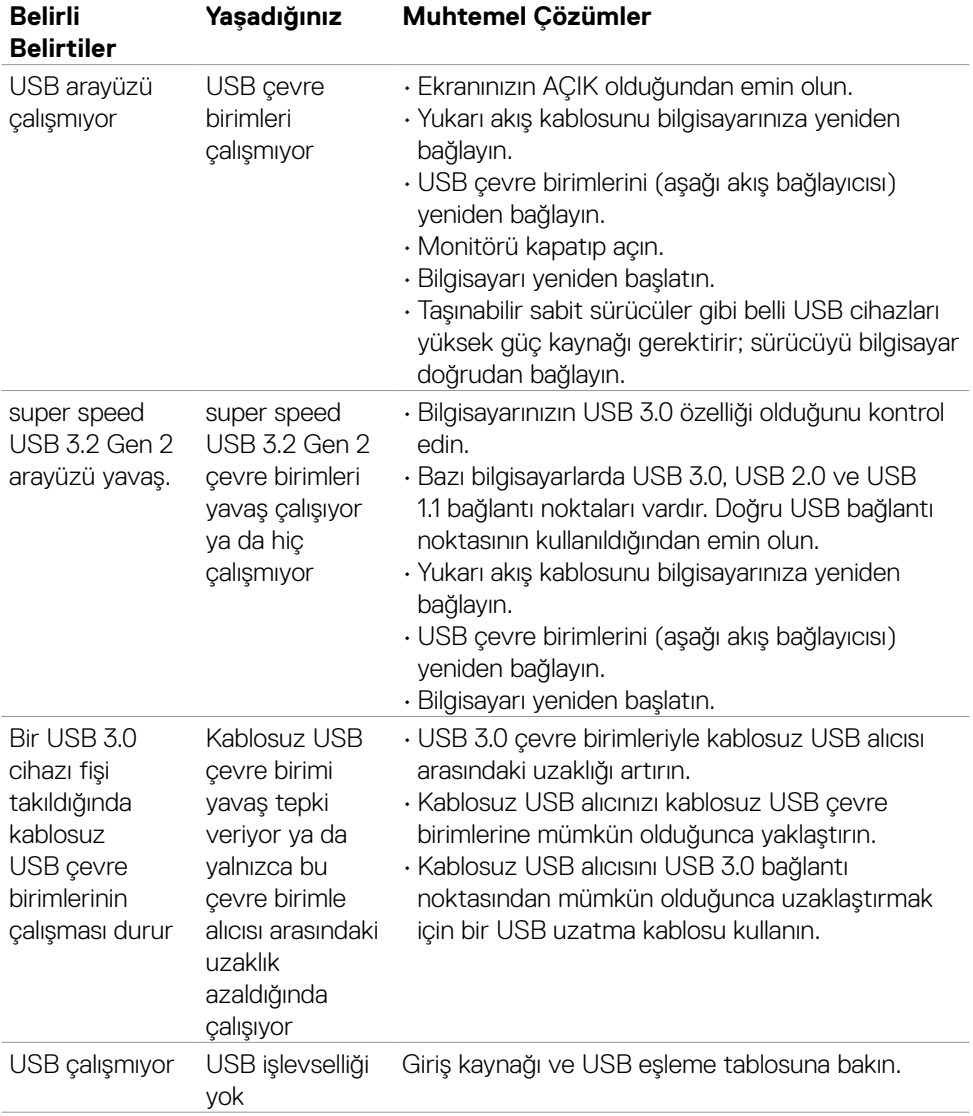

# **Evrensel Seri Veri Yoluna (USB) özel sorunlar**

Sorun Giderme | **101**

DELL

# **Ek**

# **FCC bildirimleri (yalnızca ABD) ve düzenlemeyle ilgili diğer bilgiler**

FCC bildirimleri ve düzenlemeyle ilgili diğer bilgiler için

**[https://www.dell.com/regulatory\\_compliance](https://www.dell.com/regulatory_compliance)** adresindeki düzenleme uyumluluk web sitesine başvurun.

# **Dell ile İletişim**

Amerika Birleşik Devletleri'ndeki müşteriler için, çağrı numarası 800-WWW-DELL (800- 999-3355).

# **AB enerji etiketi ürün veritabanı ve ürün bilgi sayfası**

## **U2722D: https://eprel.ec.europa.eu/qr/414149**

## **U2722DE: https://eprel.ec.europa.eu/qr/414156**

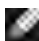

**NOT: Aktif İnternet bağlantınız yoksa iletişim bilgilerini faturanızda, ambalaj makbuzunda, makbuzda ya da Dell ürün kataloğunda bulabilirsiniz.**

Dell, birkaç çevrimiçi ve telefon tabanlı destek ve servis seçeneği sunar. Bu hizmetin kullanılabilirliği ülke ve ürünlere göre değişebilir ve bazı hizmetlerin bölgenizde sunulmayabilir.

## **Çevrimiçi Monitör destek içeriğine ulaşmak için:**

Bkz. **<https://www.dell.com/support/monitors>**.

### **Satış, teknik destek ya da müşteri hizmetleri meseleleriyle ilgili başvurmak için:**

- **1. <https://www.dell.com/support>** adresine gidin.
- **2.** Ülke ya da bölgenizi sayfanın sağ alt köşesinde yer alan Ülke/Bölge Seç açılır menüsünde doğrulayın.
- **3.** Ülke açılır menüsünün yanındaki İletişim öğesine tıklayın.
- **4.** İhtiyacınıza göre uygun hizmeti ya da destek bağlantısını seçin.
- **5.** Size uygun Dell iletişim yöntemini seçin.

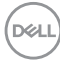